### SC2007

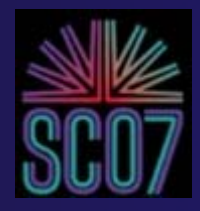

### The Eclipse Parallel Tools Platform *and Scientific Application Development*

Beth Tibbitts, IBM tibbitts@us.ibm.com Greg Watson, IBM g.watson@computer.org Craig Rasmussen, LANL crasmussen@lanl.gov

parallel tools platform http://eclipse.org/ptp The most recent version of these tutorial slides will be available at http://eclipse.org/ptp

"This material is based upon work supported by the Defense Advanced Research Projects Agency (DARPA) under its Agreement No. HR0011-07-9-0002"

11/09/07

# Tutorial Outline (morning)

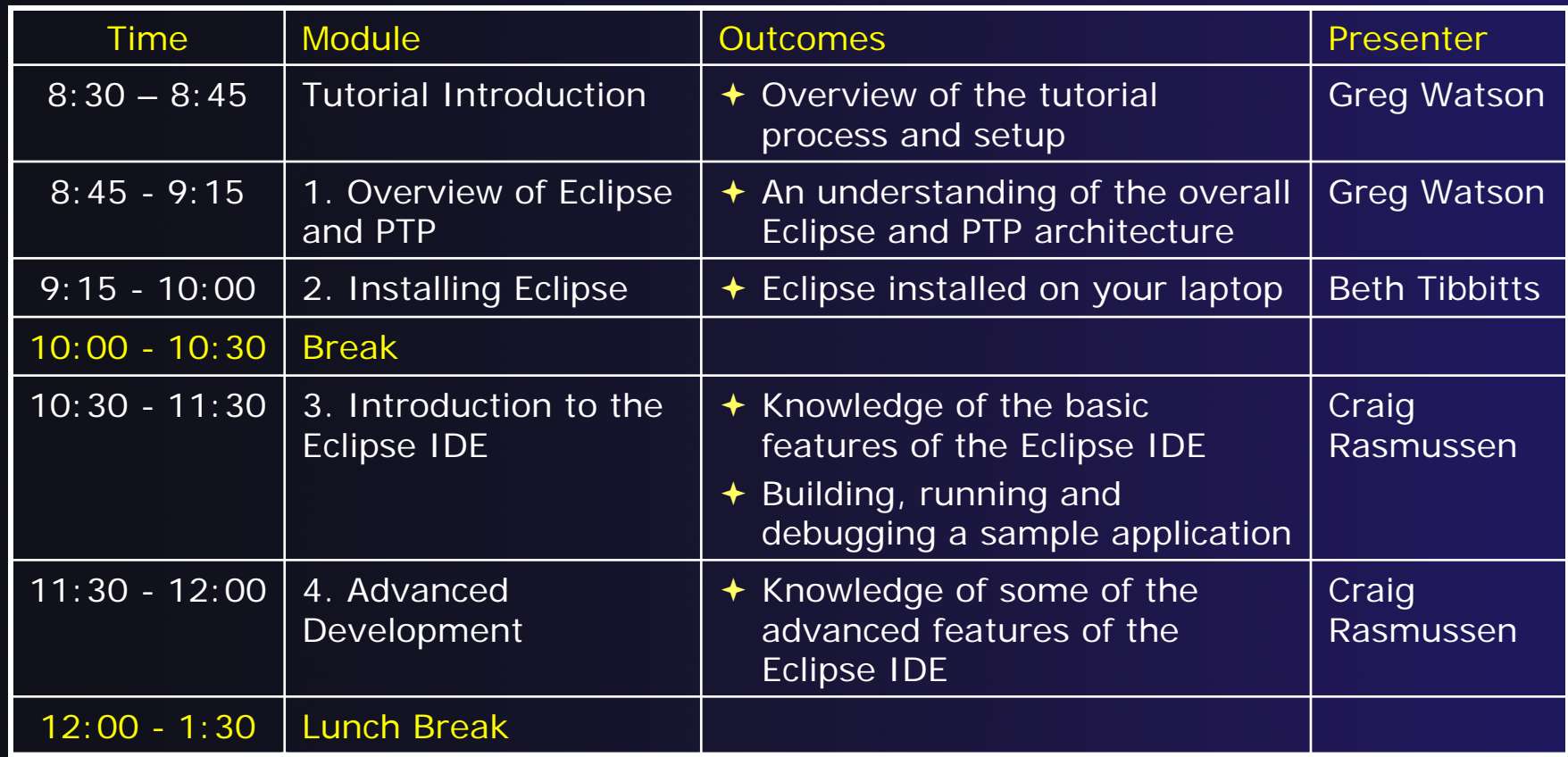

# Tutorial Outline (afternoon)

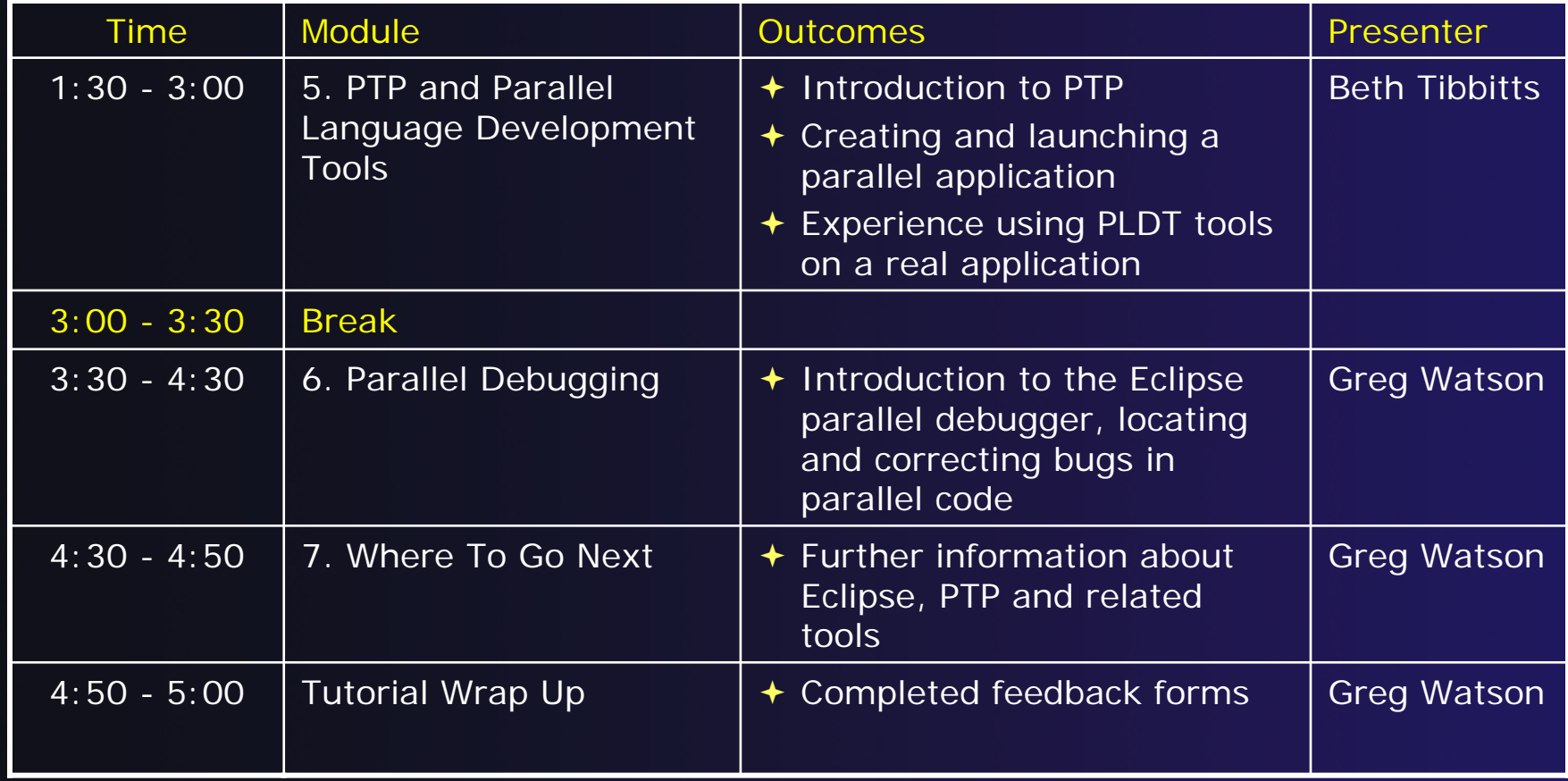

### A word on versions…

- **★ The current release of PTP (1.1.1) requires** CDT version 3.1.x and Eclipse 3.2.x. (Callisto)
- The next release of PTP (2.0) will require CDT 4.0 and Eclipse 3.3 (Europa) which were released in June 2007

 $\rightarrow$  PTP 2.0 will not be released until the end of 2007

- ◆ The slides in this tutorial describe an early access version of PTP 2.0, which requires Eclipse 3.3.1.1 and CDT 4.0.2, so that you can see the latest features that will be available
	- There may be some minor differences between PTP that you see here and the final release version

# Module 1: Overview of Eclipse and PTP

#### **← Objective**

 To introduce participants to the Eclipse platform and PTP

#### **← Contents**

- **← History**
- What is Eclipse?
- Who is using Eclipse?
- What is PTP?

# **History**

- Originally developed by Object Technology International (OTI) and purchased by IBM for use by internal developers
- ◆ Released to open-source community in 2001, managed by consortium
	- Eclipse Public License (EPL)
	- ◆ Based on IBM Common Public License (CPL)
- Consortium reorganized into independent notfor-profit corporation, the Eclipse Foundation, in early 2004
	- ◆ Participants from over 100 companies

# Eclipse Foundation

**★ Board of Directors drawn from four classes of** membership:

- Strategic Developers, Strategic Consumer, Add-in Providers, and Open Source project leaders
- ◆ Full-time Eclipse management organizatior
- Councils guide the development done by Eclipse Open Source projects
	- **← Requirements**
	- $\triangle$  Architecture
	- $\triangle$  Planning

Currently 9 projects and over 50 subprojects

# Members of Eclipse

June 2007

 162 members in June '07 (130 in March 2006) 21 strategic members (16 in June 2006) 794 committers, representing 48 organizations

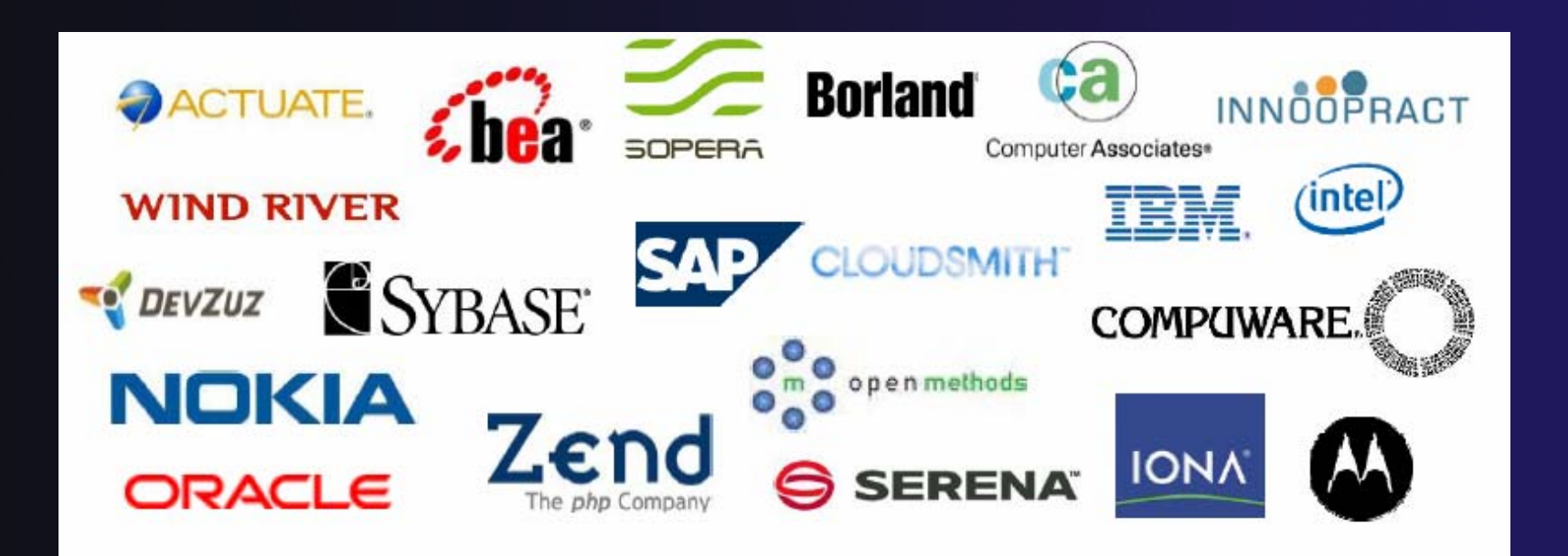

# What is Eclipse?

- **← A vendor-neutral open source development** platform
- ◆ A universal platform for tool integration
- ◆ Plug-in based framework to create, integrate and utilize software tools

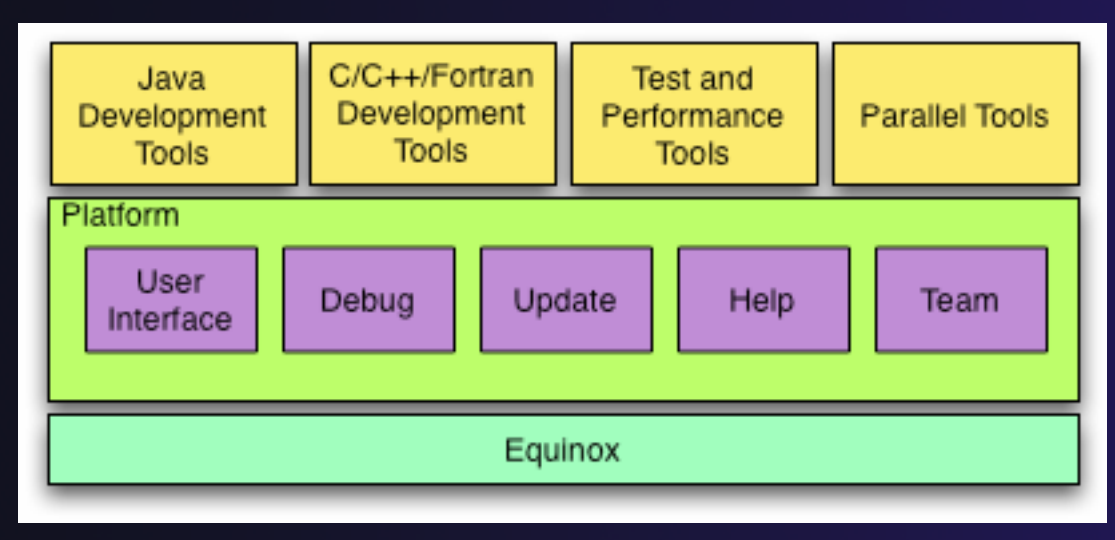

### Equinox

◆ OSGi framework implementation model

- Formerly known as the Open Services Gateway initiative
- Standard for application lifecycle management
- $\rightarrow$  Provides the most fundamental Eclipse infrastructure
	- **← Plug-ins (known as a bundle)**
	- **← Bundle install, update and uninstall**
	- ◆ Bootstrap and launching
	- **← Extension registry**

◆ Introduced in Eclipse 3.0

# Platform

- Core frameworks and services with which all plug-in extensions are created
- **★ Represents the common facilities required by** most tool builders:
	- **← Workbench user interface**
	- **← Project model for resource management**
	- Portable user interface libraries (SWT and JFace)
	- Automatic resource delta management for incremental compilers and builders
	- Language-independent debug infrastructure
	- Distributed multi-user versioned resource management (CVS supported in base install)
	- Dynamic update/install service

# Plug-ins

- Java Development Tools (JDT)
- ← Plug-in Development Environment (PDE)
- C/C++ Development Tools (CDT)
- Parallel Tools Platform (PTP)
- Fortran Development Tools (Photran)
- Test and Performance Tools Platform (TPTP)
- Business Intelligence and Reporting Tools (BIRT)
- Web Tools Platform (WTP)
- ◆ Data Tools Platform (DTP)
- Device Software Development Platform (DSDP)
- **← Many more..**

# Module 2: Installing Eclipse

### **↑ Objective**

- ◆ To learn how to install Eclipse
- **+ To install Eclipse on your laptop**

#### **← Contents**

- Software prerequisites
- ◆ Installing Eclipse
- **← Installing CDT, RSE and PTP**

### Software Prerequisites

- ◆ Java (1.5 or later)
- Cygwin (for Windows)
- make, gcc, and gdb (or other vendor compilers)
- gfortran (only required for Fortran support)
- OpenMPI or MPICH2 (only required for PTP Runtime)

### Pre-installation Overview

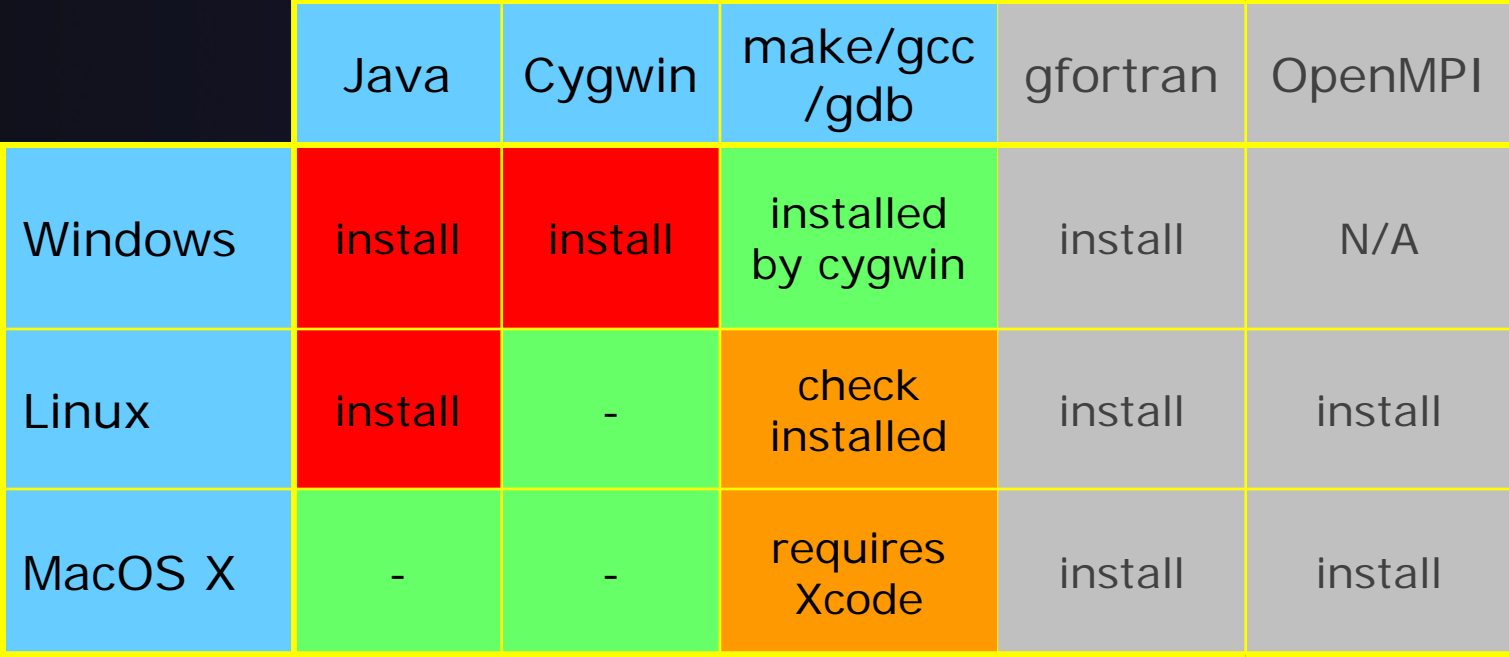

### Java Installation

← Eclipse requires Sun or IBM versions of Java

- Only need Java runtime environment (JRE)
- $\rightarrow$  Java 1.5 is the same as JRE 5.0
- The GNU Java Compiler (GCJ) will not work!
- Latest Sun JRE is in the java folder on tutorial CD:
	- jre-1\_5\_0\_12-windows-i586-p.exe
	- $\bigstar$  jre-1\_5\_0\_12-windows-amd64.exe
	- jre-1\_5\_0\_12-linux-i586.bin
	- $\bigstar$  jre-1\_5\_0\_12-linux-amd64.bir

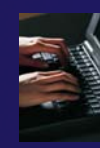

### Java Installation (Linux)

◆ Open a terminal window

◆ Mount your CDROM if necessary

mount /media/cdrom

 $\triangle$  Enter the commands below

 Replace *cdrom* with the location of your CDROM (usually /media/cdrom) and *arch* with your computer architecture (usually i586)

cd

```
cdrom/java/jre-1_5_0_12-linux-arch.bin
```
 $\div$  Hit space until you are asked to agree to license, then enter 'yes')

PATH=~/jre1.5.0\_12/bin:\$PATH

*Module 2* SC 2007 2-4 ← Add to your PATH in your login file if required

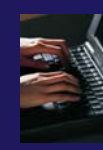

### Java Installation (Windows)

- Open the **TutorialCD** in **My Computer**
- **↑ Open the java folder**
- $\bigstar$  Double-click on **jre-1\_5\_0\_12-windows-***arch*
	- **★ Replace** *arch* with your computer architecture (most likely **i586-p)**
- Follow installer wizard prompts
	- ◆ Accept default options

### Eclipse and PTP Installation

- $\blacklozenge$ Eclipse is installed in two steps
- $\blacklozenge$  First, the 'base' Eclipse is downloaded and installed
	- This provides a number of pre-configured 'features'
- $\blacklozenge$  Additional functionality is obtained by adding more 'features'
	- $\blacklozenge$  This can be done via an `update site' that automatically downloads and installs the features
	- ◆ Features can also be downloaded and manually installed
- $\blacklozenge$ PTP requires the following features
	- C/C++ Development Tools (CDT)
	- ◆ Remote System Explorer (RSE)
	- $\blacklozenge$ Parallel Tools Platform (PTP)

### Eclipse and PTP Installation Overview

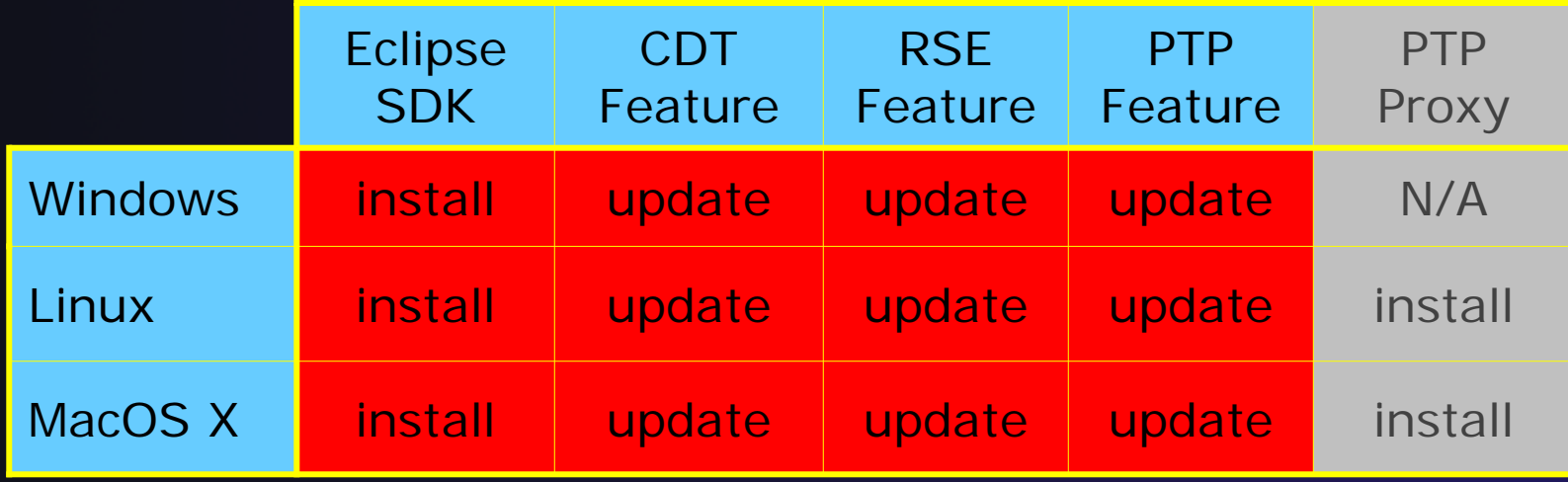

### Eclipse SDK Installation

- The base component of Eclipse is known as the **Eclipse SDK**
- The Eclipse SDK is downloaded as a single zip or gzipped tar file
- ◆ You must have the correct file for your operating system and windowing system
- Unzipping or untaring this file creates a directory containing the main executable
- Copies of the Eclipse SDK for each operating system type are located in the **eclipse** folder on the tutorial CD

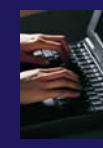

### Eclipse SDK Installation (Linux)

- $\blacklozenge$ Open a terminal window
- ◆ Mount CDROM if not already
- $\triangle$  Enter the commands below
	- **★ Replace cdrom** with the location of your CDROM (usually /media/cdrom)
	- If your machine is *not* x86 based, use either the -ppc or -x86\_64 versions (not on CDROM)

```
cdtar -zxvf cdrom/eclipse/eclipse-SDK-3.3.1.1-linux-
gtk.tar.gz
```
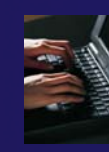

### Eclipse SDK Installation (MacOS X)

- **← From the Finder, open TutorialCD**
- **← Open the eclipse folder**
- **← Double-click on eclipse-SDK-3.3.1.1-macosx-carbon.tar.gz**
- Will create new eclipse folder in your **downloads** location **← Specified in Safari**
- Drag new **eclipse** folder to **Applications** (or wherever you want to install it)

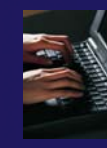

# Eclipse SDK Installation (Windows)

- Open the **TutorialCD** in **My Computer**
- **← Open the eclipse folder**
- **← Unzip the following file eclipse-SDK-3.3.1.1-win32.zip**
- Choose a location on your hard drive where you want to install Eclipse (e.g. C:\)
	- **← An eclipse** folder will be created at this location

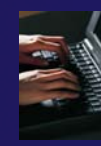

# Starting Eclipse

#### $\blacklozenge$ **Linux**

 $\triangle$  From a terminal window, enter

cd

eclipse/eclipse &

#### **MacOS X**

- **← From finder, open the Applications Feclipse** folder
- Double-click on the **Eclipse** application

#### **Windows**

- Open the **eclipse** folder
- Double-click on the **eclipse** executable
- ◆ Accept default workspace when asked
- ◆ Select workbench icon from welcome page

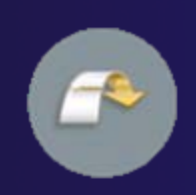

### Adding Features

- New functionality is added to Eclipse using *features*
- $\div$  Features are obtained and installed from an update site (like a web site)
- Features can also be installed manually by copying files to the features and plugins directories in the main eclipse directory

### Installing Eclipse Features from an Update Site

- **← Three types of update sites** 
	- **Remote** download and install from remote server
	- **Local** install from local directory
	- **Archived** a local site packaged as a zip or jar file
- ◆ Eclipse 3.3.1 comes preconfigured with a link to the **Europa Discovery Site**
	- This is a remote site that contains a large number of official features
	- $\div$  Europa projects are guaranteed to work with Eclipse 3.3.1
- ◆ Many other sites offer Eclipse features
	- **← Use at own risk**

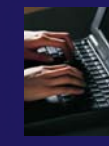

### Creating a Local Update Site

- $\blacklozenge$ We have combined everything needed for the tutorial onto a local update site on the CDROM
- **← From the Help menu, choose Software Updates▶Find and Install…**
- **↑ Select Search for new features to install**
- $\blacklozenge$ Click **Next >**
- $\blacklozenge$ Click **New Local Site…**
- $\blacklozenge$  Navigate to your CDROM, select the **updatesite** folder and click **Choose**  (**OK** on Linux)
- $\blacklozenge$ Enter **Tutorial** for the **Name**
- $\blacklozenge$ Click **OK**

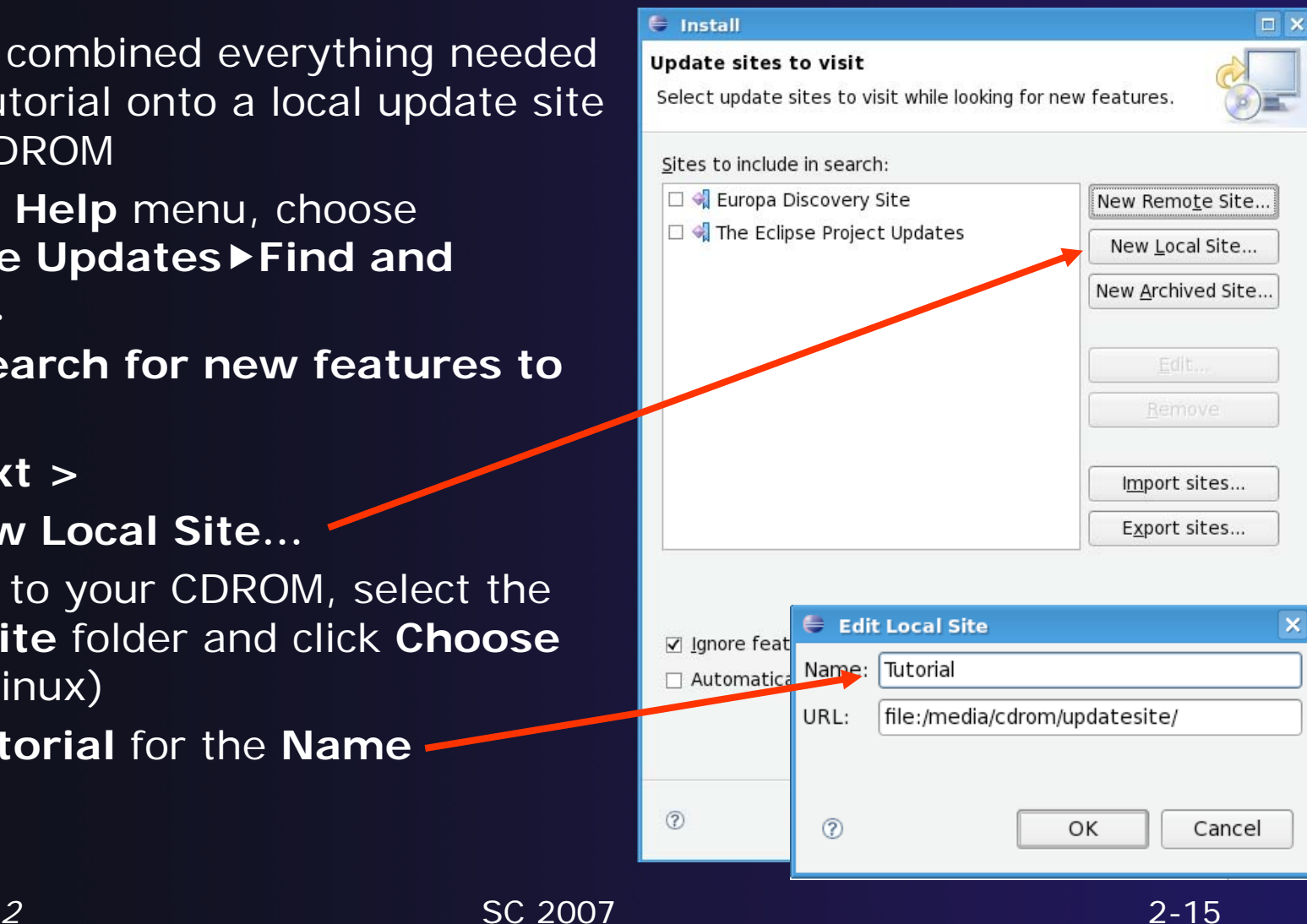

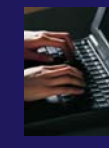

### Installing Tutorial Features

- Make sure only **Tutorial** is selected, other options as defaults
- Click **Finish**
- **← From Search Results**, select **Tutorial** (open the twisty to see the contents)
- Click **Next >**
- Accept the license terms
- Click **Next >**
- Click **Finish**
- **← For Feature Verification**, click **Install All**
- $\triangle$  Restart workbench when asked

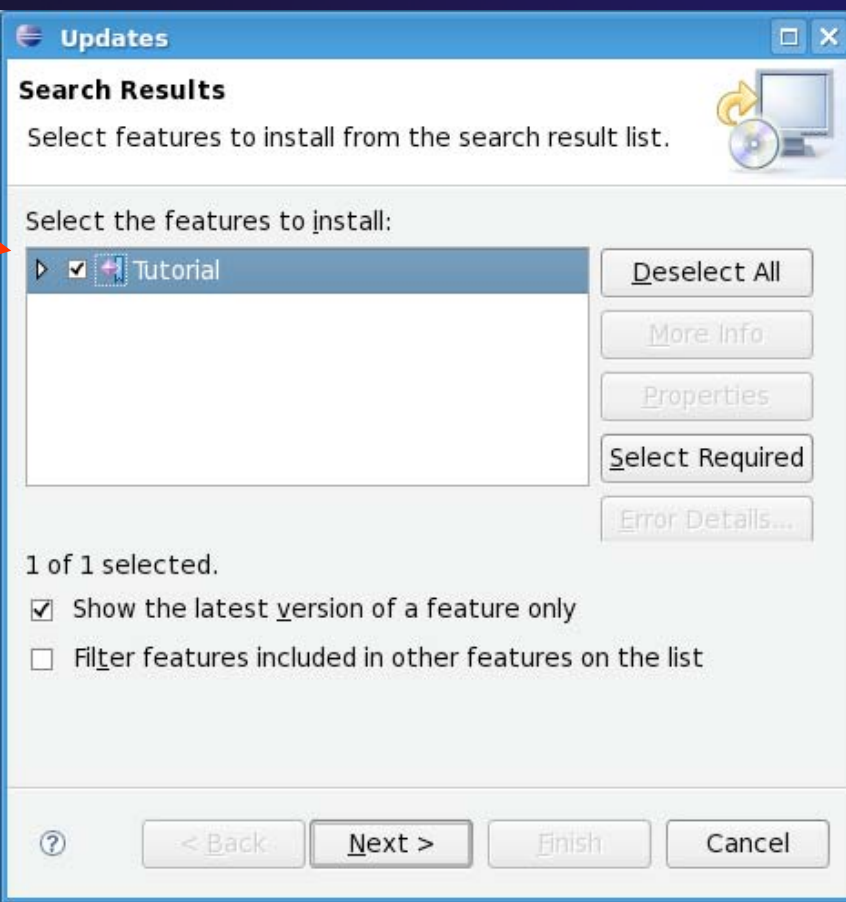

### Installing the PTP Proxy (for information only)

Normally installed on a parallel machine

- e.g. a cluster
- Can install on a non-parallel system
- ◆ Not available for Windows
- ← Requires OpenMPI to be built and installed
	- $\div$  This process depends on the type of machine
	- ◆ Beyond the scope of this tutorial
- $\div$  To install the proxy, do the following steps from a terminal
	- Change to your Eclipse installation directory
	- Change to plugins/org.eclipse.ptp.*os.arch*\_2.0, where *os* is your operating system (macosx or linux), *arch* is you architecture (ppc, x86, or x86\_64)
	- $\triangle$  Run the command: sh BUILD

# Module 3: Introduction to the Eclipse IDE

### **← Objective**

- **★ Gain an understanding of how to use Eclipse to** develop applications
- **← Contents** 
	- Brief introduction to the Eclipse IDE
	- **← Create a simple application**
	- $\triangle$  Run and debug simple applicatior

### Platform Differences

Single button mouse (e.g. MacBook)

Use Control-click for right mouse / context menu

#### **← Context-sensitive help key differences**

- Windows: use **F1** key
- Linux: use **Shift-F1** keys
- **+ MacOS >** 
	- Full keyboard, use **Help** key
	- MacBooks or aluminum keyboard, create a key binding for **Dynamic Help** to any key you want

◆ Accessing preferences

- **↑ Windows & Linux: Window Preferences..**
- **← MacOS X: Eclipse▶Preferences..**

**Workspace Launcher** 

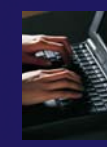

 $= \mathbf{x}$ 

# Specifying A Workspace

- Eclipse prompts for a workspace location at startup time
- $\rightarrow$  The workspace contains all user-defined data
	- $\blacklozenge$ Projects and resources such as folders and files

Select a workspace

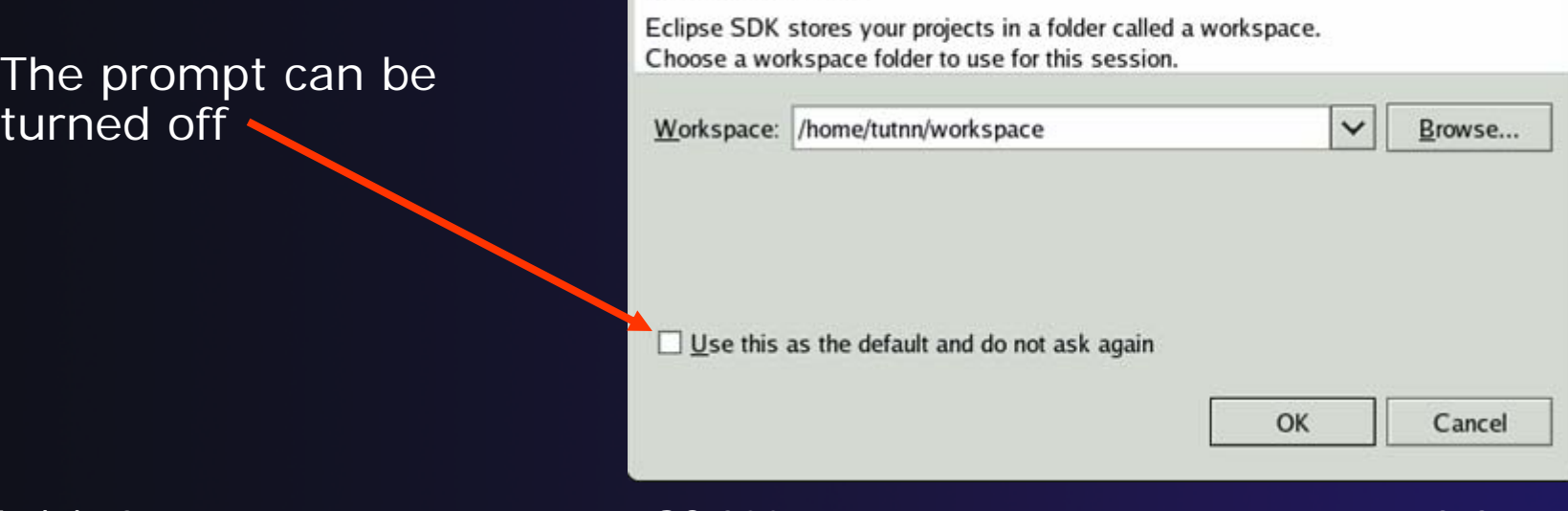

### Eclipse Welcome Page

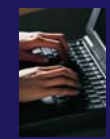

#### ◆ Displayed when Eclipse is run for the first time

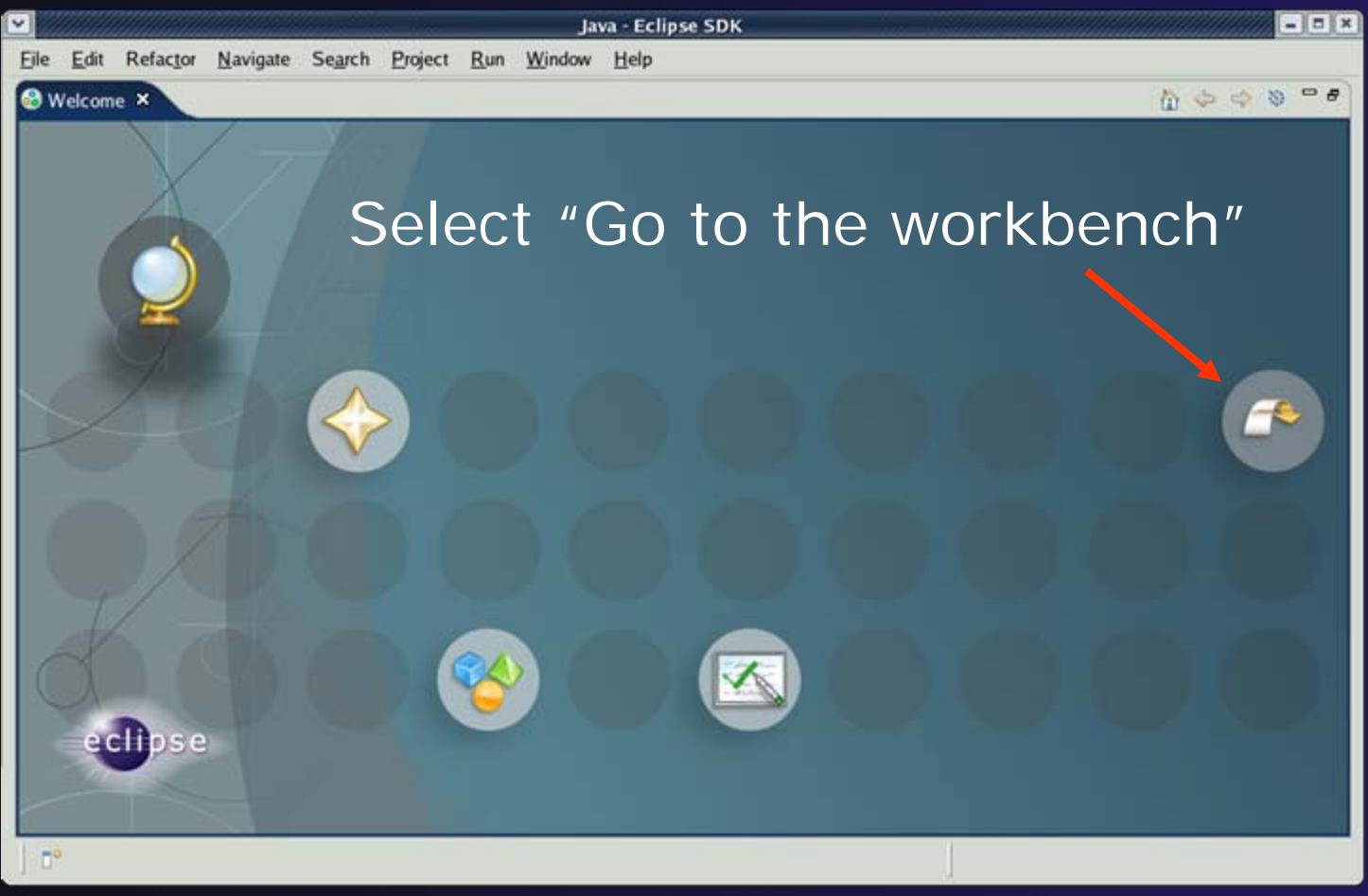

*Module 3*

# Workbench

- $\blacklozenge$  The Workbench represents the desktop development environment
	- $\triangle$  It contains a set of tools for resource management
	- $\div$  It provides a common way of navigating through the resources
- $\blacklozenge$  Multiple workbenches can be opened at the same time

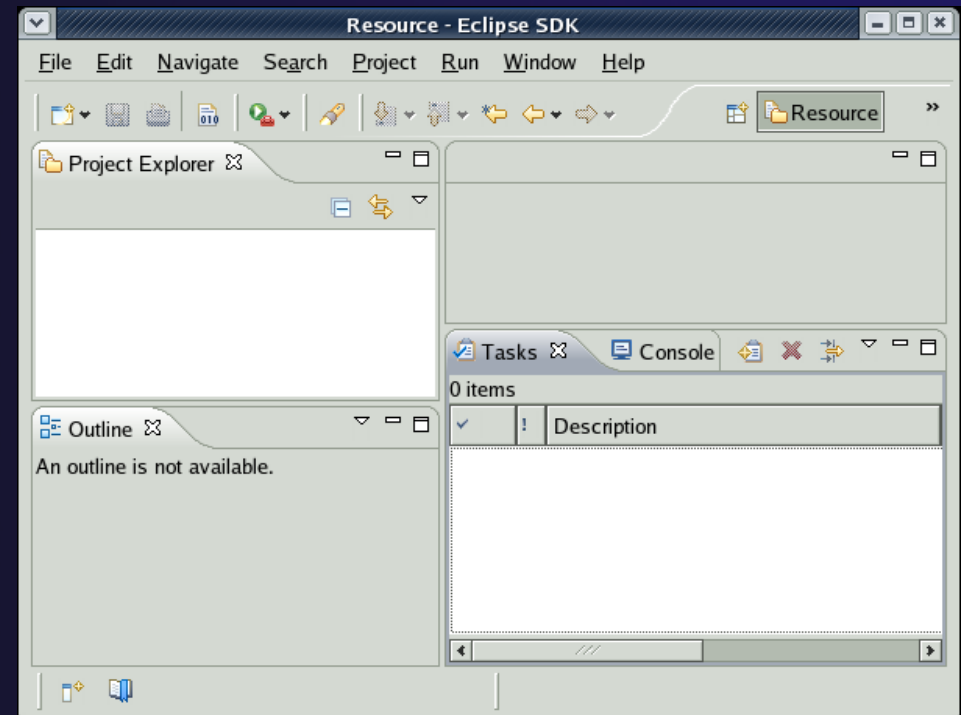

### Workbench Components

◆ A Workbench contains perspectives A Perspective contains views and editors

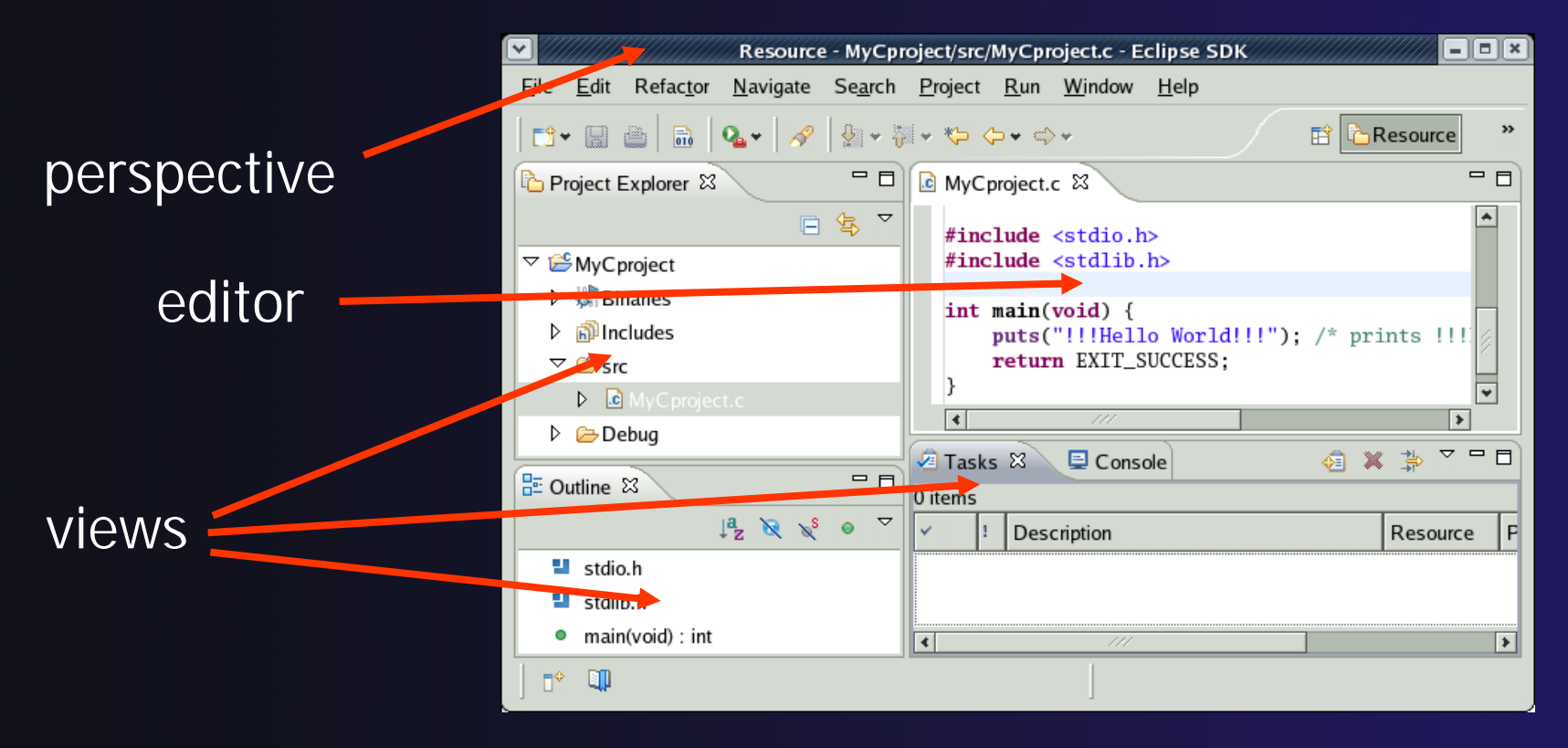
### **Perspectives**

- $\rightarrow$  Perspectives define the layout of views in the Workbench
- They are task oriented, i.e. they contain specific views for doing certain tasks:
	- There is a Resource Perspective for manipulating resources
	- C/C++ Perspective for manipulating compiled code
	- Debug Perspective for debugging applications
- ◆ You can easily switch between perspectives

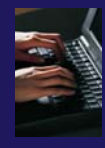

### Switching Perspectives

#### **→ You can switch** Perspectives by:

- **← Choosing the Window**f**Open Perspective** menu option
- Clicking on the **Open Perspective** button
- **+ Clicking on a** perspective shortcut button

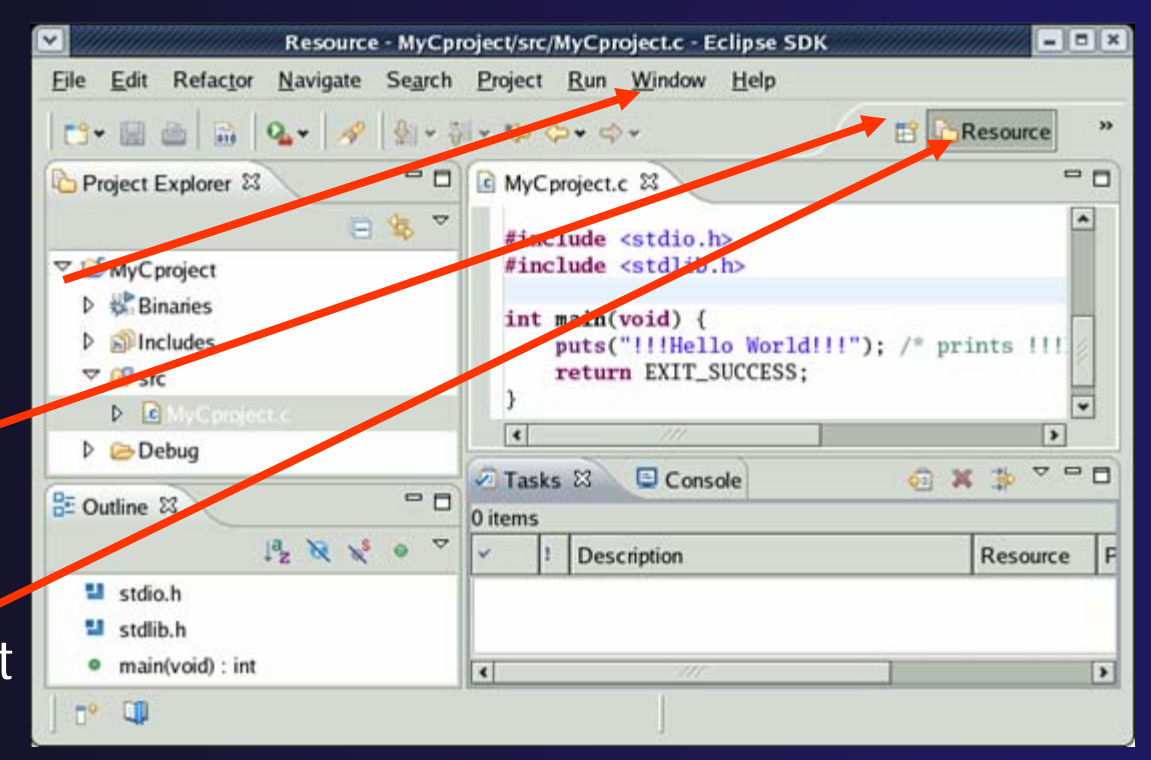

### Available Perspectives

**↑ By default, certain** perspectives are available in the Workbench $\rightarrow$  We've also installed C/C + + perspective

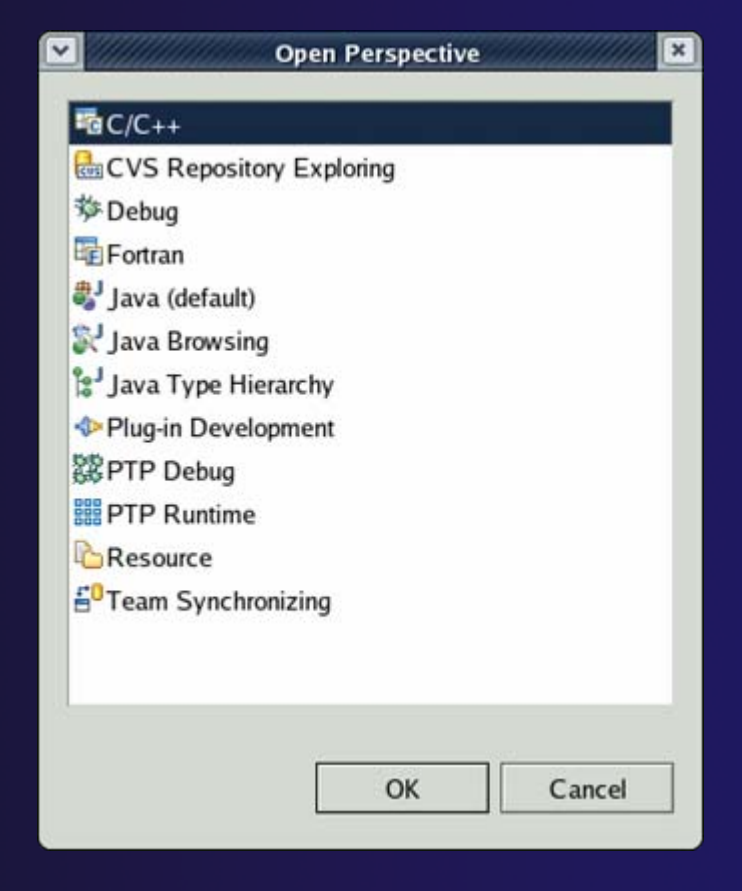

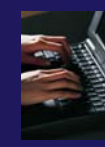

### Customizing Perspectives

 $\triangle$  Items such as shortcuts, menu items and views may be customized

**← Window▶Customize Perspective…** 

- ◆ Rearrange views by dragging
	- $\div$  Try moving the outline view
- **↑ Save changes** 
	- **★ Window▶Save Perspective As…**
- ◆ Close Perspective
	- Right-click on perspective title and select **Close**
- ◆ Reset Perspective
	- **★ Window▶Reset Perspective resets the current** perspective to its default layout

### Views

**+ The main purpose of a view is:** 

- **★ To provide alternative ways of presenting** information
- **← For navigation**
- $\div$  For editing and modifying information

Views can have their own menus and toolbars

- $\triangle$  Items available in menus and toolbars are available only in that view
- Menu actions only apply to the view

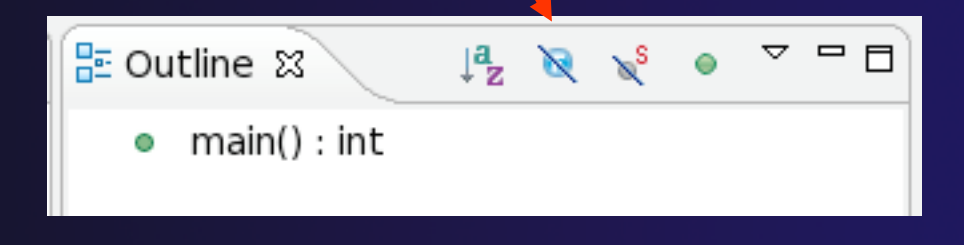

### Stacked Views

◆ Stacked views appear as tabs

### ◆ Selecting a tab brings that view to the foreground

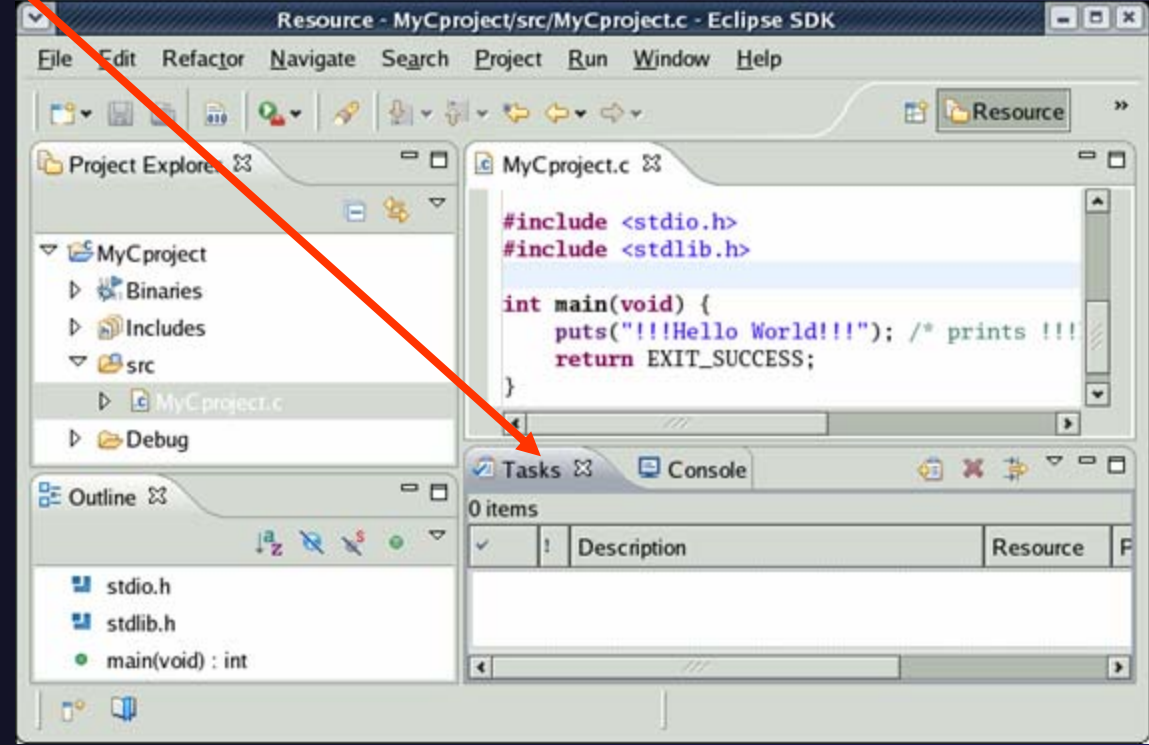

### Project Explorer View

- ◆ Represents user's data
- $\bigstar$  It is a set of user defined
	- resources
		- $\div$  Files
		- **← Folders**
		- $\triangle$  Projects
			- Collections of files and folders
			- **← Plus meta-data**
- $\triangle$  Resources are visible in the Project Explorer View

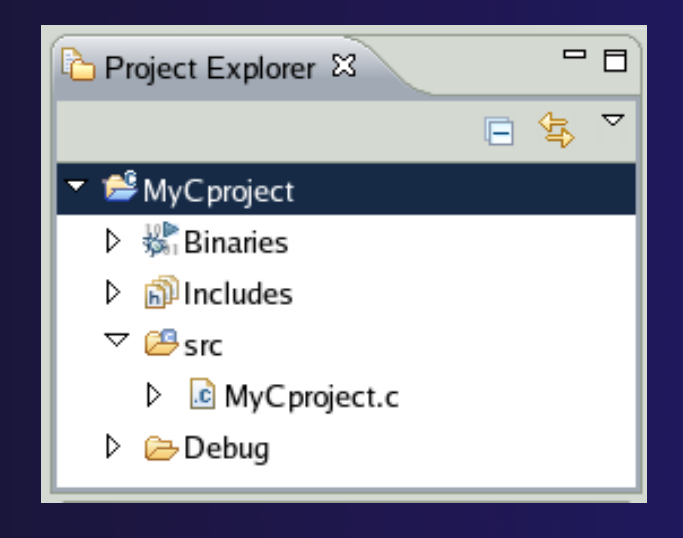

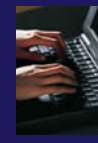

## Opening a New View

### **↑ To open a view:**

- **← Choose Window** ► Show View ► Other…
- The **Show View** dialog comes up
- **★ Select the view to be shown**
- Select **OK**

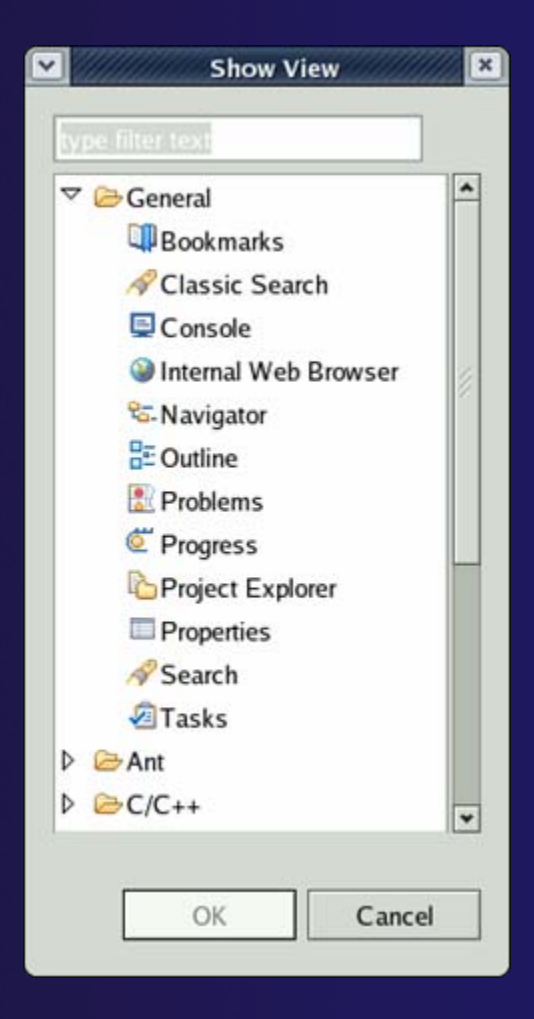

### Fast Views (1)

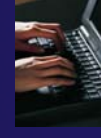

- $\div$  Hidden views that can be quickly opened and closed
	- $\div$  They take up space in the Workbench
- $\blacklozenge$  Fast views can be created by:
	- **← Dragging an open view** to the shortcut bar
	- Selecting **Fast View** from the view's menu
- **← A Fast View is activated** by clicking on its **Fast View** button

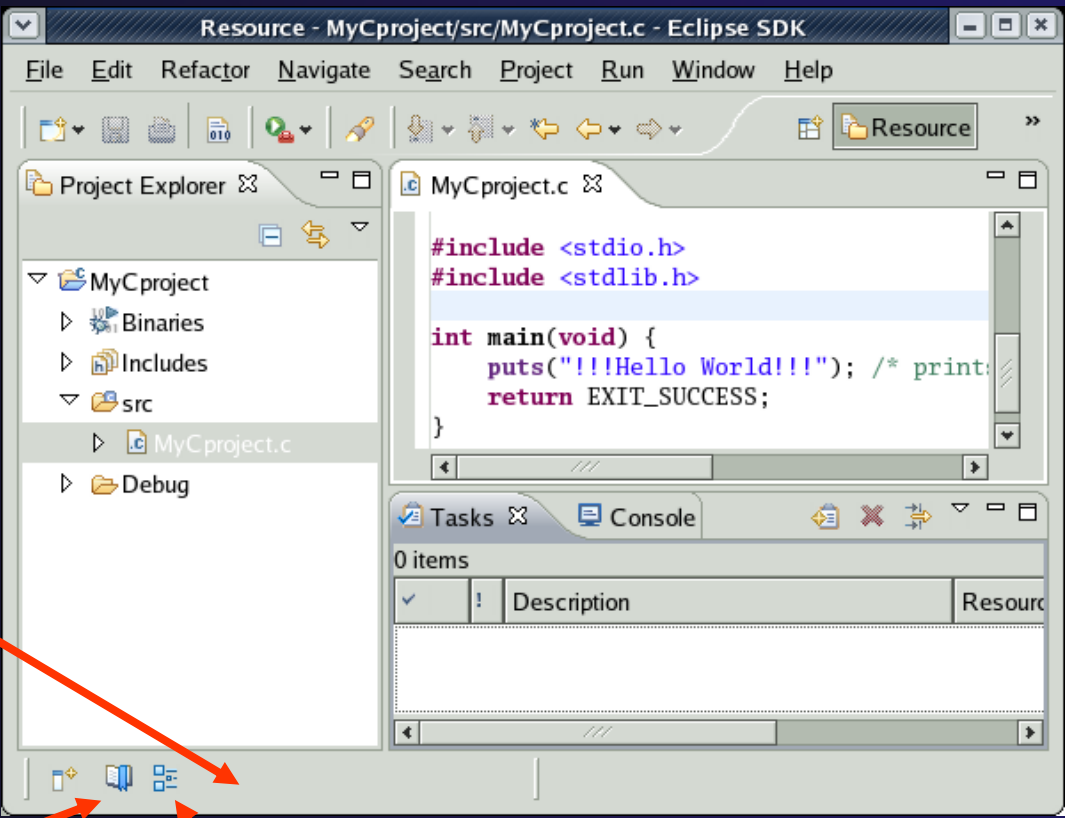

#### Outline view has been hidden in the shortcut bar

### Fast Views (2)

- Clicking on the Fast View opens the view in the current perspective
- **← Clicking outside of** the view makes it hidden again
- $\div$  Turn off the Fast View by selecting **Fast View** from the view's menu again

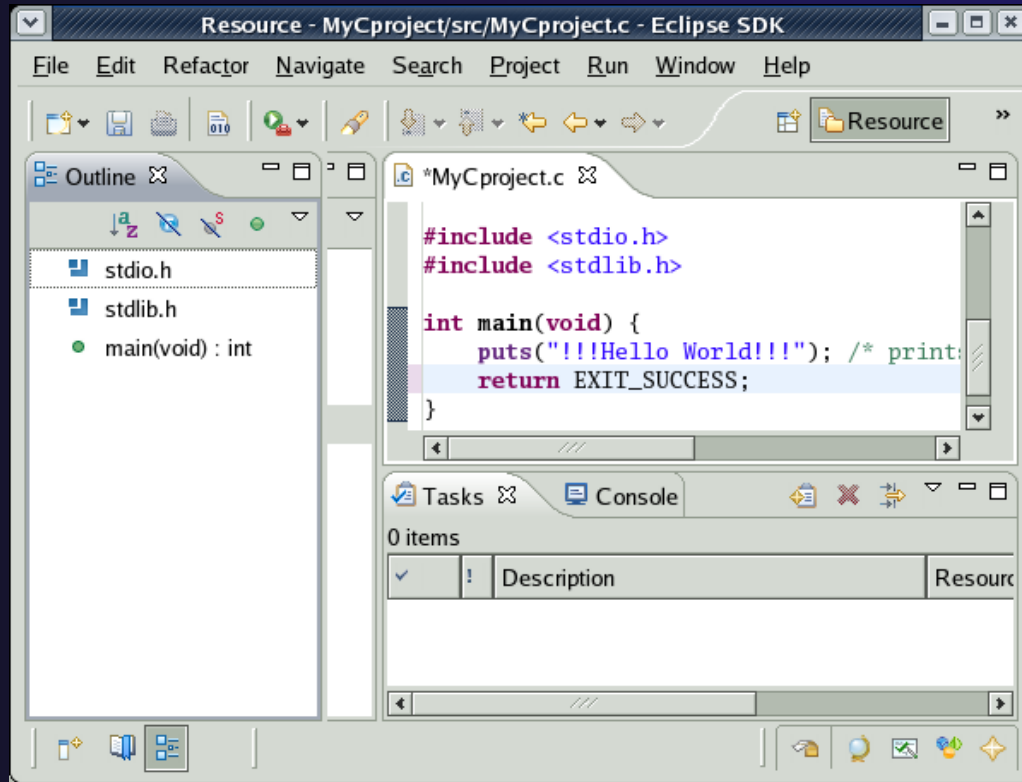

### Editors

- An editor for a resource opens when you double-click on a resource
- The type of editor depends on the type of the resource
	- .c files are opened with the C/C++ editor
	- Some editors do not just edit text
- ◆ When an editor opens on a resource, it stays open across different perspectives
- An active editor contains menus and toolbars specific to that editor
- When you change a resource, an asterisk on the editor's title bar indicates unsaved changes

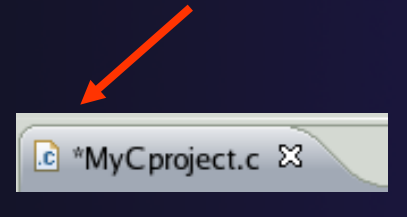

### Source Code Editors

- $\rightarrow$  A source code editor is a special type of editor for manipulating source code
- **← Language features are** highlighted
- ◆ Marker bars for showing
	- **← Breakpoints**
	- Errors/warnings
	- Tasks
- **← Location bar for** navigating to interesting features

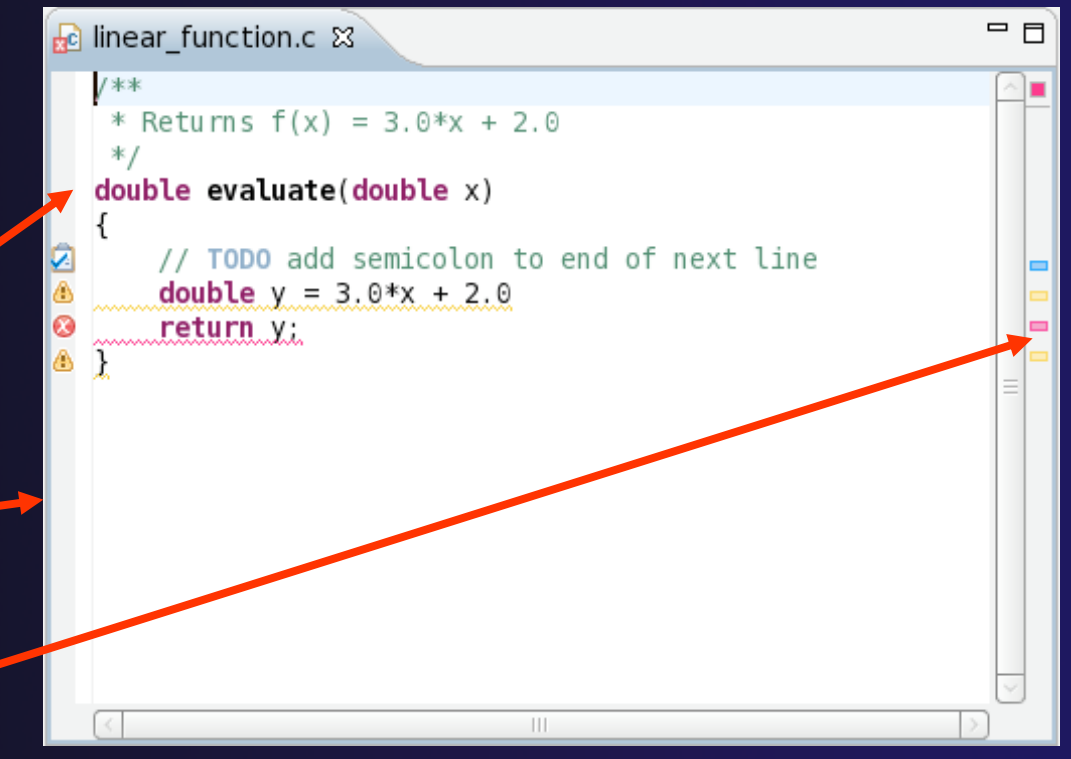

### Preferences

◆ Preferences provide a way for you to customize your Workbench **★ By selecting Window ▶ Preferences...** or **Eclipse**f**Preferences… ← Examples of preference settings**  Use Emacs bindings for editor **keys** Modify editor folding defaults E.g., fold all macro definitions Associate file types with file extensions E.g., \*.f03 with the Fortran editor Toggle automatic builds Change key sequence shortcuts E.g., Ctrl+/ for Comment

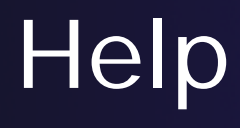

#### $\blacklozenge$ Access help

- $\blacklozenge$ **Help**f**Help Contents**
- $\blacklozenge$ **Help▶Search**
- **Help**f**Dynamic Help**
- $\blacklozenge$  **Help Contents** provides detailed help on different Eclipse features
- $\blacklozenge$  **Search** allows you to search for help locally, or using Google or the Eclipse web site
- $\blacklozenge$  **Dynamic Help** shows help related to the current context (perspective, view, etc.)

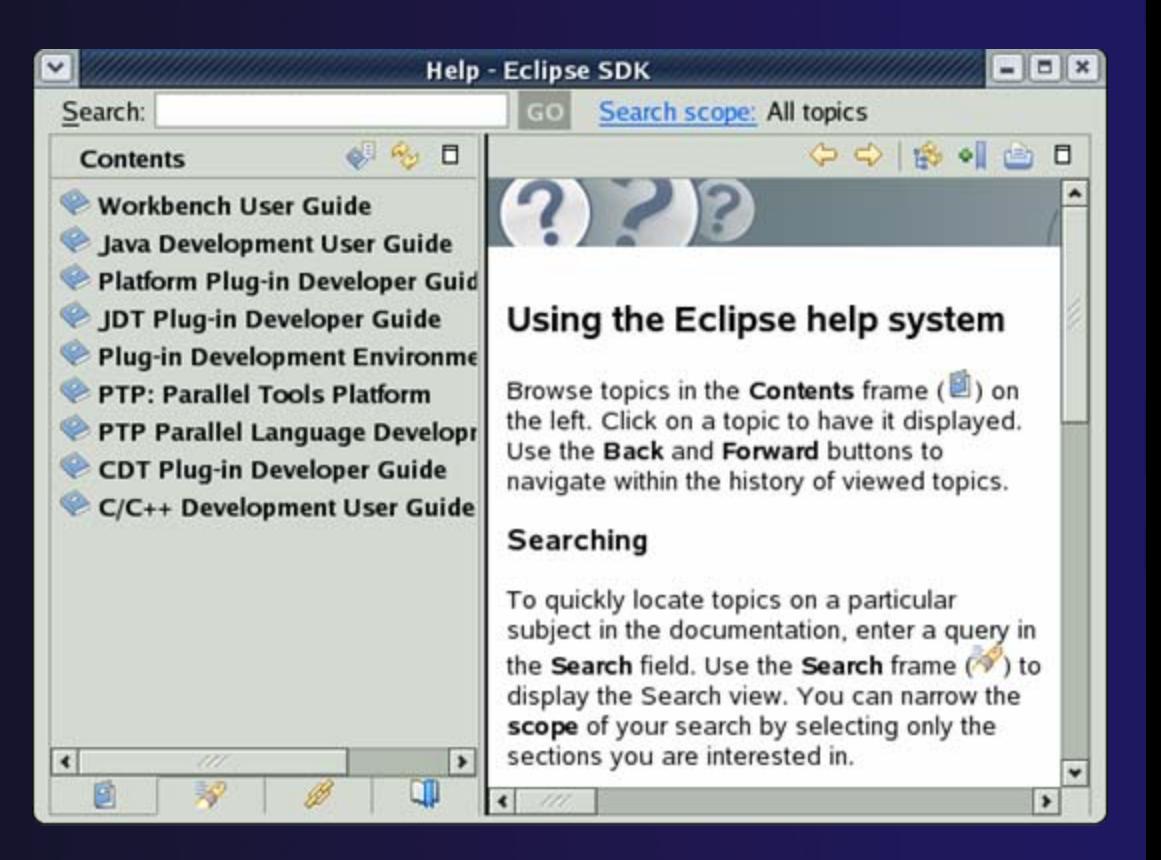

# Creating A Simple Application

#### **← Outline:**

- **← Create a C Project**
- $\triangle$  Add files
	- Source files (ending in .c)
	- A makefile is automatically created
- $\triangle$  Build application
	- Done automatically
- **← Debug application** 
	- Create a Debug Configuration

### CDT Projects

- A **Project** contains the resources of an application
- ◆ Projects and their resources are visible in **Project Explorer view**
- **↑ Some resources are "smart"** 
	- **Binaries** collects all project executables together
	- **Includes** shows all included files, including system files
	- **Archives** collects all project libraries together

### Project Types

### ◆ Project Type is very important

- Determines how the project will be built
- Selects the toolchain used to build the project
- $\div$  Defines the resulting object

#### ◆ There are two main types of projects

- Automatic makefile generation
	- **Executable** an ordinary executable binary
	- **Shared Library** a shared library that can be dynamically loaded
	- **Static Library** a static library that can be linked into an application executable
- Externally supplied makefiles
	- **Makefile project** builds anything the makefile specifies

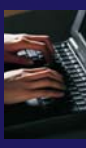

# Creating a C Project

- $\blacklozenge$ Make sure the  $C/C++$ Perspective is selected
- Choose **File**f**New**f**C Project** or select drop down next to **New Project** button then **C Project**
- Give it a name: e.g. Zproject
- $\div$  Select a project type from the list of **Project types** (default is OK)
- $\blacklozenge$ Click **Next >**

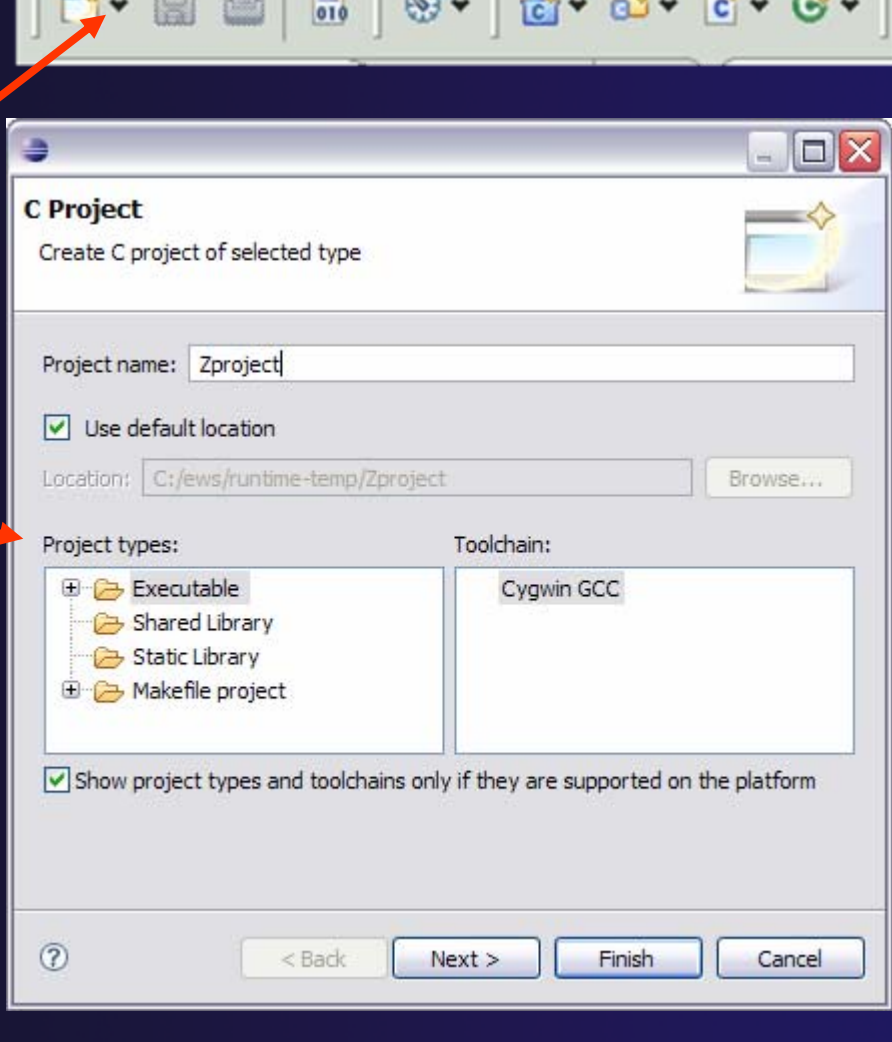

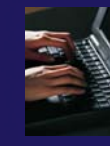

# Selecting Configurations

- $\blacklozenge$  A **Configuration** allows you to customize the project for deployment on a particular platform
- By default, CDT will create **Debug** and **Release** configurations
- ◆ You can choose which configuration to use when launching the application
- ◆ You also have the chance to manually set project properties by, clicking on **Advanced Settings**
- **↑ Select Finish to complete project** creation

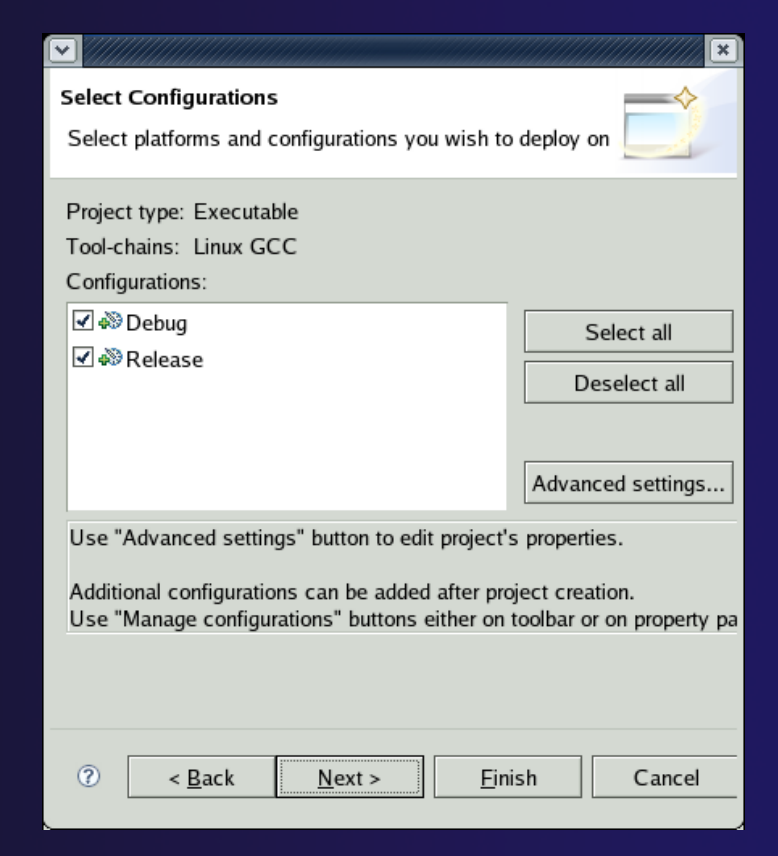

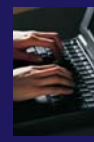

# Adding Resources

- $\blacklozenge$  Resources can be added to a project by:
	- Creating new resources
	- **← Importing existing resources** from another location
- We will import existing files from file system
- **← Right-click on project, select Import…**
- **↑ Open the General folder and** select **File System**
- $\blacklozenge$ Click **Next >**

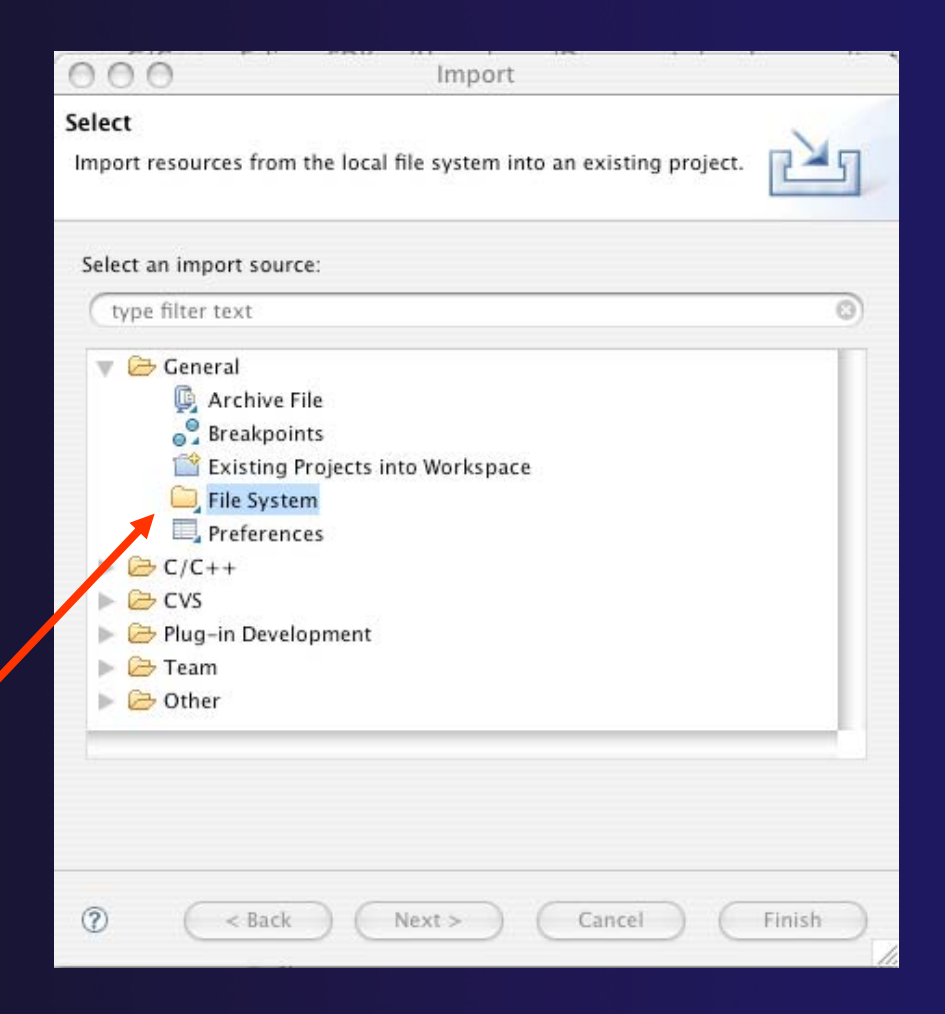

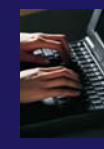

### Importing Resources

- $\blacklozenge$ Click **Browse…**
- $\blacklozenge$  Navigate to and select the **samples** folder on the tutorial CD
- Click on the **samples** folder
- $\triangle$  Select check box next to **linear\_function.c** and **testz.c**
- $\blacklozenge$ Click **Finish**

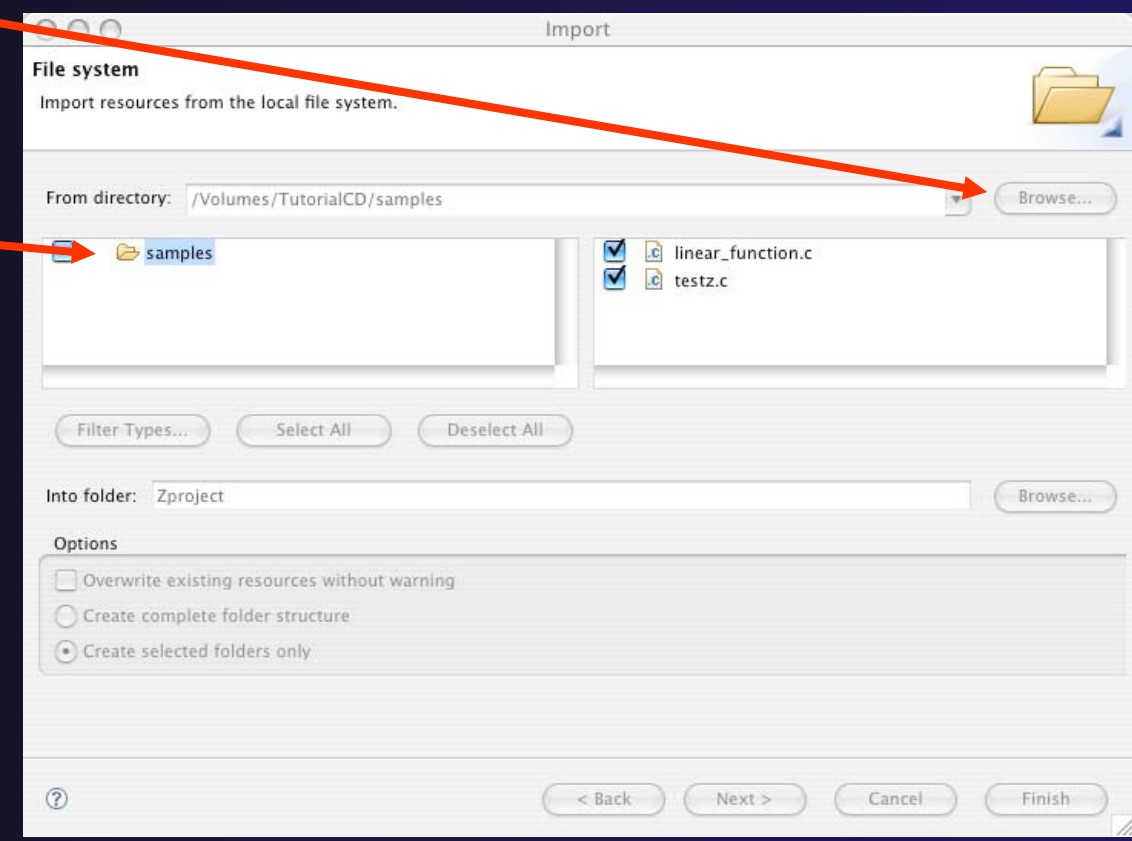

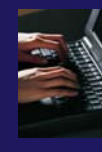

### Outline View

- Workbench now shows project files
- **← Double-click on** testz.c source file in the **Project Explorer** to open C editor
- $\rightarrow$  Outline view is shown for file in editor

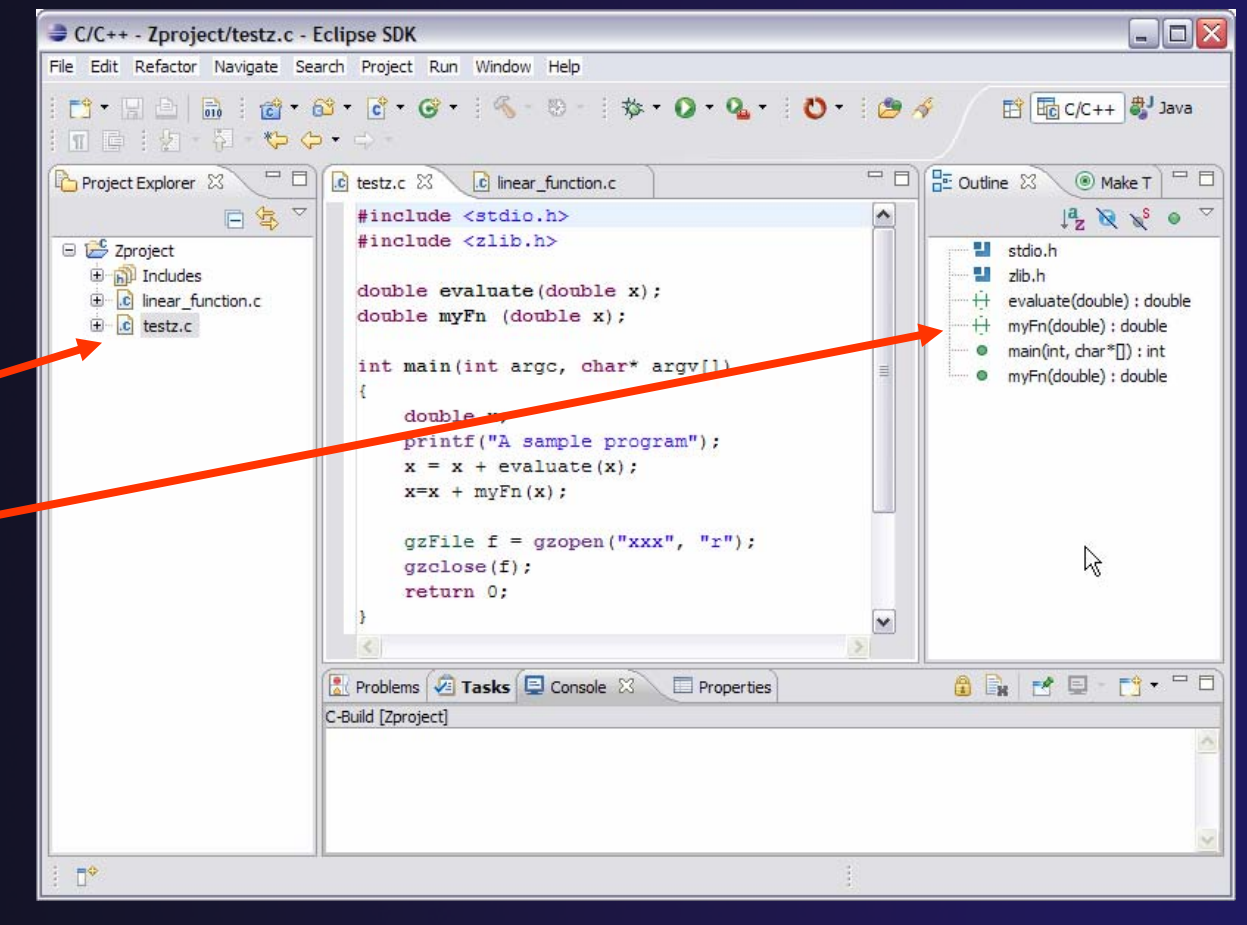

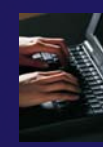

### Fix Error in File

- ◆ Build project: select build icon on toolbar: |
	- $\div$  Project fails to build
	- **← Note red icon on filename**
- Click on **Problems** View tab
- Fix error in **linear\_function.c**
	- Double-click on the file in the **C/C++ Projects** view to open an editor
- **↑ Save file and rebuild project** 
	- **File**f**Save** (or Ctrl-S)
	- $\triangle$  Select the build icon on the toolbar.
- Look at console view to see build progress
	- $\triangle$  There is still another error

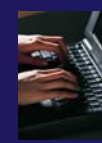

### Project Properties

- $\rightarrow$  To fix the next error, the required library must be added to the build process
- This is done by editing the **Linker** tool settings in the **C/C++ Build** properties for the project
- ◆ Right-click on the project and select **Properties** menu item
- $\rightarrow$  **Select the C/C++ Build item** Under that, select the **Settings** item

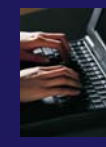

# Adding A Library

#### $\blacklozenge$ From the **Tool Settings** tab:

- Windows Cygwin select **Cygwin C Linker**f**Libraries**
- Linux/Mac select **GCC C Linker**f**Libraries**
- Click on **'+'** icon next to **Libraries (-l)** to add library
- Enter 'z' in the dialog box and select **OK**
- Select **OK** to close the **Project Properties**
- $\triangleleft$  Rebuild project; there should be no errors

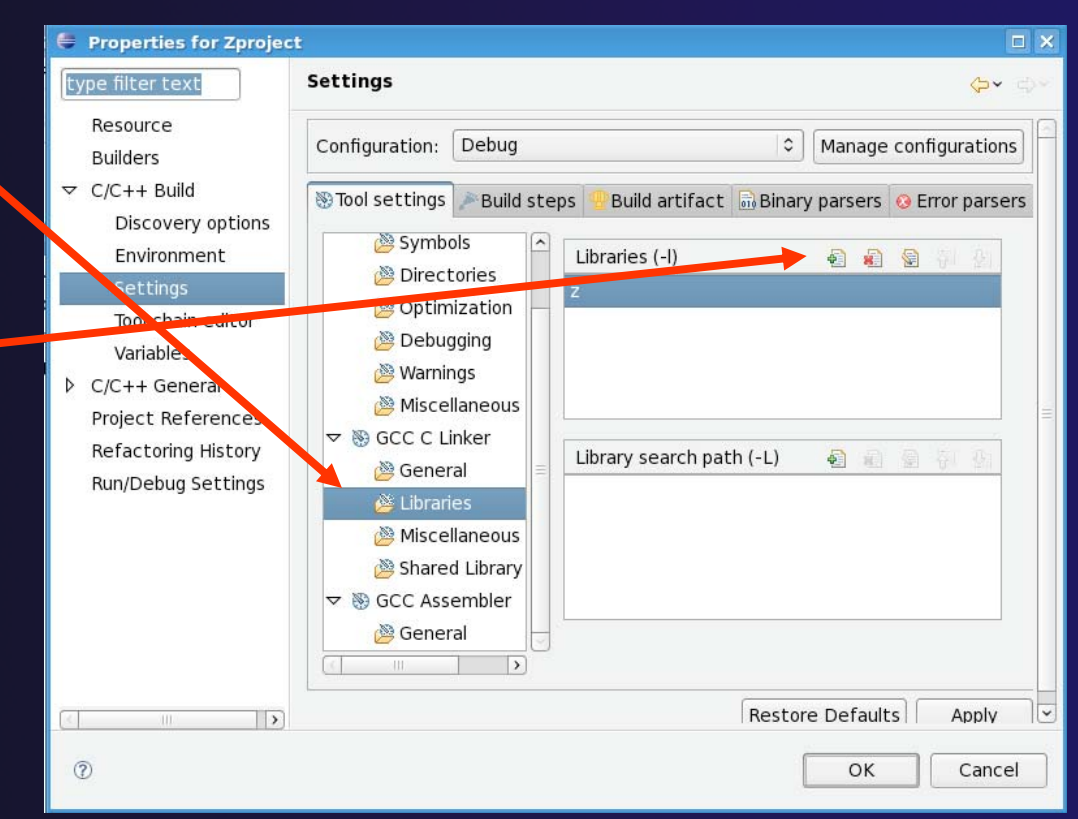

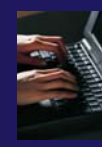

# Launch Configuration

◆ A Launch Configuration is needed to run or debug an application

### $\rightarrow$  This contains all the information associated with the execution

- Command-line arguments
- Environment variables
- **← Debugger options**
- Configuration to launch

 $\rightarrow$  All this information is remembered to make re-launching the application simple

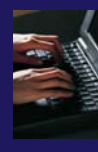

# A Debug Launch Configuration

**E** Debug

- **↑ Select Run▶Open Debug Dialog…**
- Select **C/C++ Local Application**
- Click the **New Launch Configuration** button
- **← Everything should be** already configured for the launch
- Click the **Debug** button to launch
- **↑ Select Yes to confirm** switching to the **Debug Perspective** after launching

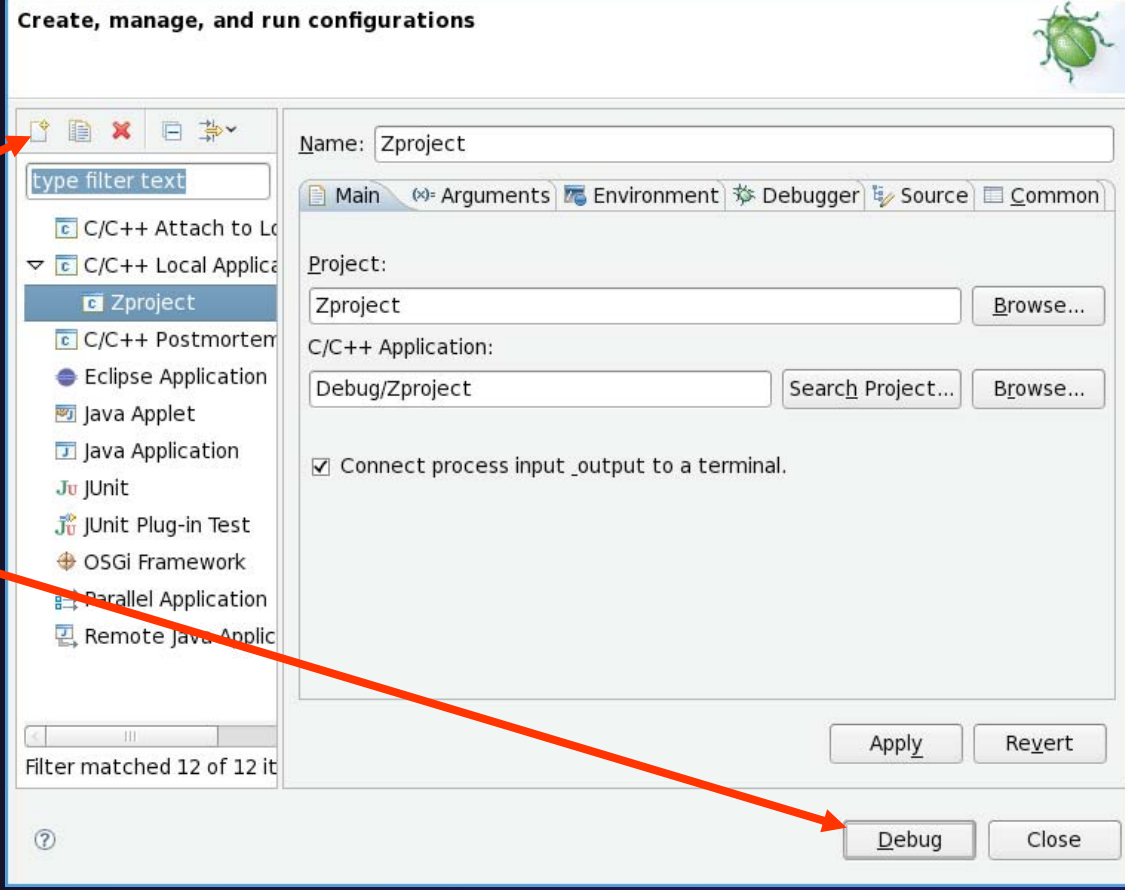

*↑ If cygwin (Windows) gives source path lookup error, see* next slide

*Module 3*

### Windows Cygwin debugging with CDT

**From** http://wiki.eclipse.org/CDT/User/FAQ

- look under Debugging:

#### **I'm using cygwin and when launching the debugger, it complains that it can't find the source file**

- You must provide a mapping from /cygdrive/c to c:\ (or whatever your drive letter is).
- $\div$  To do this,
- From the editor error page, select the "Edit Source Lookup Path..." button and select the "Add..." button
	- Or, in the eclipse IDE, go to menu Window -> Preferences -> C/C++ -> Debug-> Common Source Lookup Path -> Add.
- **←** From the list of lookup containers, choose Path Mapping and OK. You get a New Mapping in the list.
- Select the mapping and then Edit. In the Modify the path mappings dialog, select Add, and then enter:
	- /cygdrive/c as the compilation path and
	- $\div$  c: \ as the local file system path.
- **←** Select OK, OK, OK to finish the dialogs.
- Terminate the debug session and restart; it should find your source files now.
- ✦ This setting will apply to any debug sessions launched from this workspace.
- ✦ You can also modify the settings in each individual launch configuration.

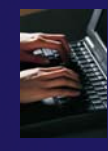

# Debug Perspective

- $\blacklozenge$  Controls for resuming, stepping, terminating, etc.
- $\blacklozenge$  **Debug view** shows stack frames and threads
- **↑ Source view shows** current line marker and breakpoints
- **Variables view**shows values of local variables
- $\blacklozenge$  **Console** shows program output

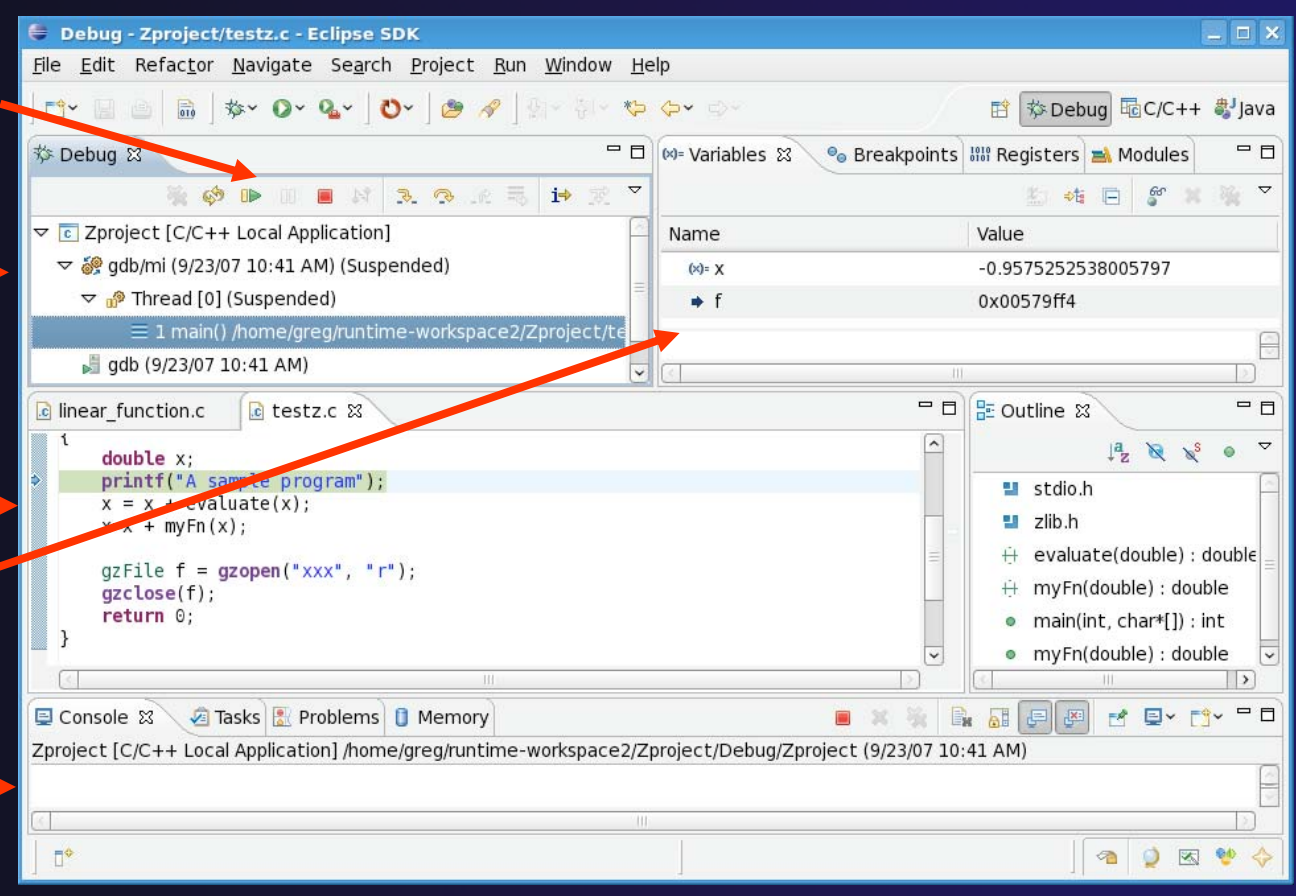

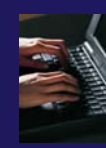

# Debugging (1)

- ◆ Set a breakpoint by double-clicking on the left vertical bar in the editor at  $x=x + myFn(x)$ line
- To continue running, click on **Resume** button Click on **Step Into** button to enter myFn()

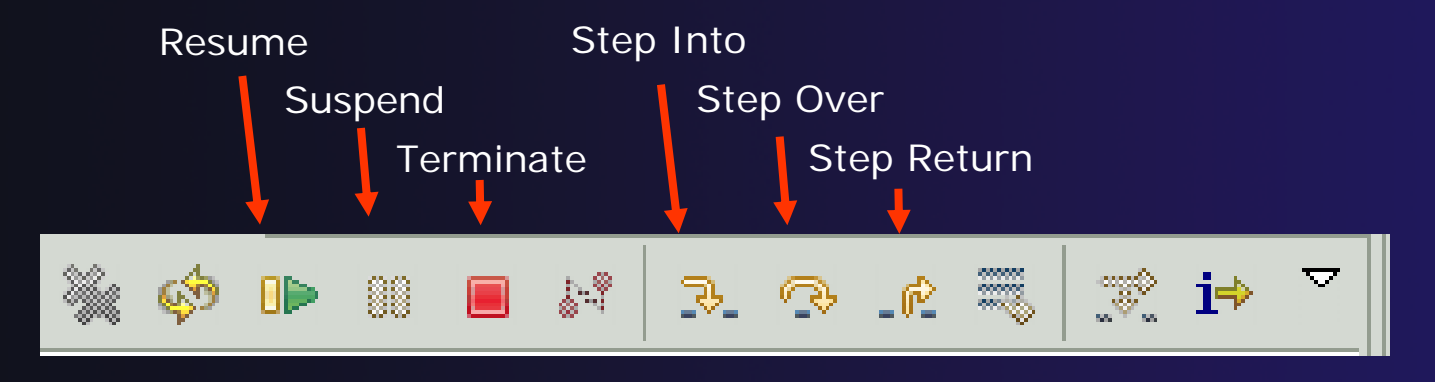

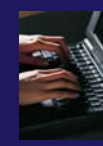

# Debugging (2)

- Examine variables in **Variables view**
	- Clicking on a variable will display its value
- Select a different stack frame in the **Debug view** if desired
- ◆ Back in the top stack frame, click on the Step **Return** button
- Finish by clicking on the **Resume** or **Terminate** button

### Module 4: Advanced Development

### **↑ Objective**

 Create and build a Standard Make Project from source files in CVS

#### **← Contents**

- Version control
- ◆ Standard Make Projects
- C/C++ Projects
- Task Tags, Bookmarks
- ◆ Refactoring
- $\bigstar$  Searching

# Version Control (CVS)

- Version control provided through the **Project Explorer View**, in the **Team** context menu
- $\rightarrow$  Provides familiar actions:
	- $\triangle$  Commit...
	- **← Update...**
- **← Also less used tasks:** 
	- **← Create/Apply Patch...**
	- ◆ Tag as Version
	- $\triangle$  Branch...
	- Merge…
	- **← Add to .cvsignore...**

# Add Repository Location

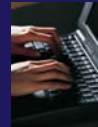

 $\Box$   $\times$ 

**CVS** 

#### **↑ Select WindowPOpen Perspective▶Other…**

- **↑ Select CVS Repository Exploring** then **OK**
- $\blacklozenge$  Right-click in **CVS Repositories View**, then select **New▶Repository Location…**
- **→ Set Host** to the IP address of remote machine
- $\div$  **Set Repository path** to /home/YOUR\_USERNAME
- Fill in **Username** and **Password**
- **↑ Set Connection type to extssh**
- $\blacklozenge$ Check **Save password**
- $\blacklozenge$ Select **Finish**

#### Add CVS Repository Add a new CVS Repository

Add a new CVS Repository to the CVS Repositories view

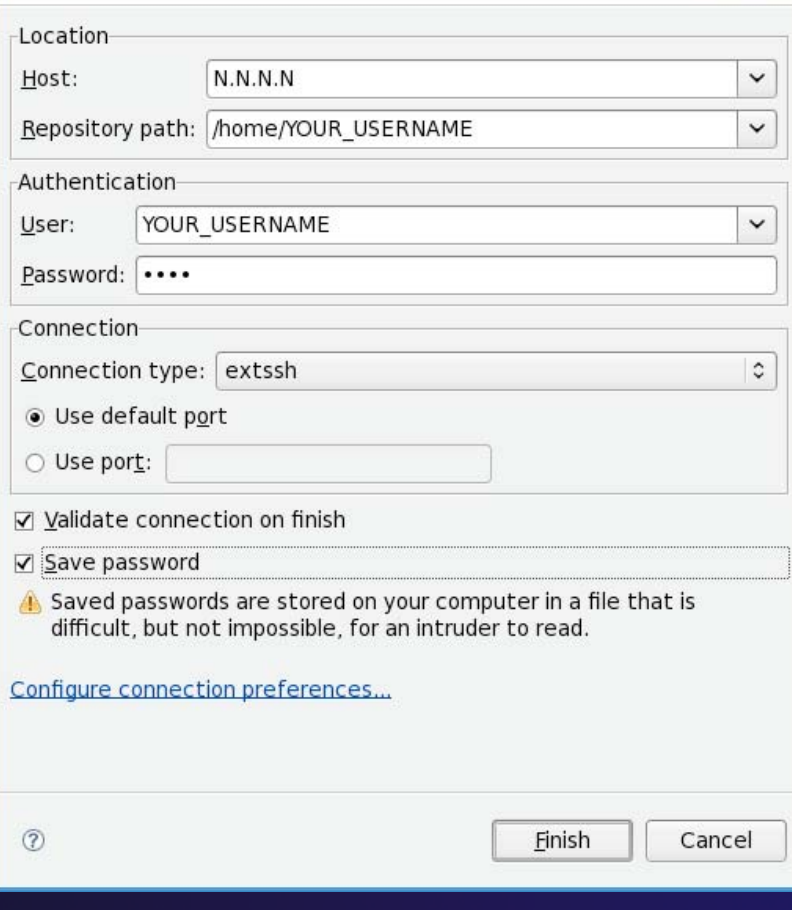

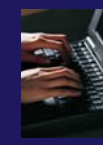

# Checkout Project Code

 $\div$  Open the repository, then open HEAD

- Right-click on **MyCVSProject**f**Check out As…**
	- Make sure "Check out as a project configured using the New Project Wizard" is selected
- Select **Finish**
- Select **C**f**C project**
- Select **Next>**
- Enter **Project name** (MyCVSProject) and **location**
	- Can put project in location other than workspace
- Under **Project Types**, select **Makefile project**
	- Ensures that CDT will use existing makefiles
- Select **Finish**
- Switch to the **C/C++ Perspective**

### About Makefiles and autoconf

◆ Can create project Makefiles with the Makefile Editor

- Syntax highlighting and Outline view
- **↑ autoconf often used to create Makefiles for** open source projects
	- Must refresh after running configure script
- **← Refresh whenever file system is modified** outside of Eclipse
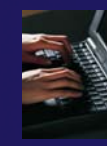

### Configuring Project Code

 Most projects will now have to be configured  $\triangle$  This is project dependent **← Do whatever is needed, e.g.** Run ./configure from a terminal window Create external command to run configure This should create/configure all project Makefiles ◆ Refresh the project to sync with file system Right-click on project and select **Refresh**

### Building

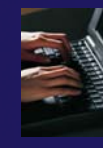

- $\blacklozenge$  Create a Make Target named 'all'
	- $\div$  Right-click on the project in **Make Targets View**
	- Select **Add Make Target**
- **← Select Create**
- $\blacklozenge$  Double click on new make target to initiate the build

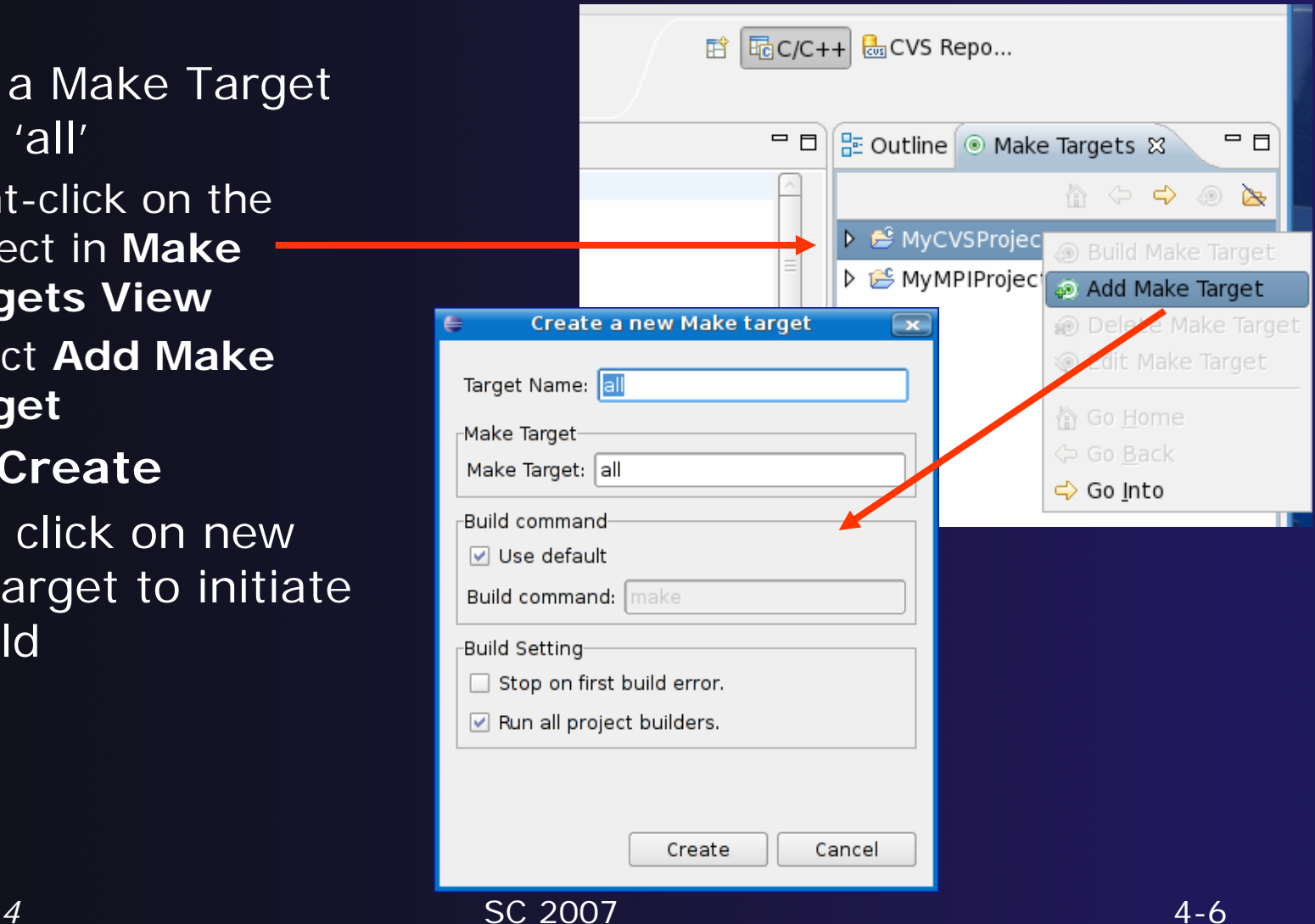

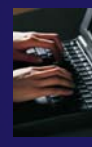

### Create a Task Tag

- Task tags are identifiers in  $C/C++$  comments
- TODO is a built-in task tag
- The build locates task tags during compilation
- View task tags in Tasks View
	- $\bigstar$  If it's not shown, Window ▶ Show View ▶ Other… Open **General** and select **Tasks**
- Configure your own task tag in **Window** f **Preferences**
	- Under C/C++, select Task Tags

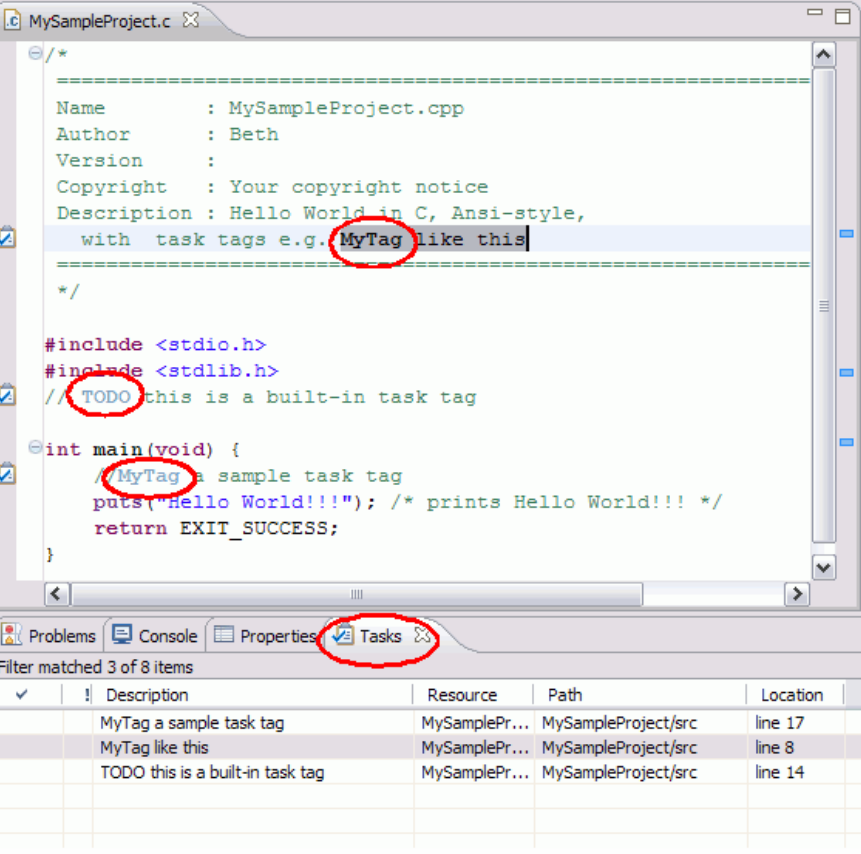

*Module 4*

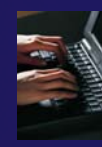

### Create a Bookmark

- A bookmark reminds you of useful information
- ◆ Add a bookmark by right-clicking in the gray border on left side of editor and select **Add Bookmark…**
	- Provide a bookmark name, then select **OK**
- View bookmarks by selecting **Window**f**Show View**f**Other…**
	- Open **General** and select **Bookmarks**

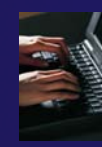

### Commit Changes

- **↑ Select the Project Explorer** view
- **← Notice the '>' before the file name(s)** 
	- $\triangle$  Indicates a file has been modified
- ◆ Right-click on the project
	- $+$  **Select Team**▶Synchronize With Repository
	- Confirm switch to perspective if asked
- ◆ Expand the project folder
	- **← Double-click on a file name to view differences**
- Commit changes
	- Right-click on the file name, select **Commit…** and enter a comment
	- Select **Finish**

C/C++ - MyCproject/src/MyCproject. Edit Refactor Navigate Search

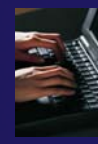

Proje

### Refactoring

#### $\blacklozenge$ Rename

- Select **C/C++ Perspective**
- **← Open a source file**
- Click in editor view on declaration of a variable
- **↑ Select menu item Refactor FRename** 
	- $\rightarrow$  Or use context menu
- Change variable name
- Notice that change is semantic not textual

### Searching

- Language-based searching
- ◆ Search for Language Elements
	- e.g., C++ Class, Function, Method, Variable, Field, **Namespace**
- Limit search to Declarations, Definitions, References
- ◆ Type navigation

### Type Navigation

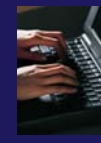

#### Choose **C/C++ Perspective**

- **↑ Select Navigate** ▶ Open **Element…**
- $\triangle$  Enter a name in text box
- **← All matching types are** displayed

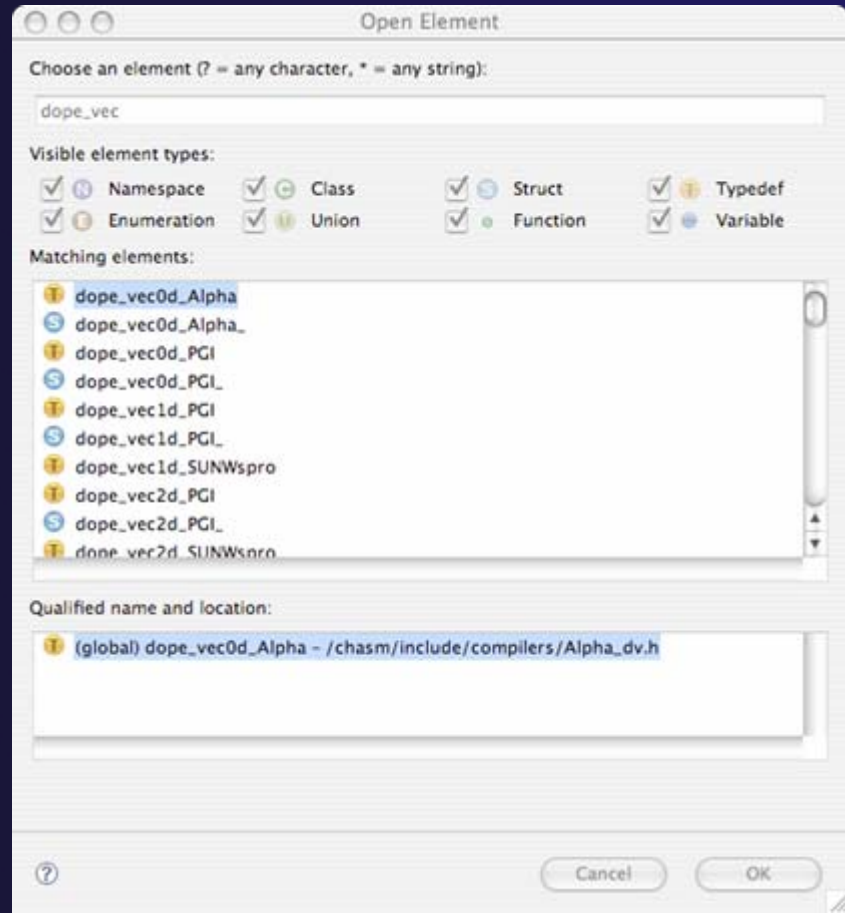

### Module 5: PTP and Parallel Language Development Tools

**↑ Objective** 

Learn to develop and run a parallel program

- **← Contents** 
	- Learn to use PTP's Parallel Language Development Tools
	- Learn to launch a parallel job and view it via the PTP Runtime Perspective

### Parallel Tools Platform (PTP)

◆ The Parallel Tools Platform aims to provide a highly integrated environment specifically designed for parallel application development

### **← Features include**:

- An integrated development environment (IDE) that supports a wide range of parallel architectures and runtime systems
- A scalable parallel debugger
- Parallel programming tools (MPI/OpenMP)
- Support for the integration of parallel tools
- **← An environment that simplifies the end-user** interaction with parallel systems
- http://www.eclipse.org/ptp

### Parallel Language Development Tools (1)

#### **← Features**

- Analysis of C and C++ code to determine the location of MPI and OpenMP Artifacts (Fortran planned)
- "Artifact View" indicates locations of Artifacts found in source code
- Navigation to source code location of artifacts
- Content assist via **ctrl+space** ("completion")
- $\div$  Hover help
- Reference information about the MPI and OpenMP calls via Dynamic Help

### Parallel Language Development Tools (2)

### **← More PLDT features:**

- New project wizard automatically configures managed build projects for MPI & OpenMP
- OpenMP problems view of common errors
- ◆ OpenMP "show #pragma region" action
- OpenMP "show concurrency" action
- MPI Barrier analysis detects potential deadlocks

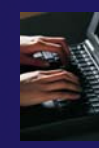

### PLDT Preferences

- To use the PTP Parallel Language Development Tools feature for
	- MPI development, you need to
		- ◆ Specify the MPI include path
		- + Specify the MPI build command

#### $\triangle$  Open **Window**f**Preferences…**

- Open the **PTP** item
- Open the **Parallel Language Development Tools** item
- Select **MPI**
- **↑ Select New... to add MPI** include path
- **→ If running OpenMP**, add its include file location here too(we will cover that later)

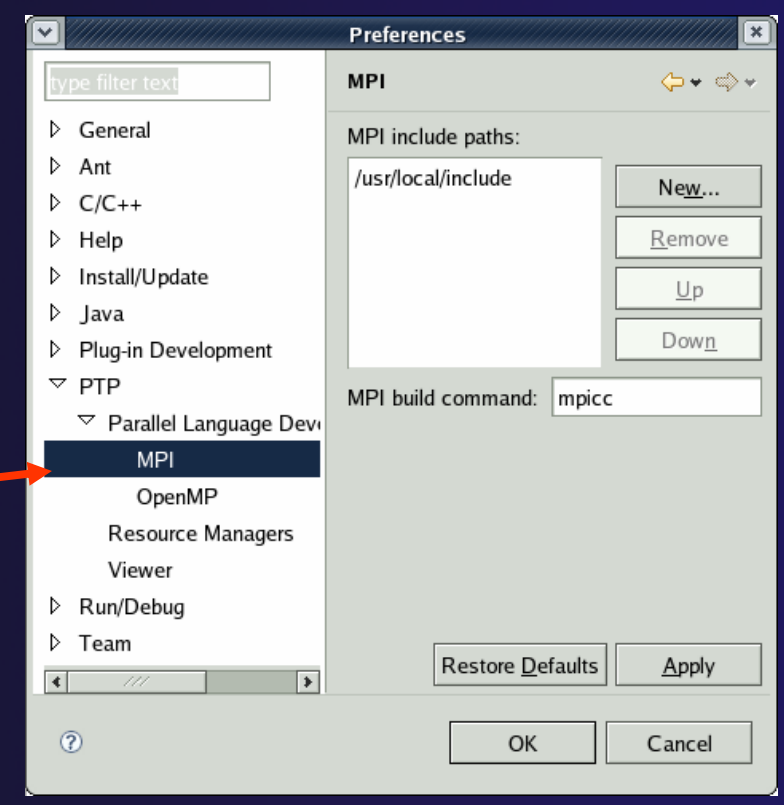

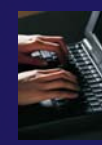

### Turn Autobuild Off

- **↑ Because we assume you don't have MPI** installed on your local machine, turn off autobuild to avoid errors
	- $\div$  Select Project  $\blacktriangleright$  Build Automatically
	- $+$  It should now not be checked.

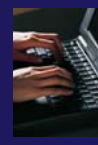

# MPI Managed Build Project (1)

#### Create a new MPI project

- **File**f**New**f**C Project**
- $\triangleleft$  Name the project 'MyHelloProject'
- **← Under Project types, under** Executable, select "MPI Hello World C Project" and hit **Next**
- On **Basic Settings** page, fill in information for your new project (Author name etc.) and hit **Next**

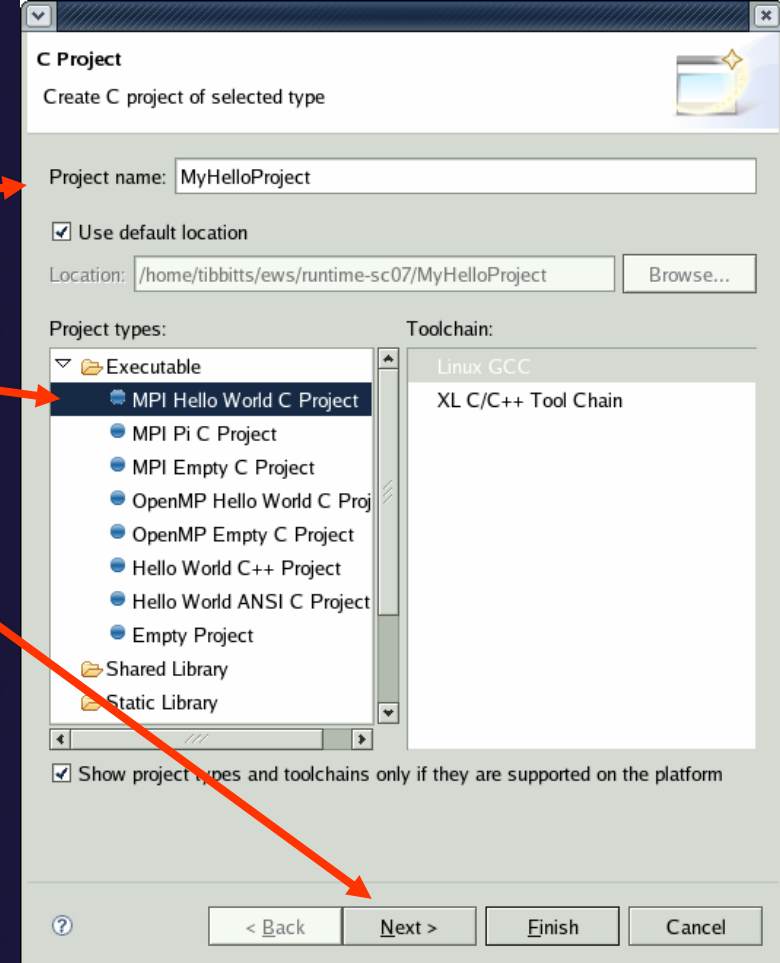

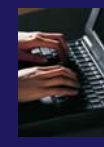

# MPI Managed Build Project (2)

- On the **MPI Project Settings** wizard page, make sure **Add MPI project settings to this project** is checked.
- Change default paths, etc. if necessary (they are probably OK)
- $\blacklozenge$ Hit **Finish\***.
- \*If you instead hit **Next**, then on the **Select Configurations** page, you can alter Project settings. Hit **Finish.**

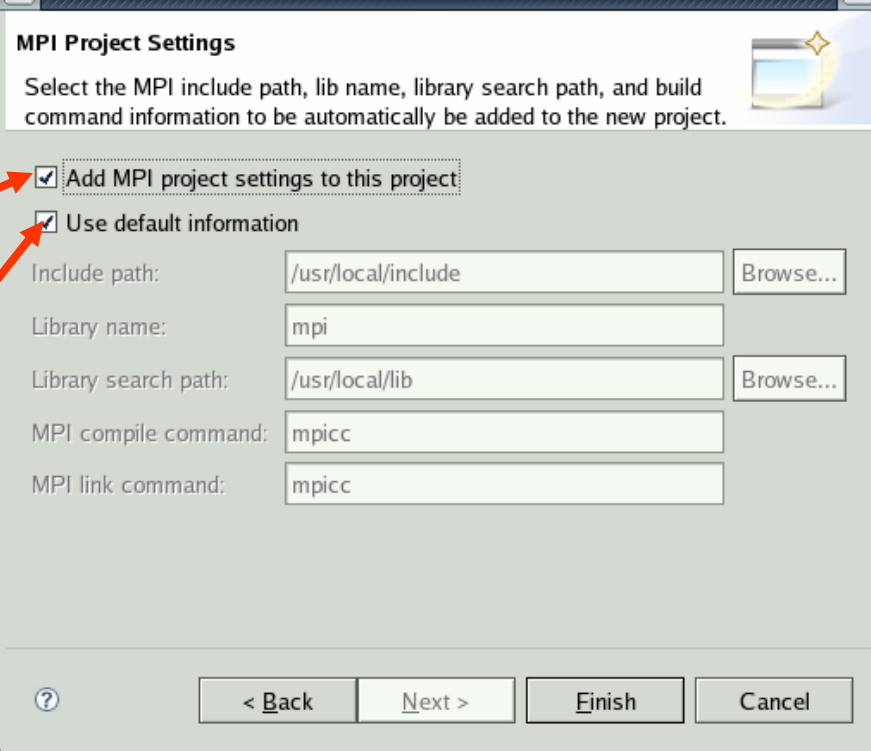

### Changing the Project Properties Manually

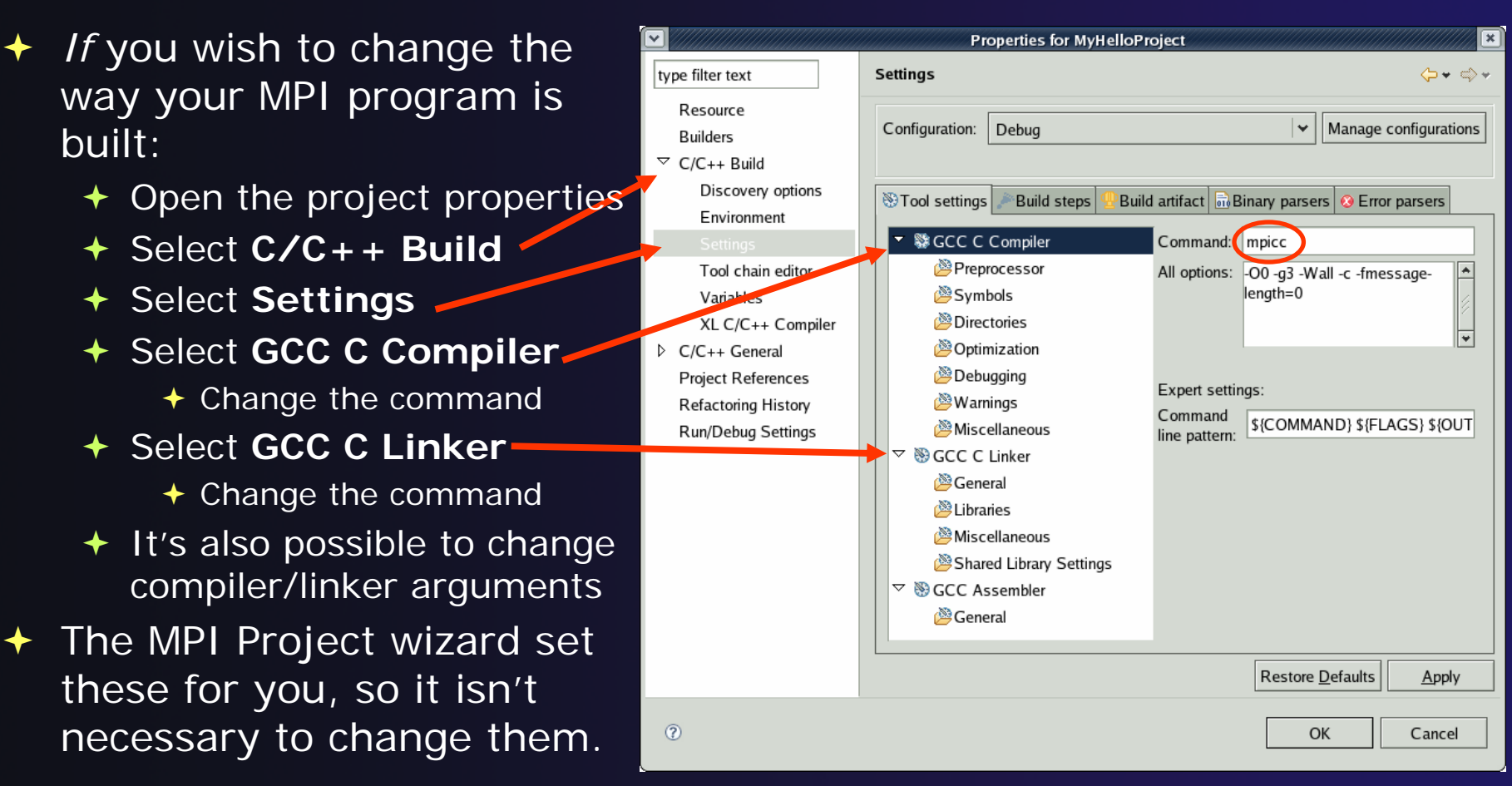

Note: compiler/linker names will vary by platform.

*Module 5*

SC 2007 5-8

### Content Assist

- ◆ Open the C Editor by double-clicking on the "MyHelloProject.c" source file, which may be in the 'src' folder in your new MyHelloProject.
- Type an incomplete MPI function name e.g. "MPI\_Ini" into the editor, and hit **ctrl-space**
- **↑ Select desired completion value with cursor or mouse**

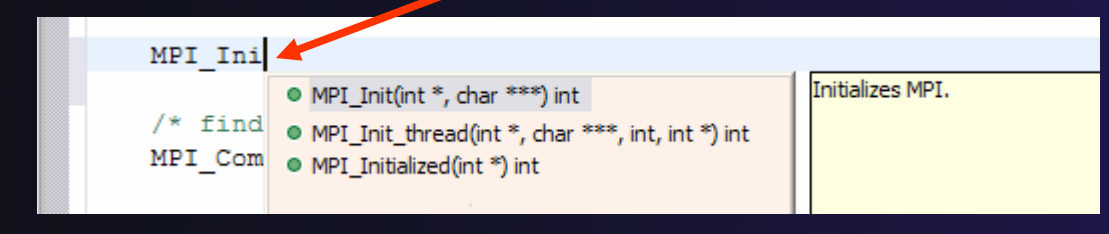

 $\rightarrow$  Hover over the MPI Artifact identified in the source file to see additional information about that function call, for example

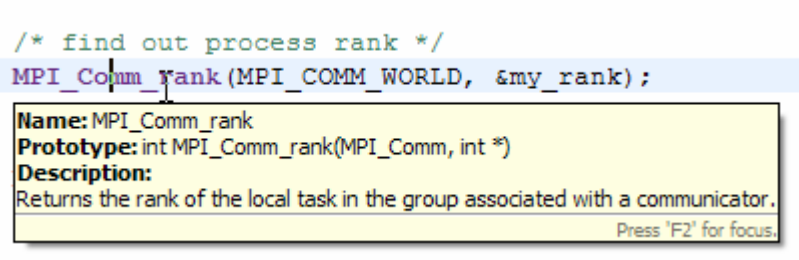

### Context Sensitive Help

- Click mouse, then press help key when the cursor is within a function name
	- Windows: **F1** key
	- Linux: **ctrl-F1** key
	- MacOS X: **Help** key or **Help**f**Dynamic Help**
- **← A help view appears** (**Related Topics**) which shows additional information
- $\div$  Click on the function name to see more information
- $\triangleleft$  Move the help view within your Eclipse workbench, if you like, by dragging its title tab

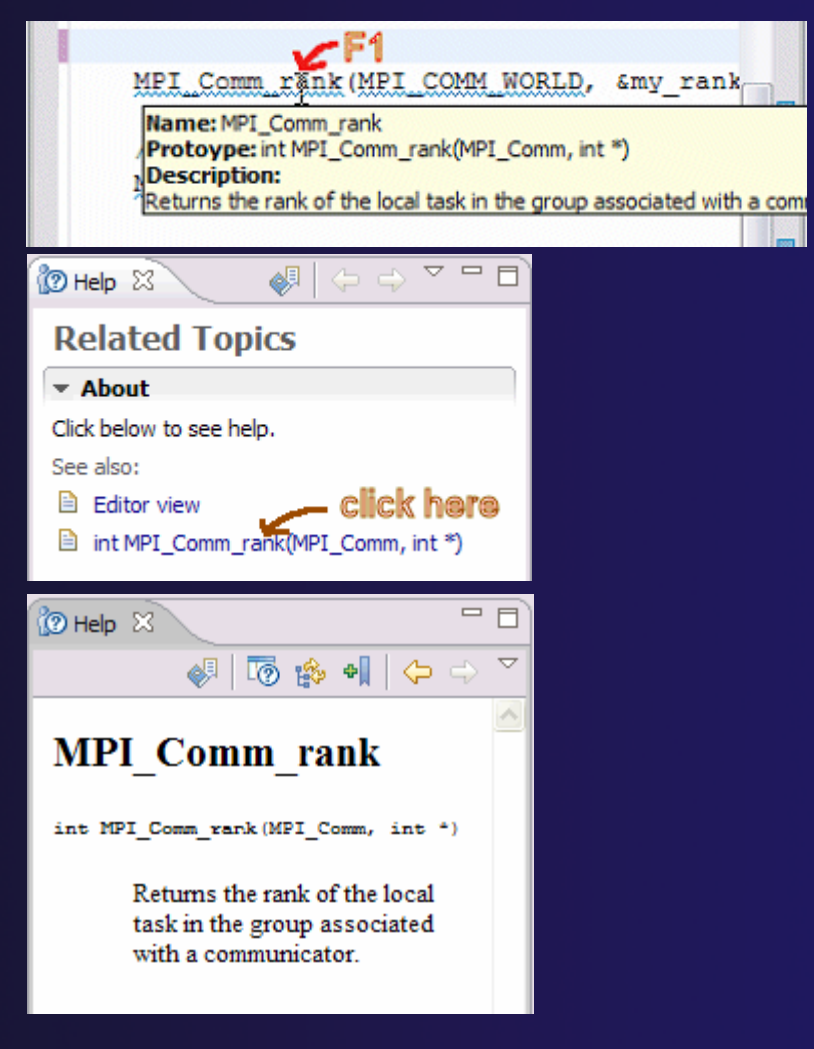

*Module 5*

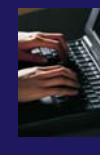

## Modify Project

- $\div$  Enter the following before the MPI Finalize: MPI\_B
- + Type ctrl-space
- ◆ Select an MPI\_Barrier from the list
- $\blacklozenge$  After the "(", enter MPI\_COMM\_WORLD (use ctrl-space to help type if you like)
- ◆ Resulting line: MPI\_Barrier( MPI COMM WORLD);
- $\div$  Save file
- $\div$  Build is not necessary for this sample

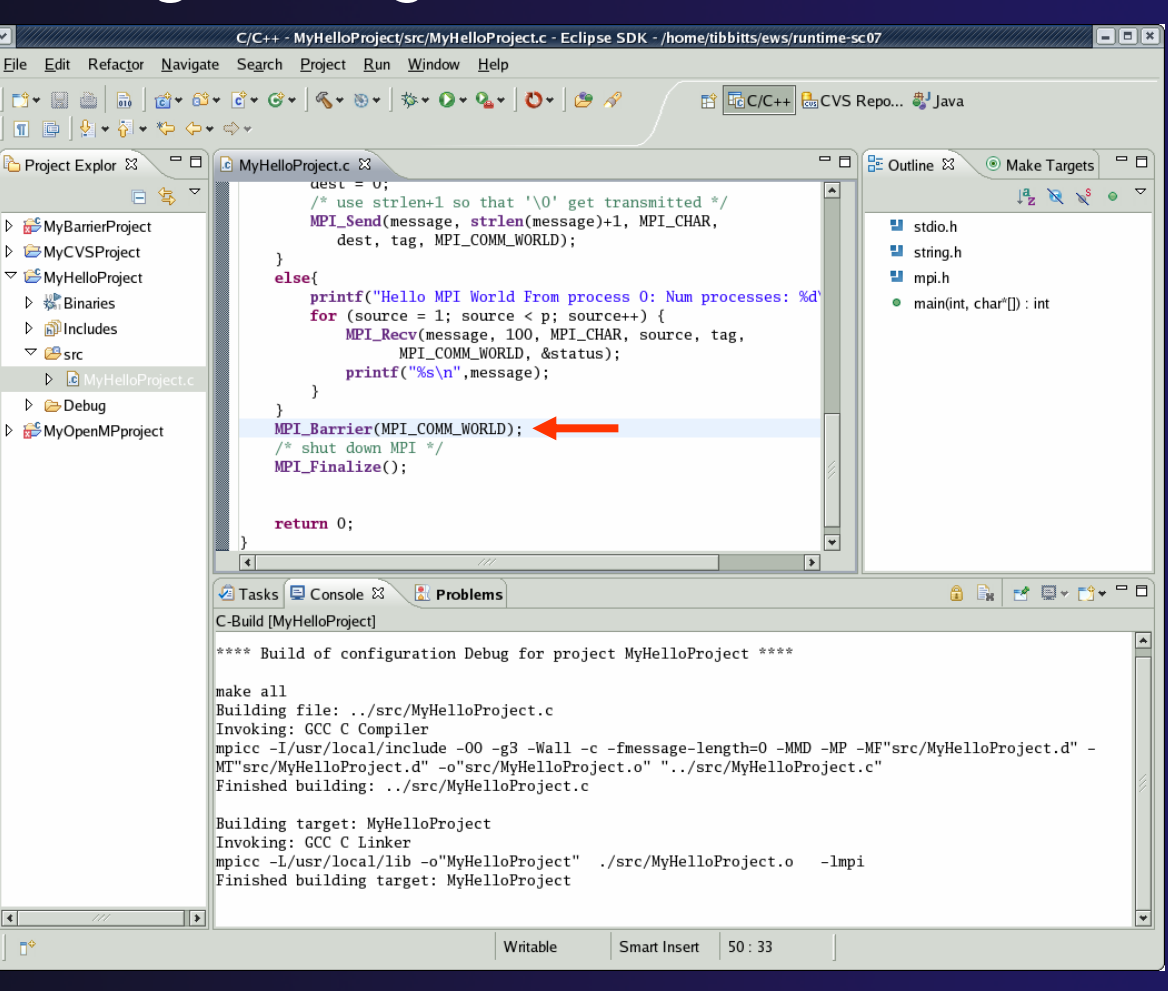

### MPI Artifacts

- $\triangle$  Select source file; Run analysis by clicking on drop-down menu next to the analysis button and selecting **Show MPI Artifacts**
- $\rightarrow$  Markers indicate the location of artifacts in editor
- $\blacklozenge$  In **MPI Artifact View**sort by any column (click on col. heading)
- $\blacklozenge$  Navigate to source code line by double-clicking on the artifact
- $\blacklozenge$  Run the analysis on another file and its markers will be added to the view
- $\blacklozenge$ Remove markers via

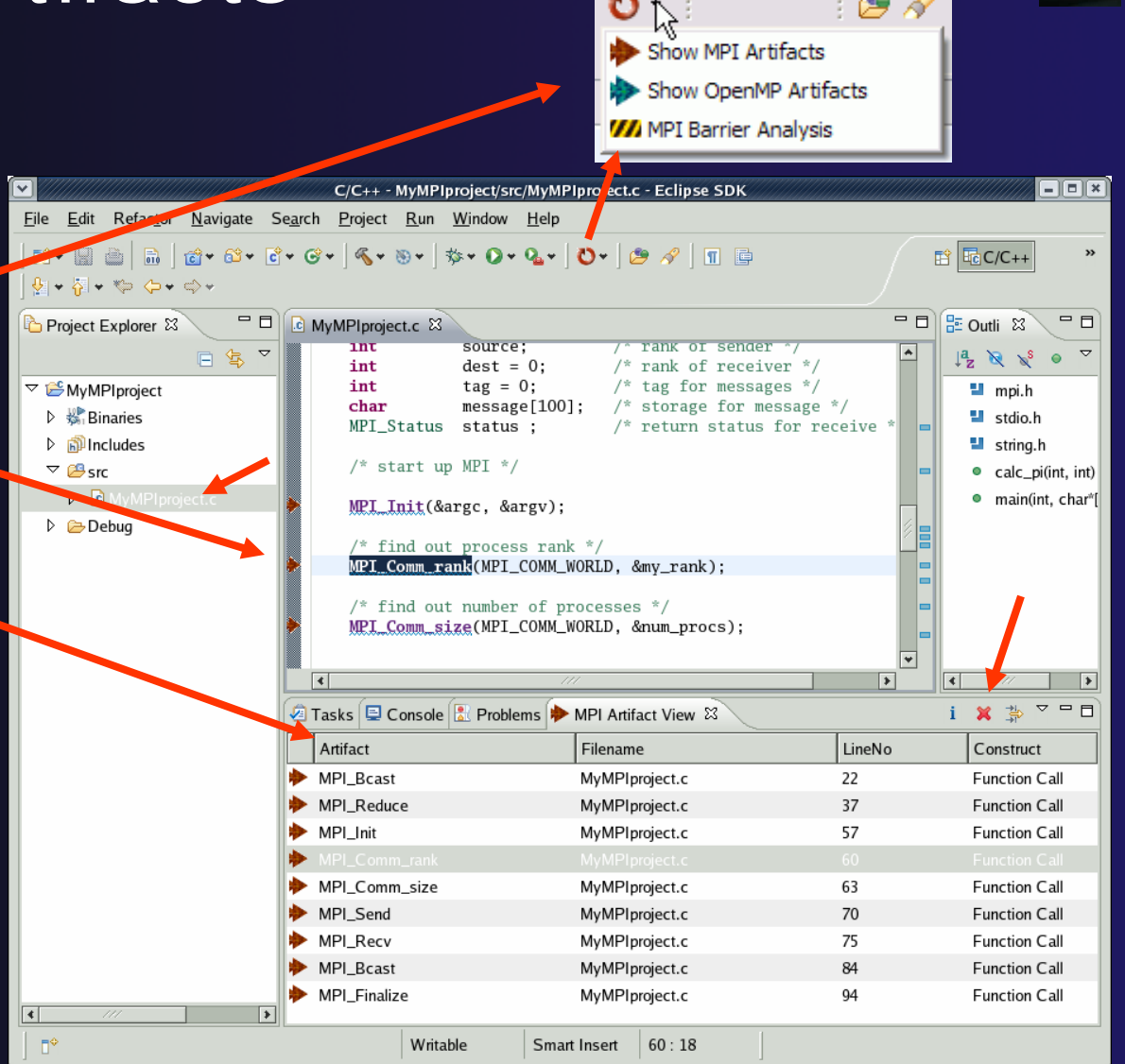

### MPI Barrier Analysis

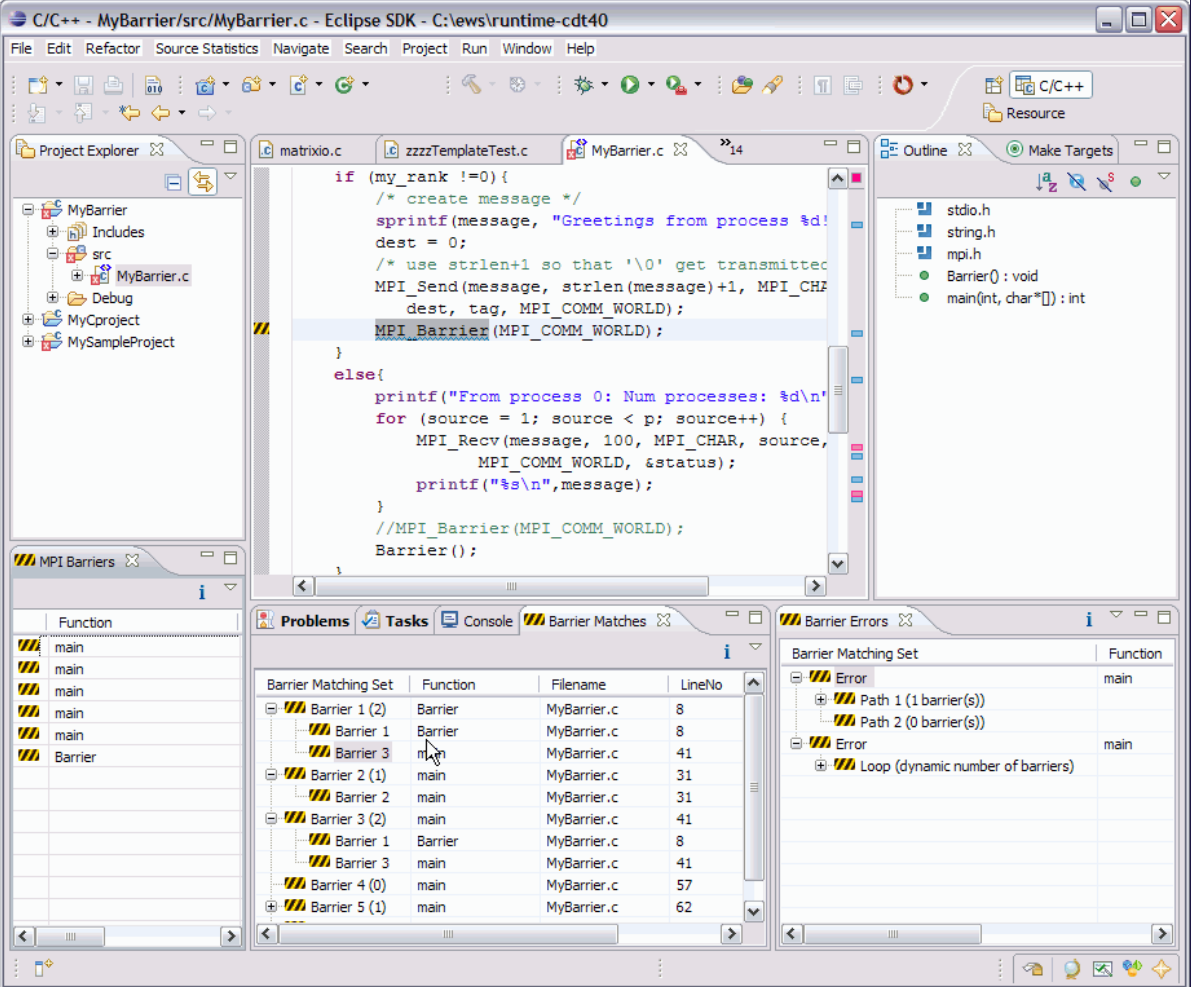

**Verify barrier synchronization in C/MPI programs** Interprocedural static analysis outputs:

 $\bigstar$  For verified programs, lists barrier statements that synchronize together (match)  $\div$  For synchronization errors, reports counter example that illustrates and explains the error.

### MPI Barrier Analysis - views

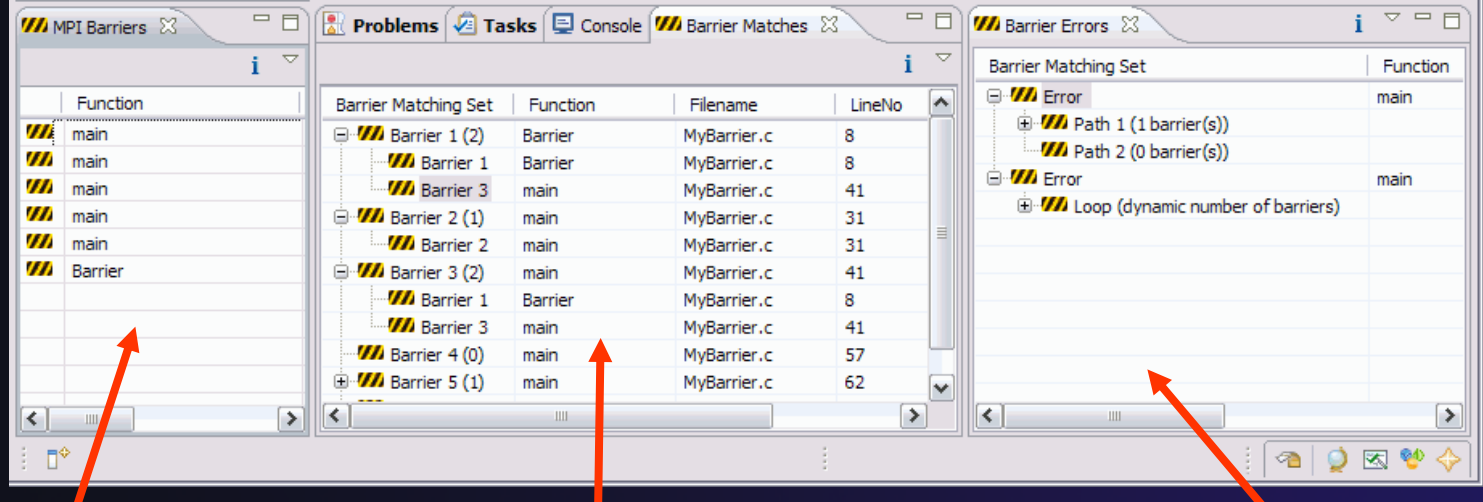

#### MPI Barriers view

Simply lists the barriers

Like MPI Artifacts view, double-click to navigate to source code line (all 3 views)

Barrier Matches viewGroups barriers that match together in a barrier set – all processes must go through a barrier in the set to prevent a deadlock

#### Barrier Errors view

If there are errors, a counter-example shows paths with mismatched number of barriers

*Module 5*

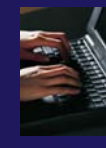

### MPI Barrier Analysis - example

To run MPI Barrier Analysis:

- 1. Create a sample program in an MPI project that uses barrier1.c on the TutorialCD in 'samples' folder
- 2. Select the file (or Project) in the Projects view
- 3. Run Barrier Analysis via the

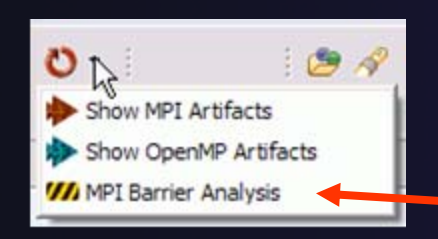

4. See the output views. No errors! Examine matching sets.

- 5. Comment out one of the barriers and rerun analysis. Note barrier mismatch and thus error.
- 6. Now put a barrier in a function call, to test interprocedural analysis features. The function call can even be in another source file.
- 7. Rerun analysis and view errors.

menu

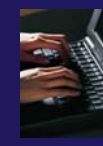

### OpenMP Managed Build Project

### Create a new OpenMP project **File**f**New**f**C Project**

- **← Name the project e.g.** 'MyOpenMPproject'
- **← Select OpenMP Hello**
- **↑ Select Next, then fill in** other info like MPI project
- **← If you haven't set up** OpenMP preferences e.g. include file location, you'll be reminded

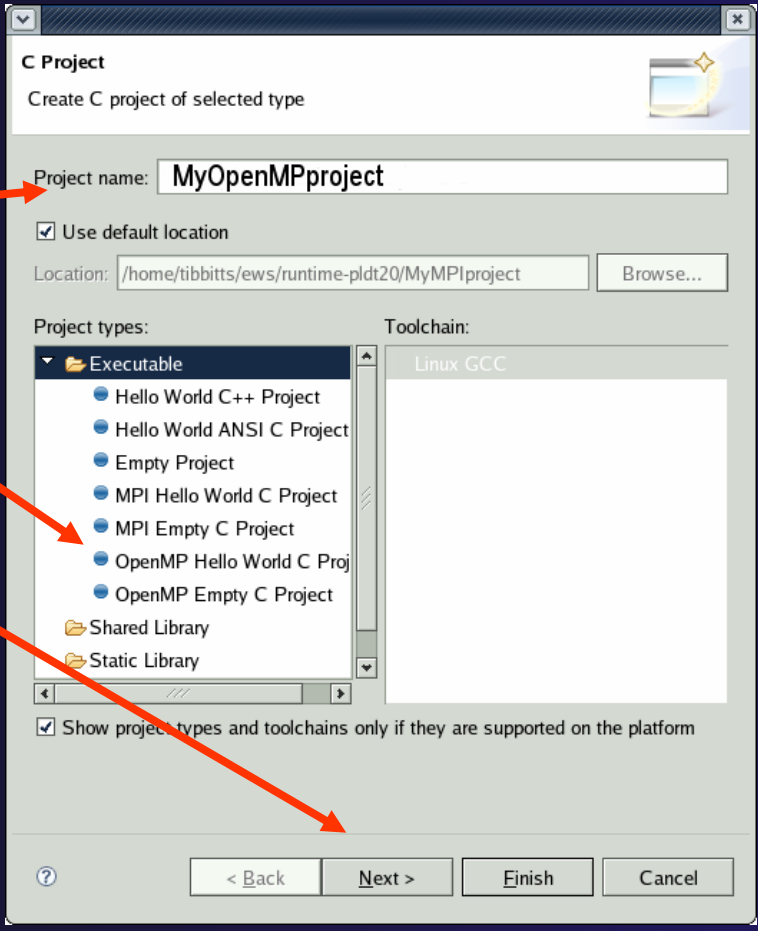

### Setting OpenMP Special Build Options

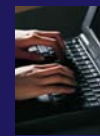

- **← OpenMP typically requires** special compiler options.
	- $\triangle$  Open the project properties
	- Select **C/C++ Build**
	- Select **Settings**
	- Select **C Compiler**
		- In Miscellaneous, add option(s).

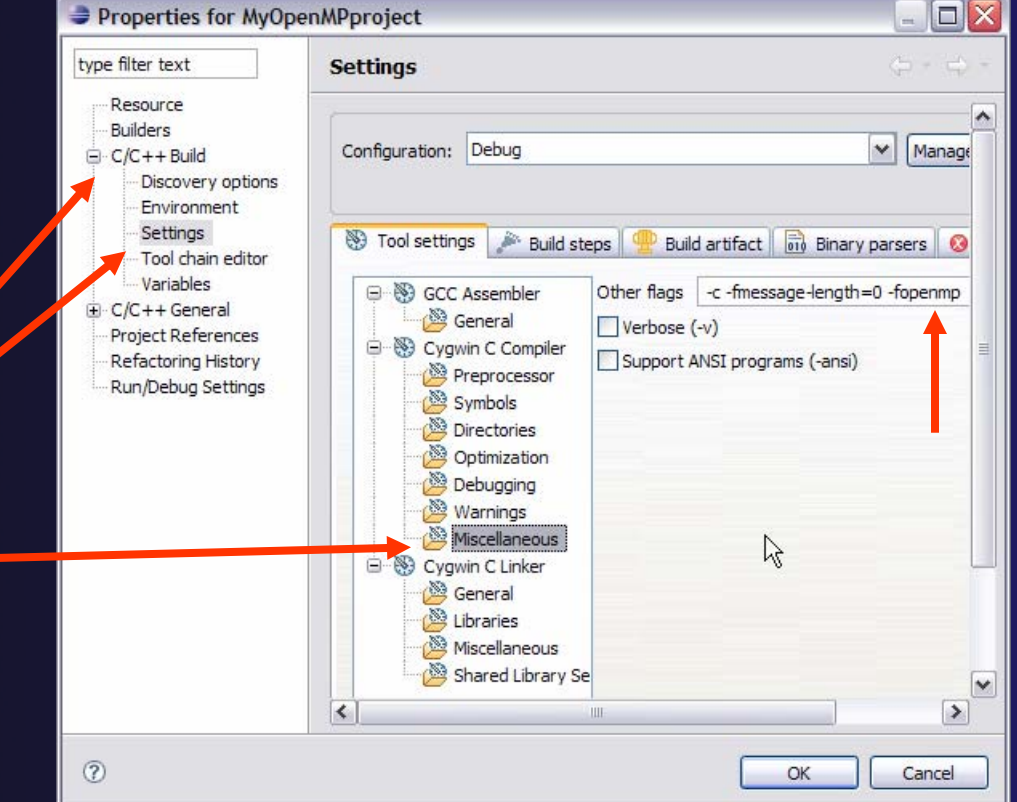

 This isn't necessary for PLDT OpenMP analysis, only for building real executable OpenMP programs  $\odot$ 

*Module 5*

### Show OpenMP Artifacts

- $\div$  Select source file, folder, or project  $\blacklozenge$  Run analysis
	- $B$ Show MPI Artifacts Show OpenMP Artifacts **VA** MPI Barrier Analysis
- $\blacklozenge$  See artifacts in OpenMP view

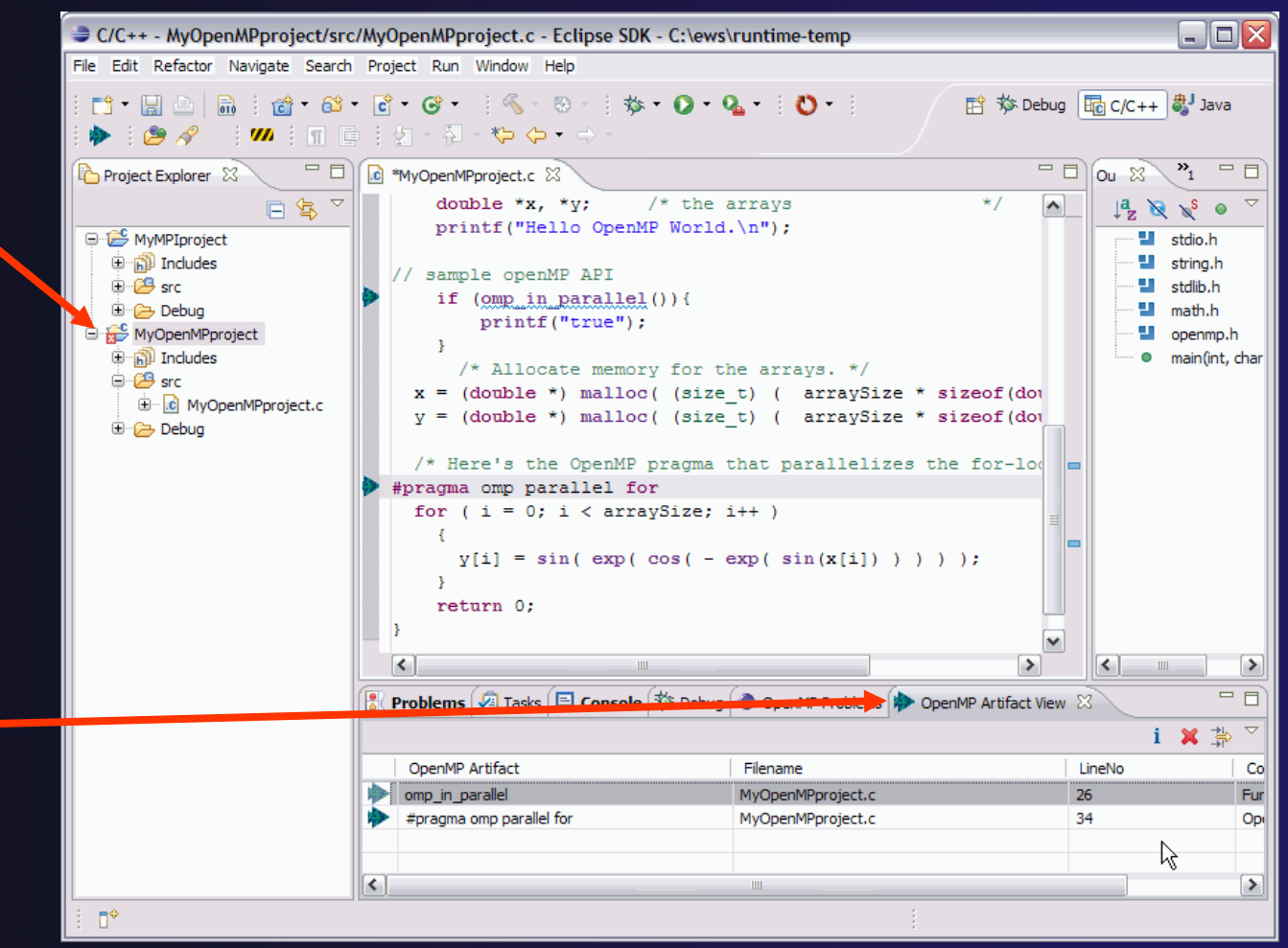

### Show Pragma Region

- $\blacklozenge$  Run OpenMP analysis
- $\blacklozenge$  Right click on pragma in artifact view
- **← Select Show** #pragma region

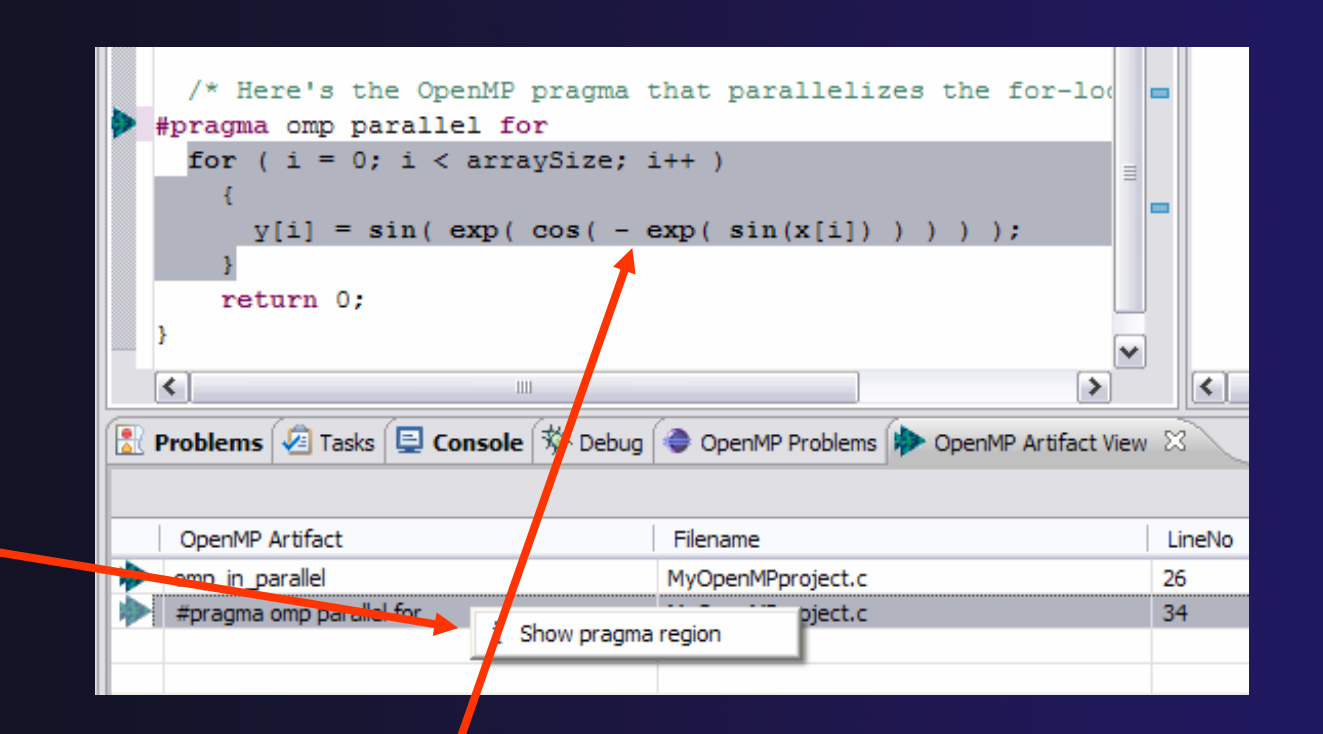

◆ See highlighted region in C editor

### Show Concurrency

- $\div$  Insert the following #pragma…
- $\div$  Save the file
- $\blacklozenge$ Re-run OpenMP analysis
- $\triangle$  Select this statement
- $\triangle$  Select the context menu on the highlighted statement, and click **Show concurrency**
- $\blacklozenge$  Other statements will be highlighted in yellow
- $\div$  The yellow highlighted statements can execute concurrently to the selected statement

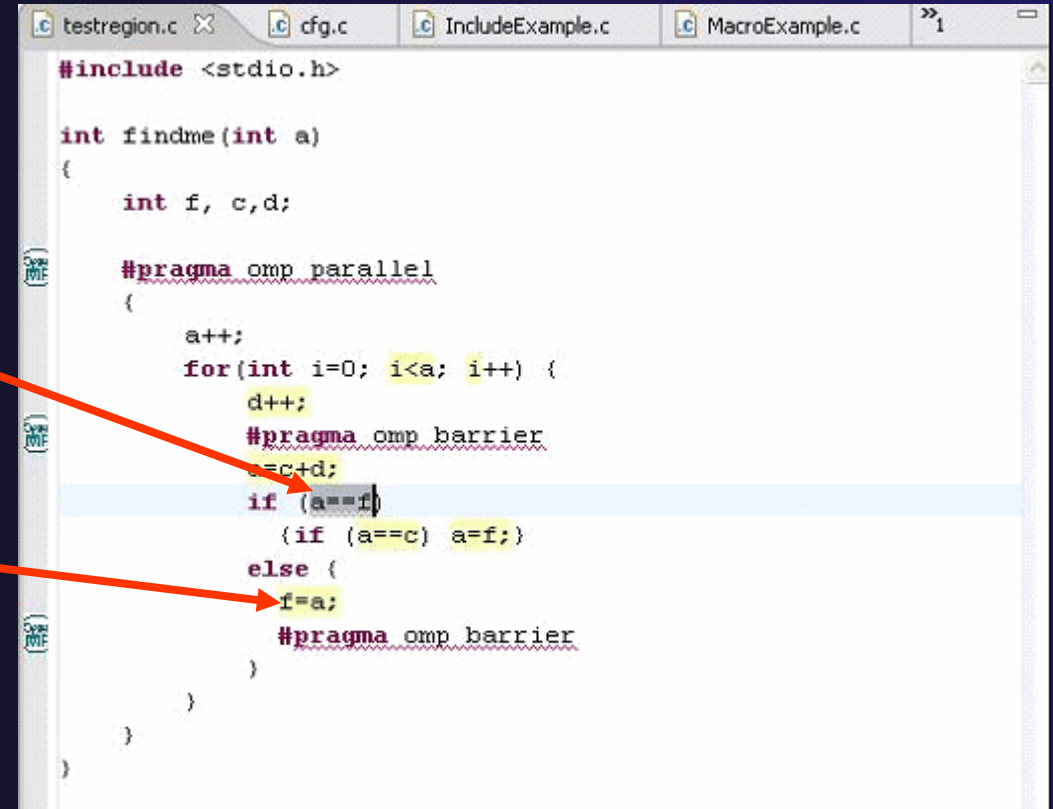

### Show OpenMP Problems

- **← After "Show OpenMP** artifacts" analysis:
- **← Select OpenMP** problems view
- $\div$  Sample file openMPproblems.c is on TutorialCD in 'samples' folder

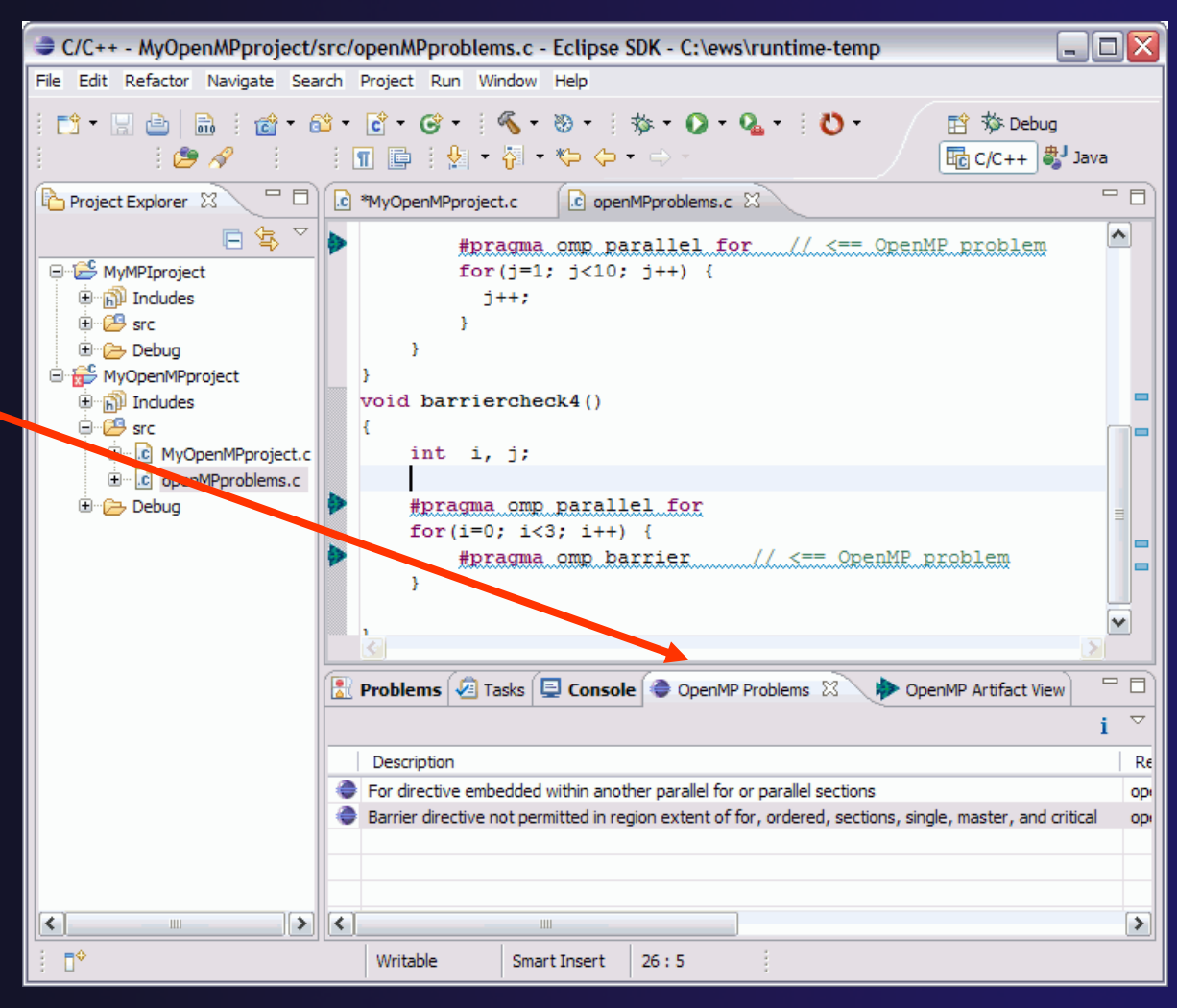

### Running a Parallel Application

 The **PTP Runtime** perspective is provided for monitoring and controlling applications

### **↑ Some terminology**

- **Resource manager** Corresponds to an instance of a resource management system (e.g. a job scheduler). You can have multiple resource mangers connected to different machines.
- **Queue** A queue of pending jobs
- **Job** A parallel application
- **Machine** A parallel computer system
- **Node** Some form of computational resource
- **Process** An execution unit (may be multiple threads of execution)

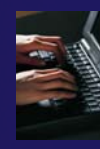

### PTP Runtime Perspective

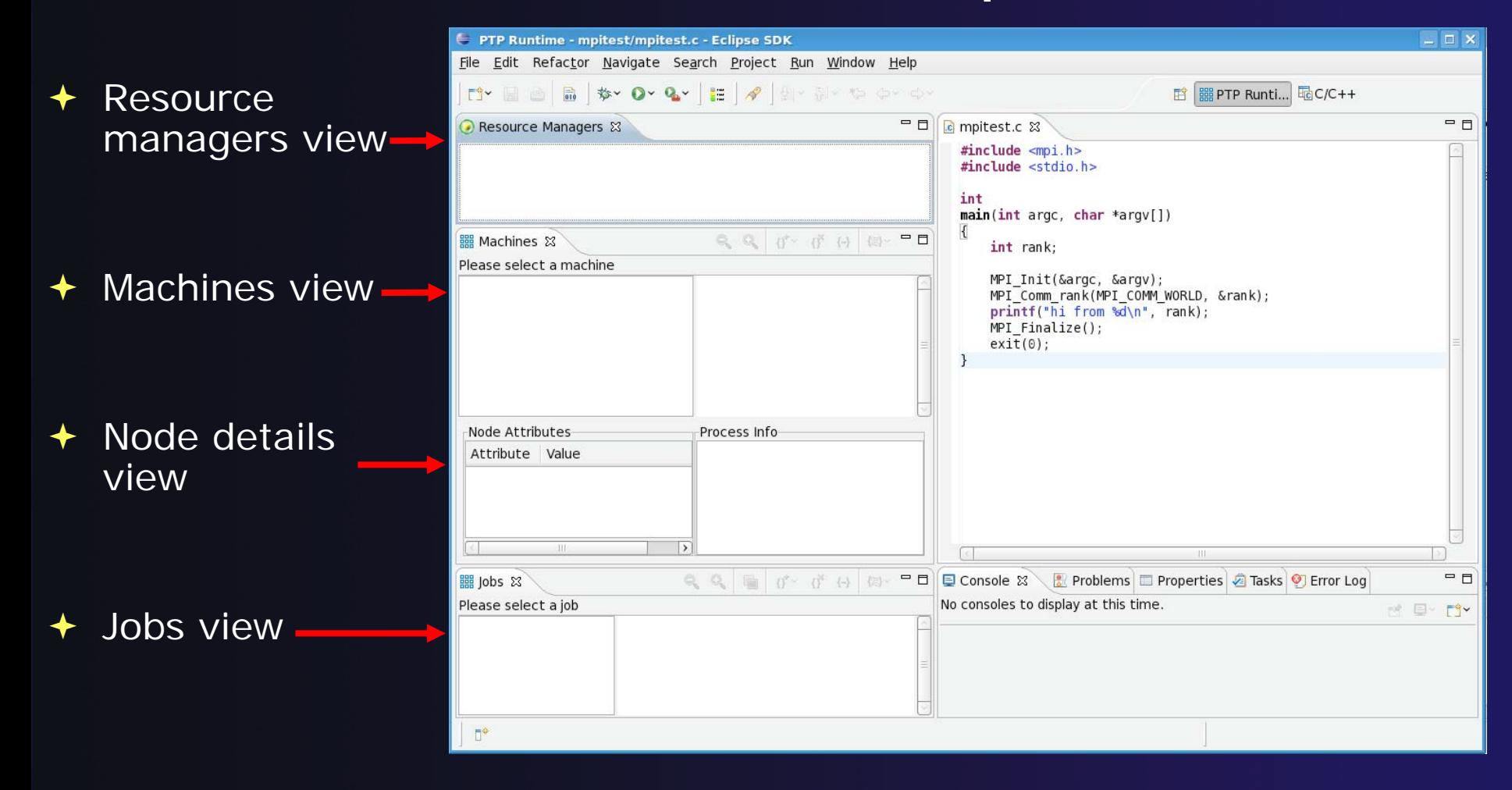

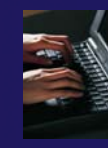

### Adding a Resource Manager

- $\blacklozenge$  Right-click in Resource Managers view and select **Add Resource Manager**
- $\blacklozenge$  Choose the **ORTE Resource Manager Type**

 $\blacklozenge$ Select **Next>**

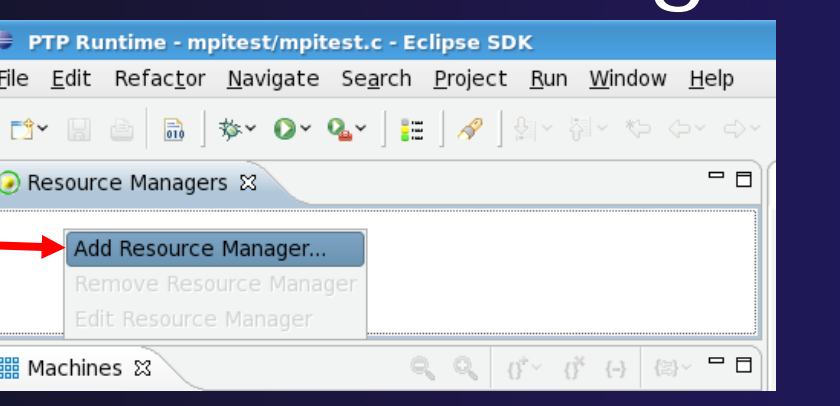

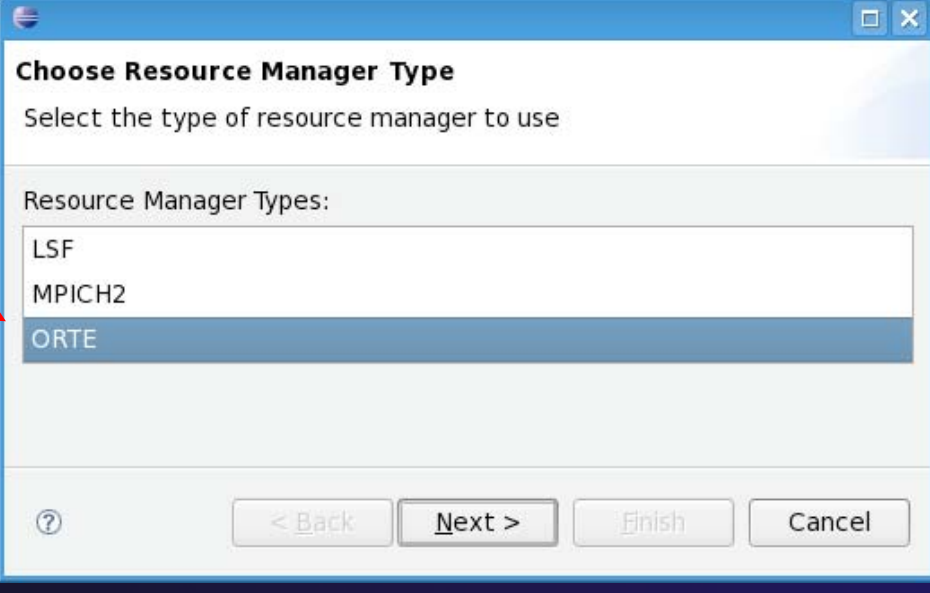

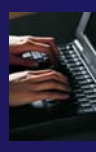

## Setting Remote System Address

- **↑ Select RSE** as the Remote service provider
- **← Click New... to create a** new location
- **← Enter IP address or host** name of the remote machine
- Select **Finish**
- $\div$  Select the proxy server location you just created if it is not visible in the dropdown

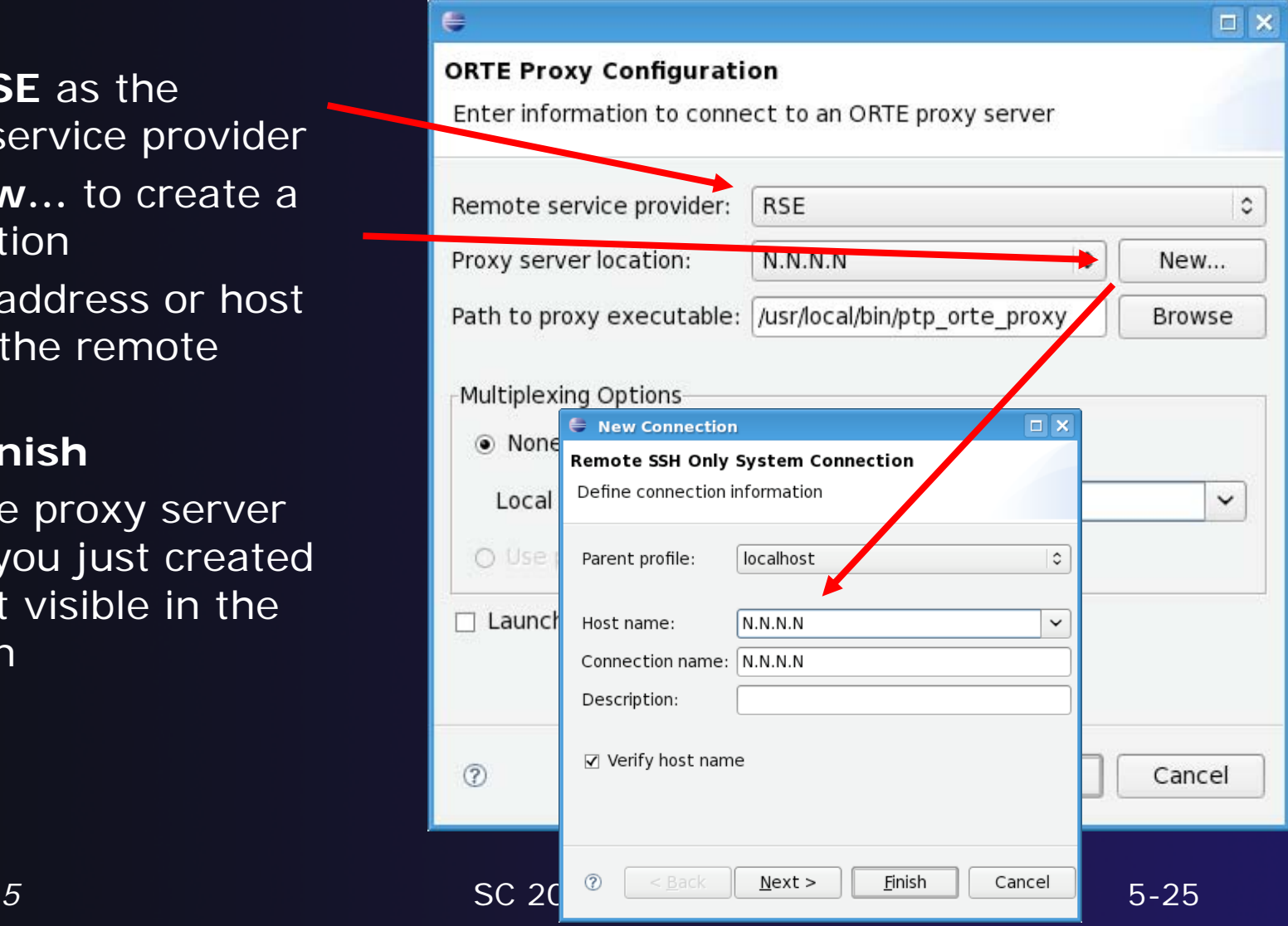

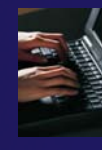

## Setting Proxy Server

- Click **Browse** to select the proxy server executable
- $\blacklozenge$ Open **Root** twisty
- $\blacklozenge$  Enter your **User ID** and **Password** when asked
- Check **Save user ID** and **Save password**
- $\blacklozenge$ Click **OK**
- $\blacklozenge$  Now navigate to and select
	- /usr/local/bin/ptp\_orte\_proxy
- $\blacklozenge$  Click **Yes** if you see this warning

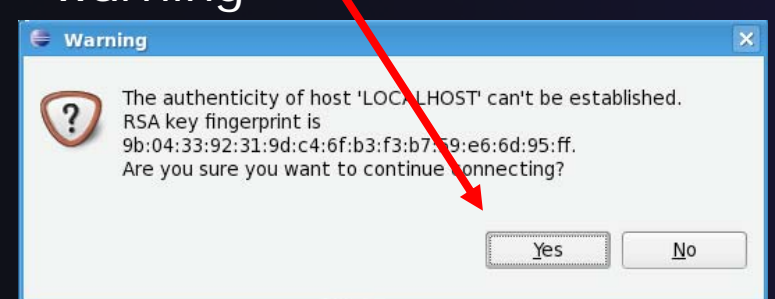

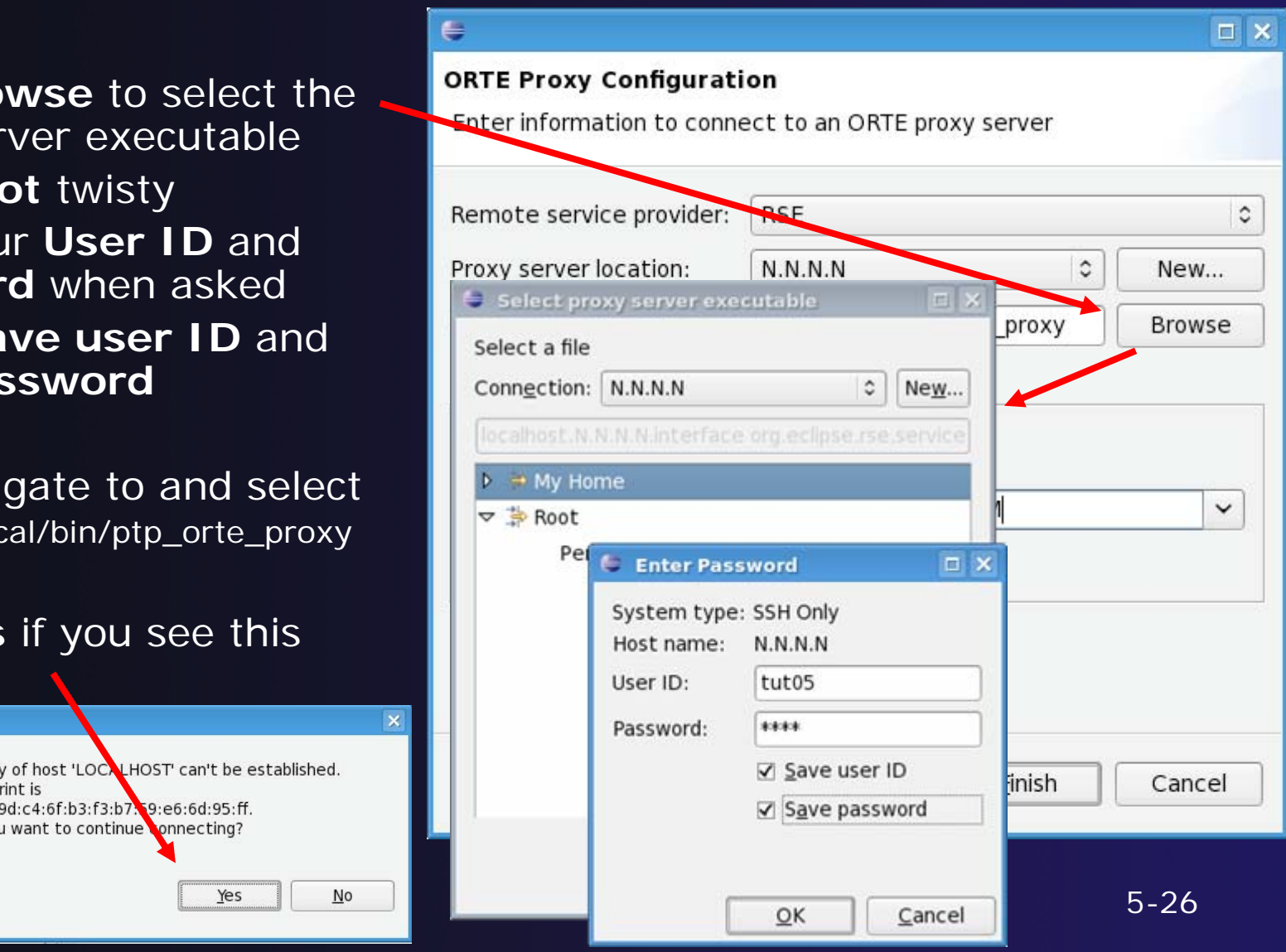

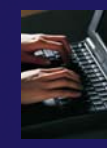

# Setting Local System Address

- $\blacklozenge$  This is the address that the proxy uses to connect to Eclipse
- **↑ Select your local machine's** IP address from the dropdown
- **←** Enter it manually if it's not visible
- $\blacklozenge$ Click **Finish**

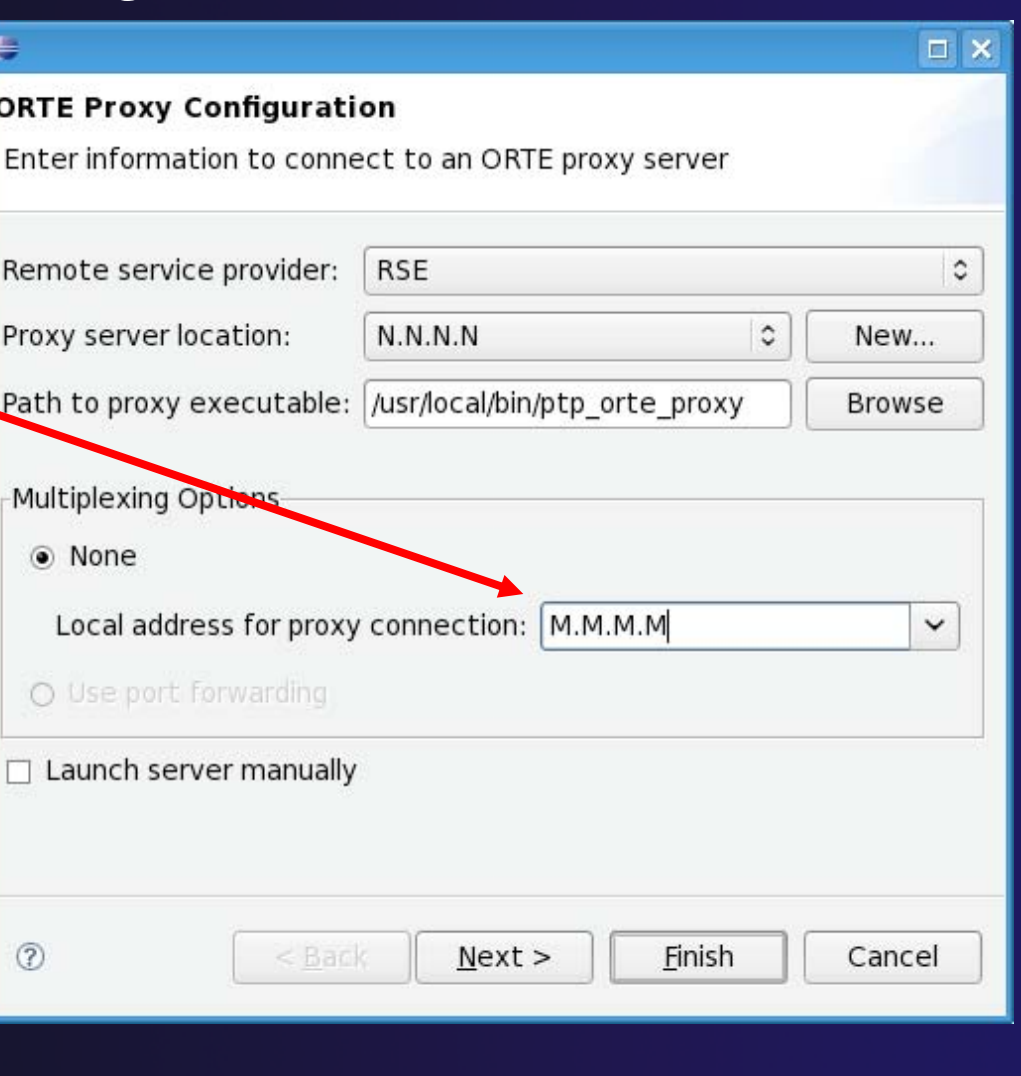
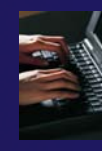

# Starting the Resource Manager

- $\blacklozenge$  Right click on new resource manager and select **Start resource manager**
- $\div$  If everything is ok, you should see the resource manager change to green
- $\div$  If something goes wrong, it will change to red

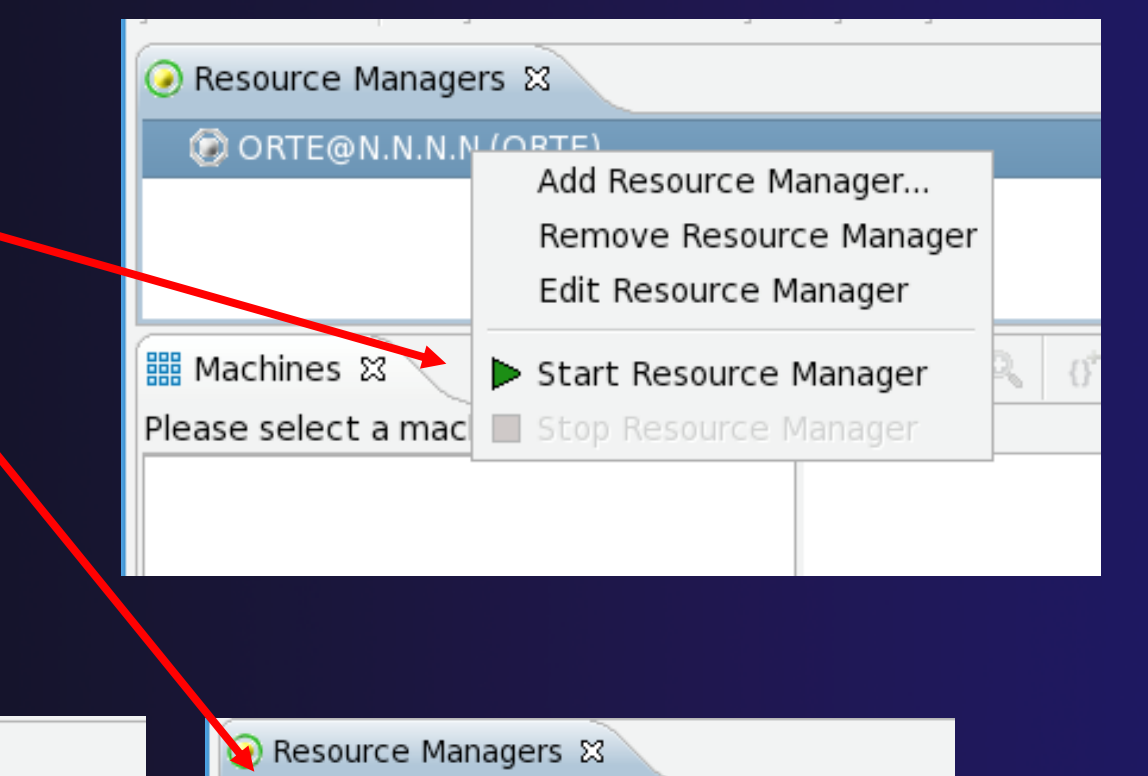

Resource Managers &

O ORTE@N.N.N.N (ORTE)

 $\triangleright$   $\odot$  ORTE@N.N.N.N (ORTE)

# System Monitoring

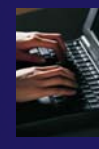

- $\rightarrow$  Machine status shown in **Machines** view
- ◆ Node status also shown **Machines** view
- **← Hover over node to see** node name
- ◆ Double-click on node to show attributes

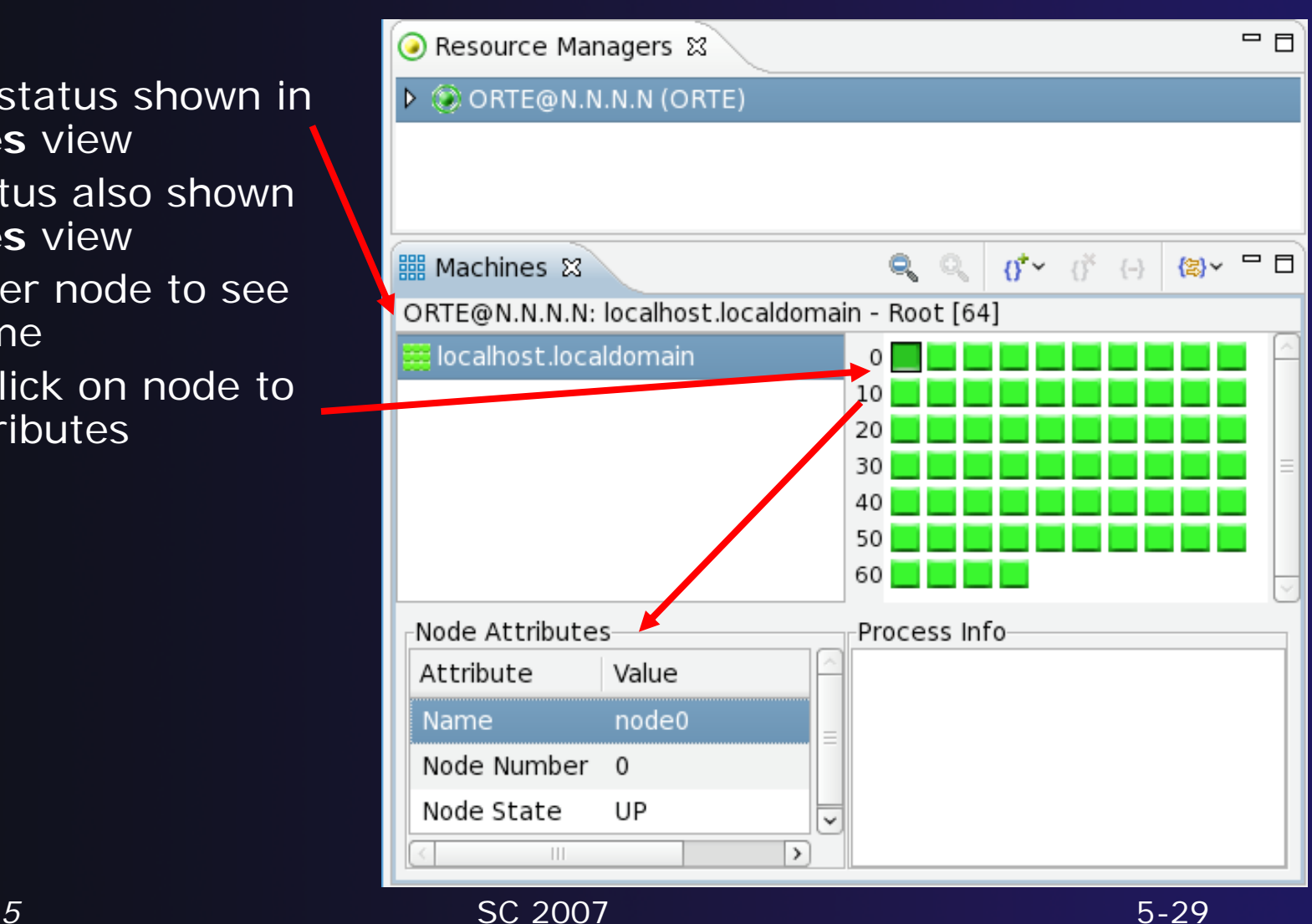

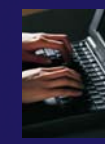

# Getting Program Source

- Switch to the **CVS Repository Exploring** perspective
- Open the repository you created in module 4
- **← Open HEAD**
- Right click on **MyMPIProject** and select **Check Out** (not **Check Out As…**)
- Click **Yes** to confirm overwrite (*if* you already have a project with this name)
- Switch to the **C/C++** perspective to check the project is in your workspace
- Switch back to the **PTP Runtime** perspective

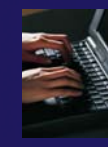

# Create a Launch Configuration

#### $\varepsilon$  Run  $\Box$   $\times$ Create, manage, and run configurations Create a configuration to launch a parallel application in Parallel Perspective 9 1 1 日 学 Configure launch settings from this dialog:  $\sqrt{2}$  - Press the 'New' button to create a configuration of the selected type. type filter text Press the 'Duplicate' button to copy the selected configuration. c C/C++ Local Applicati <sup>X</sup> - Press the 'Delete' button to remove the selected configuration. Eclipse Application - Press the 'Filter' button to configure filtering options. hy Java Applet Java Application - Edit or view an existing configuration by selecting it. Ju JUnit Configure launch perspective settings from the Perspectives preference page. n Junit Plug-in Test **♦ OSGi Framework** Parallel Application  $\rightarrow$ Filter matched 8 of 8 items  $\circledR$ Close

- $\blacklozenge$  Open the run configuration dialog **Run**f**Open Run Dialog…**
- **← Select Parallel Application**
- $\blacklozenge$ **↑ Select the New button**

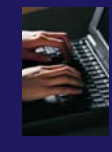

### Complete the Main Tab

- **→** In **Main** tab, select the resource manager you want to use to launch this job
- Then click the **Browse** button to select the **Parallel Project**
- Next, click the **Browse**  button to find the **Application program** (executable) on the remote machine
	- Open **My Home**
	- Open **MyMPIProject**
	- Select **MPIProgram**
	- Click **OK**

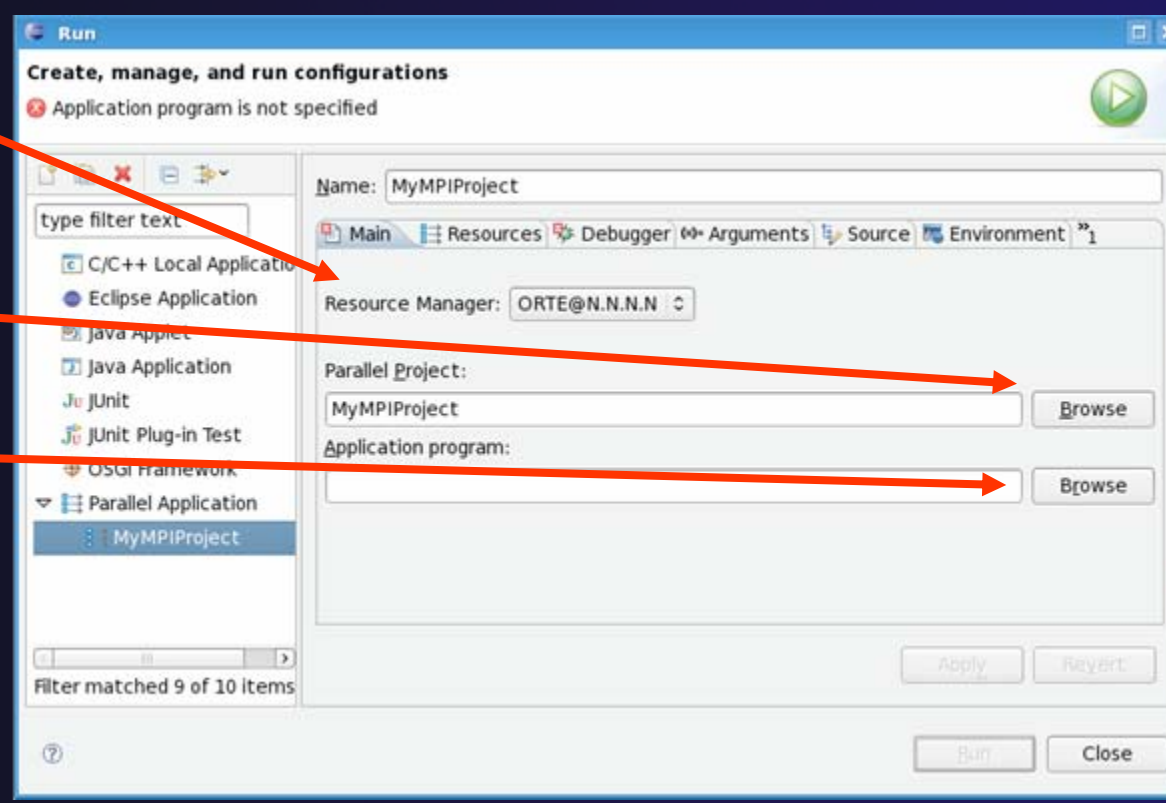

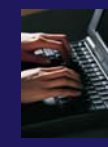

### Complete the Resources Tab

- **← Select Resources tab**
- $\blacklozenge$  Enter the number of processes for this job
	- **→ 4 is a good number for** this tutorial
- ✦ Other resource managers may provide additional resources to select (e.g. network interface, run duration, etc.)

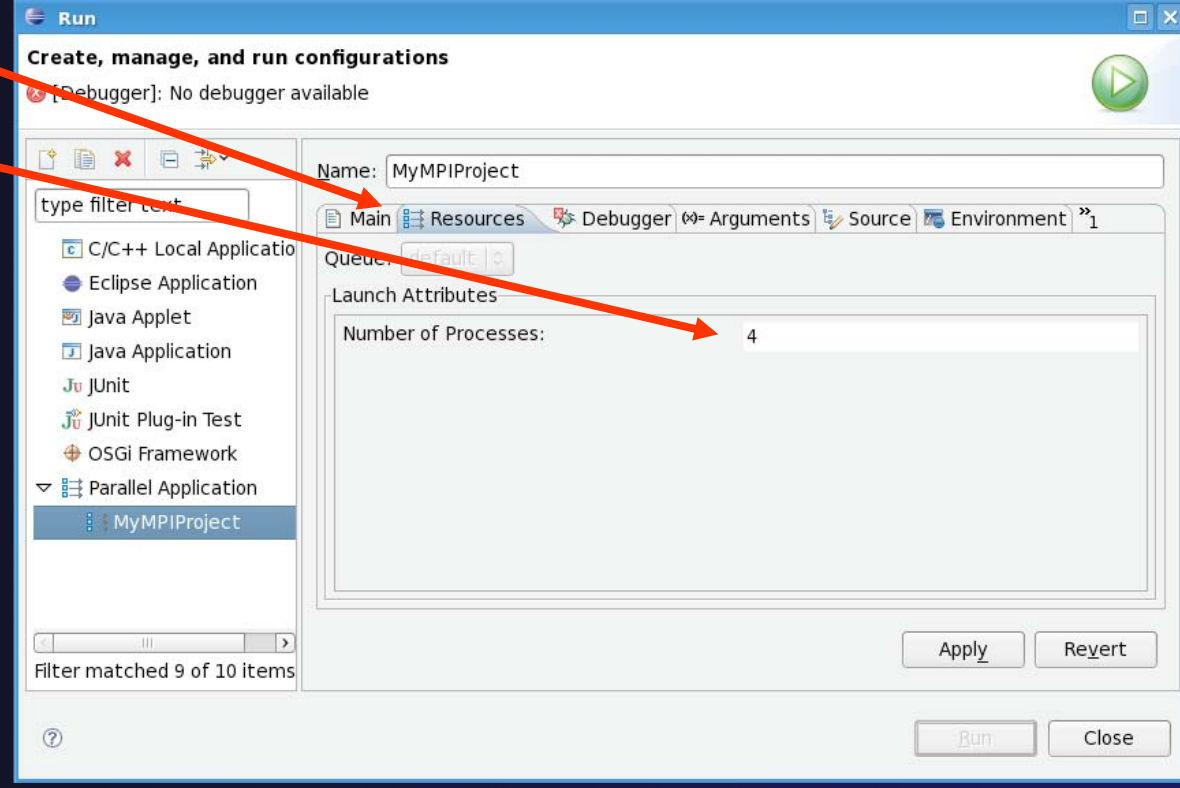

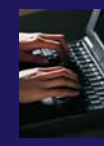

# Complete the Debugger Tab

- **↑ Select Debugger tab**
- Choose **SDM** from the **Debugger** dropdown
- Click on **Browse** and select the debugger executable
- $\blacklozenge$  For the tutorial:
	- Open **Root**
	- **← Navigate to** /usr/local/bin/sdm
	- Click **OK**
- $\blacklozenge$  Click on the **Run** button to launch the job

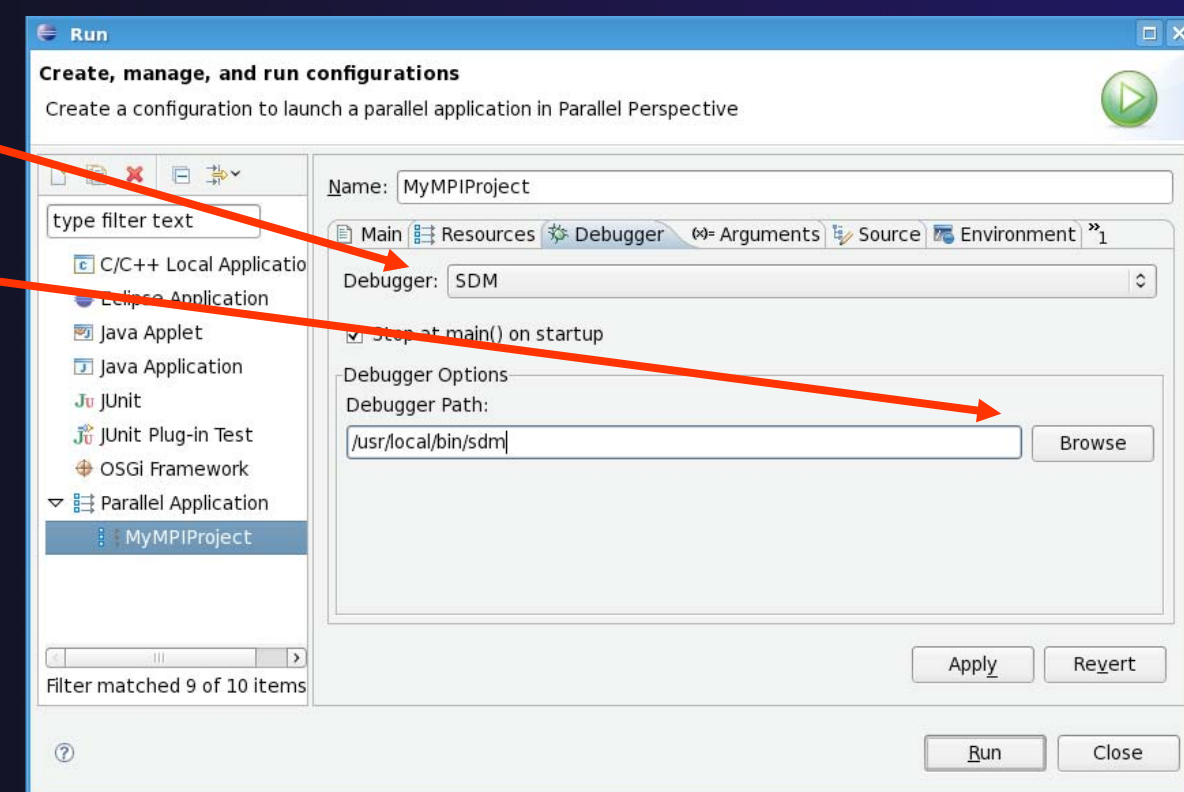

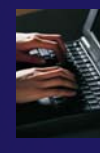

# Viewing The Run

- $\blacklozenge$  Double-click a node in machines view to see which processes ran on the node
- $\blacklozenge$  Hover over a process for tooltip popup
- $\blacklozenge$  Job and processes shown in jobs view

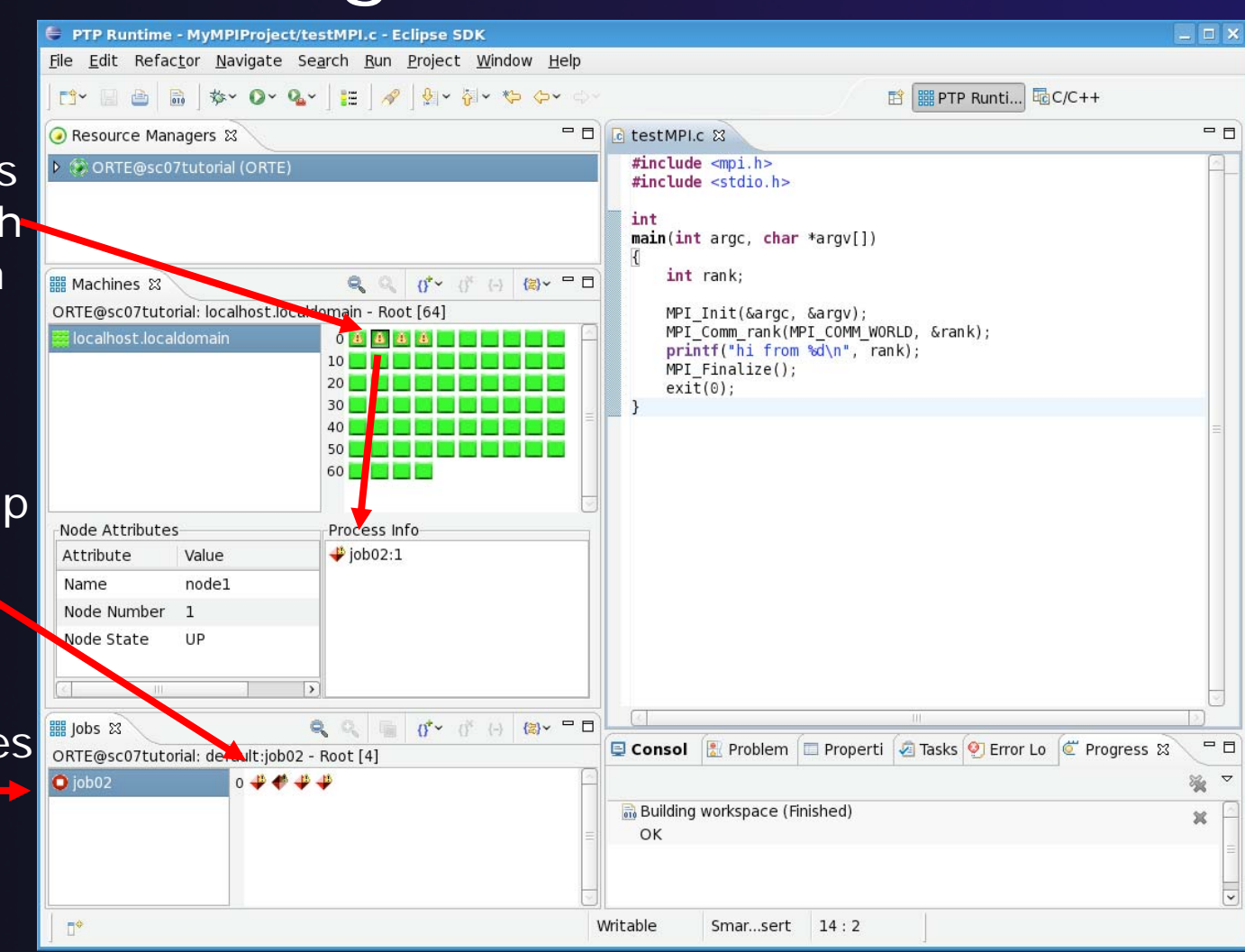

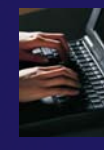

# Viewing Program Output

 $\blacklozenge$  Double-click a process to see process detail and standard output from the process

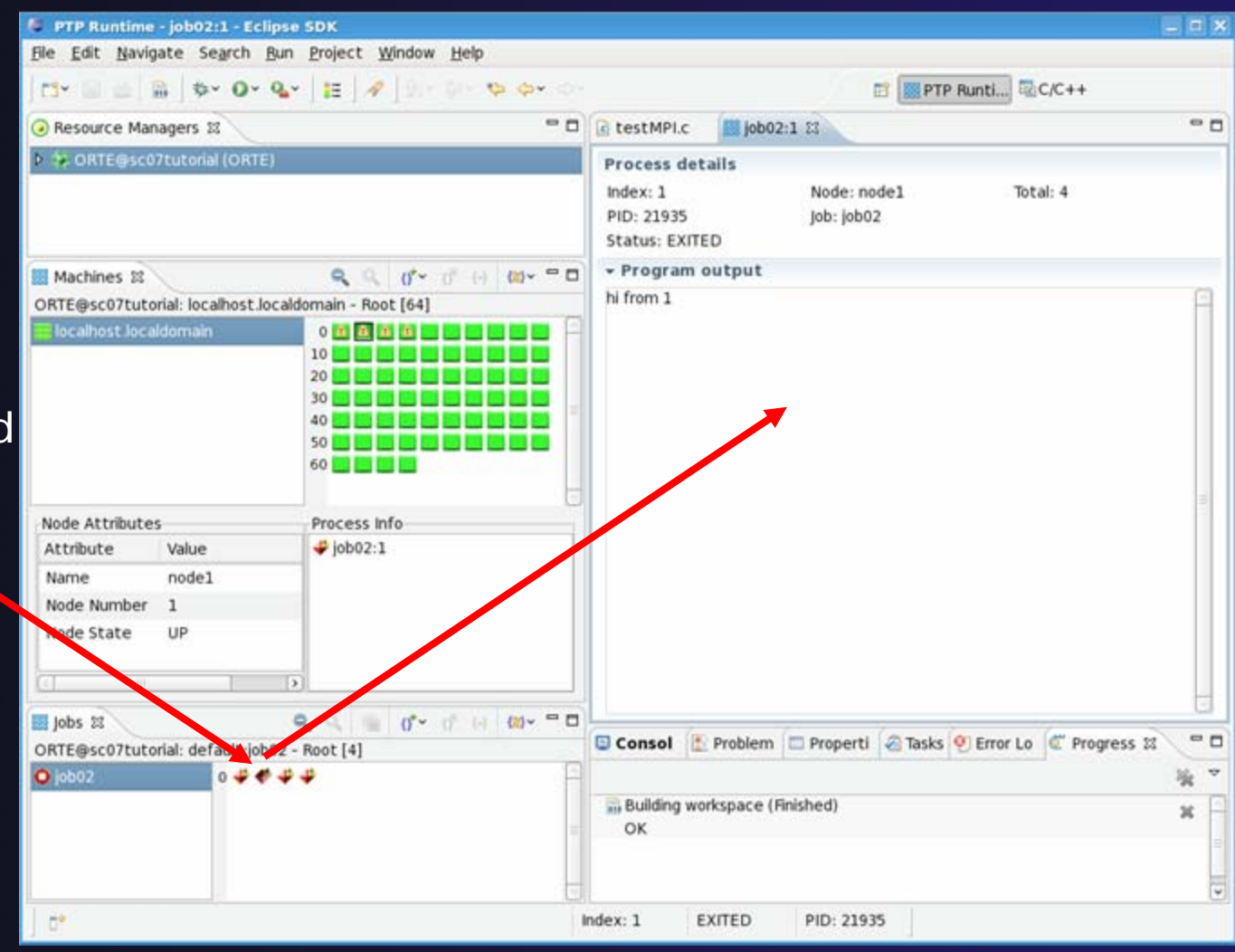

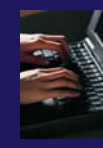

### About PTP Icons

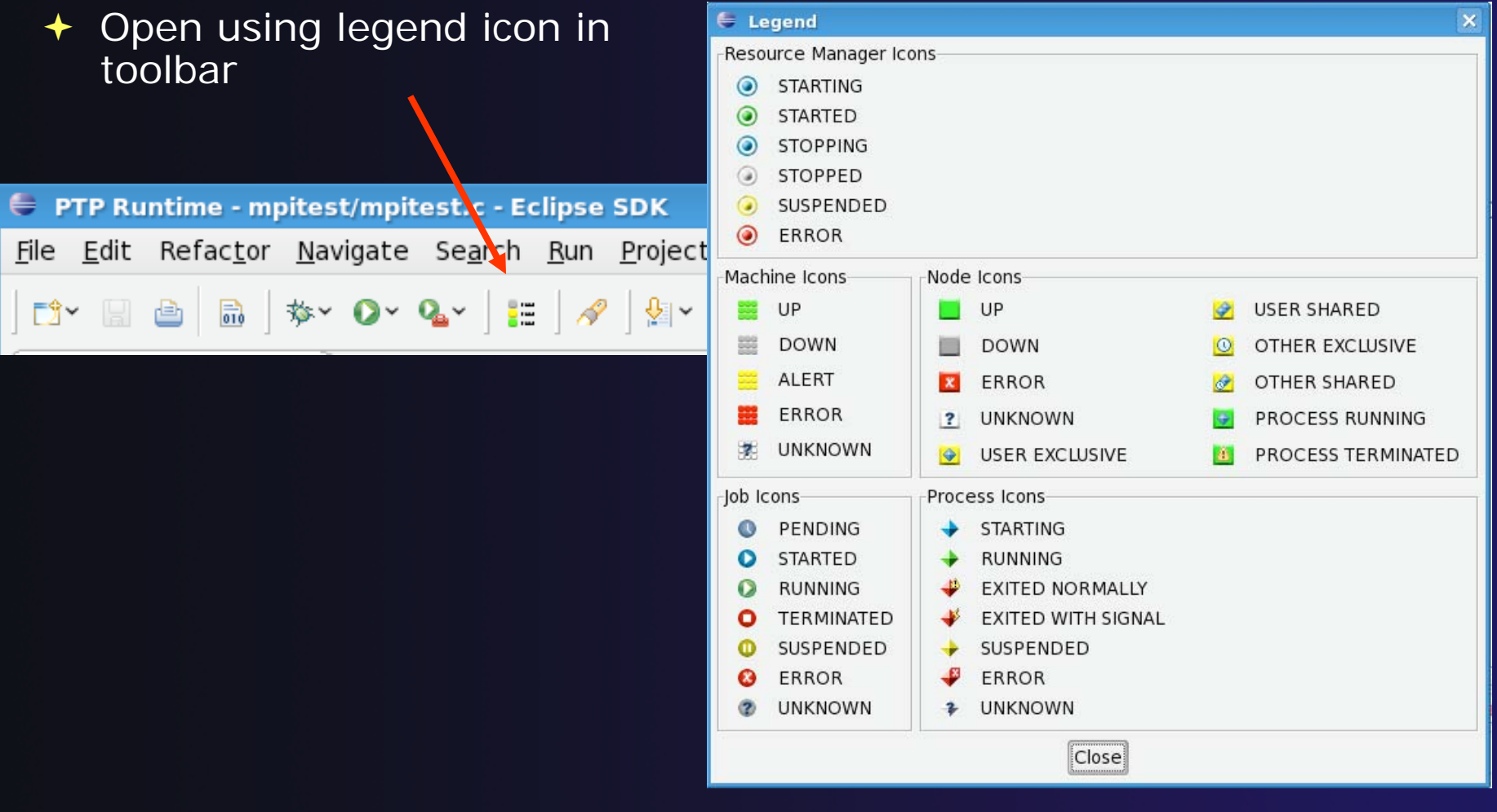

### Module 6: Parallel Debugging

#### **↑ Objective**

 Learn the basics of debugging parallel programs with PTP

#### **← Contents**

- ◆ Launching a parallel debug sessior
- ◆ The PTP Debug Perspective
- Controlling sets of processes
- Controlling individual processes
- ◆ Parallel Breakpoints
- Terminating processes

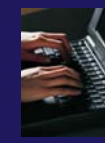

# Launching A Debug Session

- $\blacklozenge$  Use the drop-down next to the debug button (bug icon) instead of run button
- $\blacklozenge$  Select the MyMPIProject to launch
- $\blacklozenge$  The debug launch will use the same number of processes that the normal launch used (edit the **Debug Launch Configuration** to change)

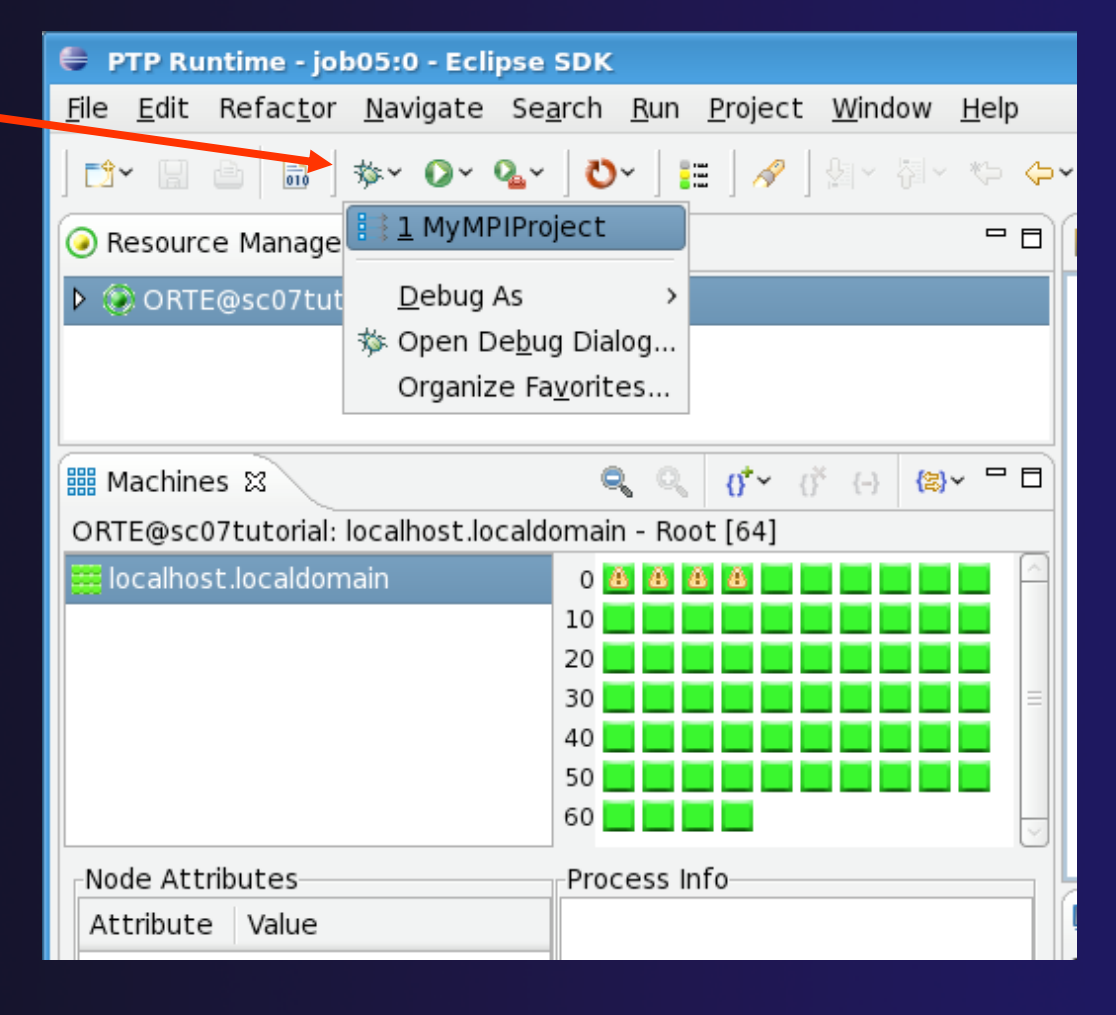

### The PTP Debug Perspective (1)

- $\blacklozenge$  **Parallel Debug view** shows job and processes being debugged
- $\blacklozenge$  **Debug** view shows threads and call stack for individual processes

 $\blacklozenge$  **Source** view shows a **current line marker** for all processes

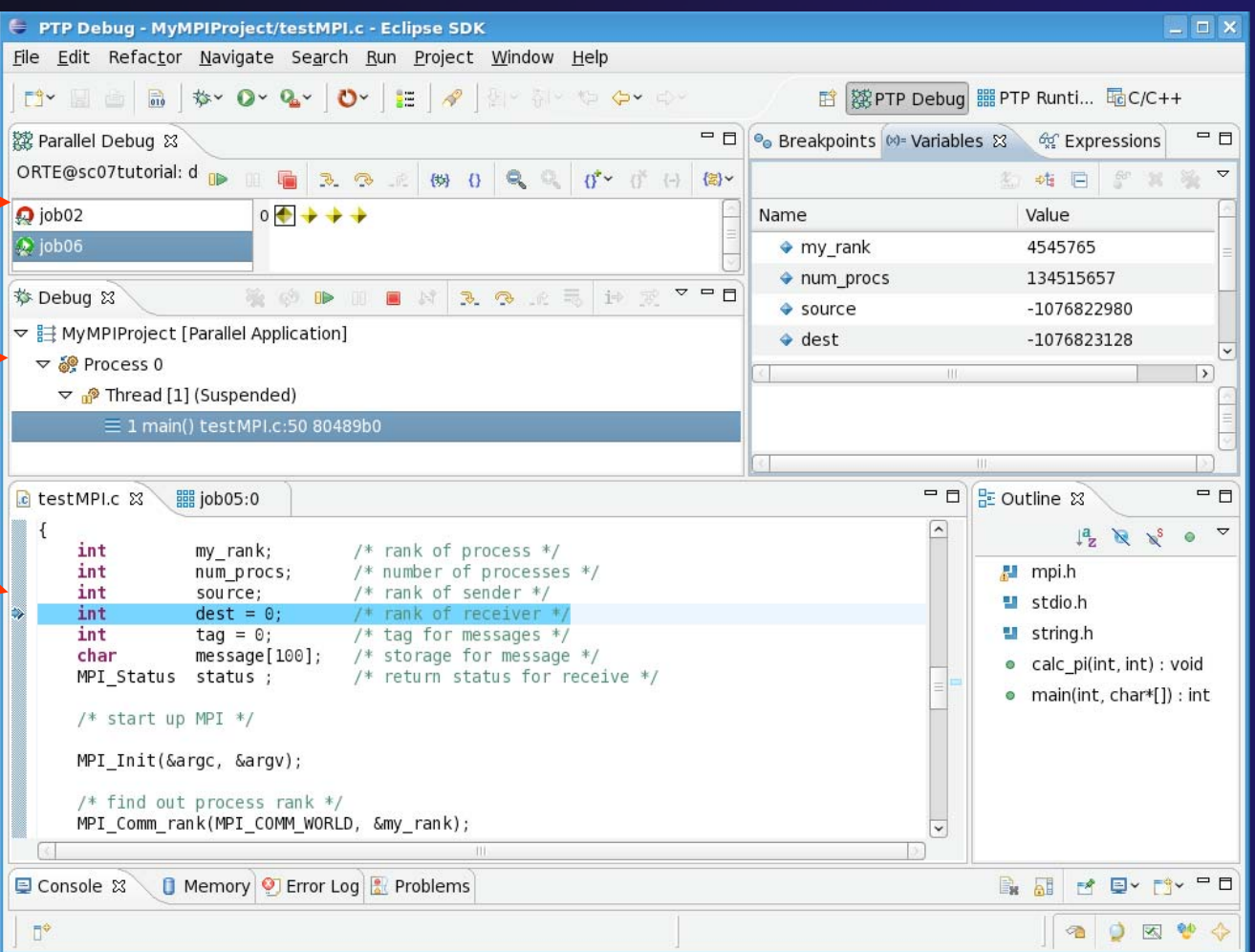

# The PTP Debug Perspective (2)

- $\blacklozenge$  **Breakpoints** view shows breakpoints that have been set (more on this later)
- **Variables** view shows the current values of variables for the currently selected process in the **Debug** view
- $\blacklozenge$  **Outline** view (from CDT) of source code

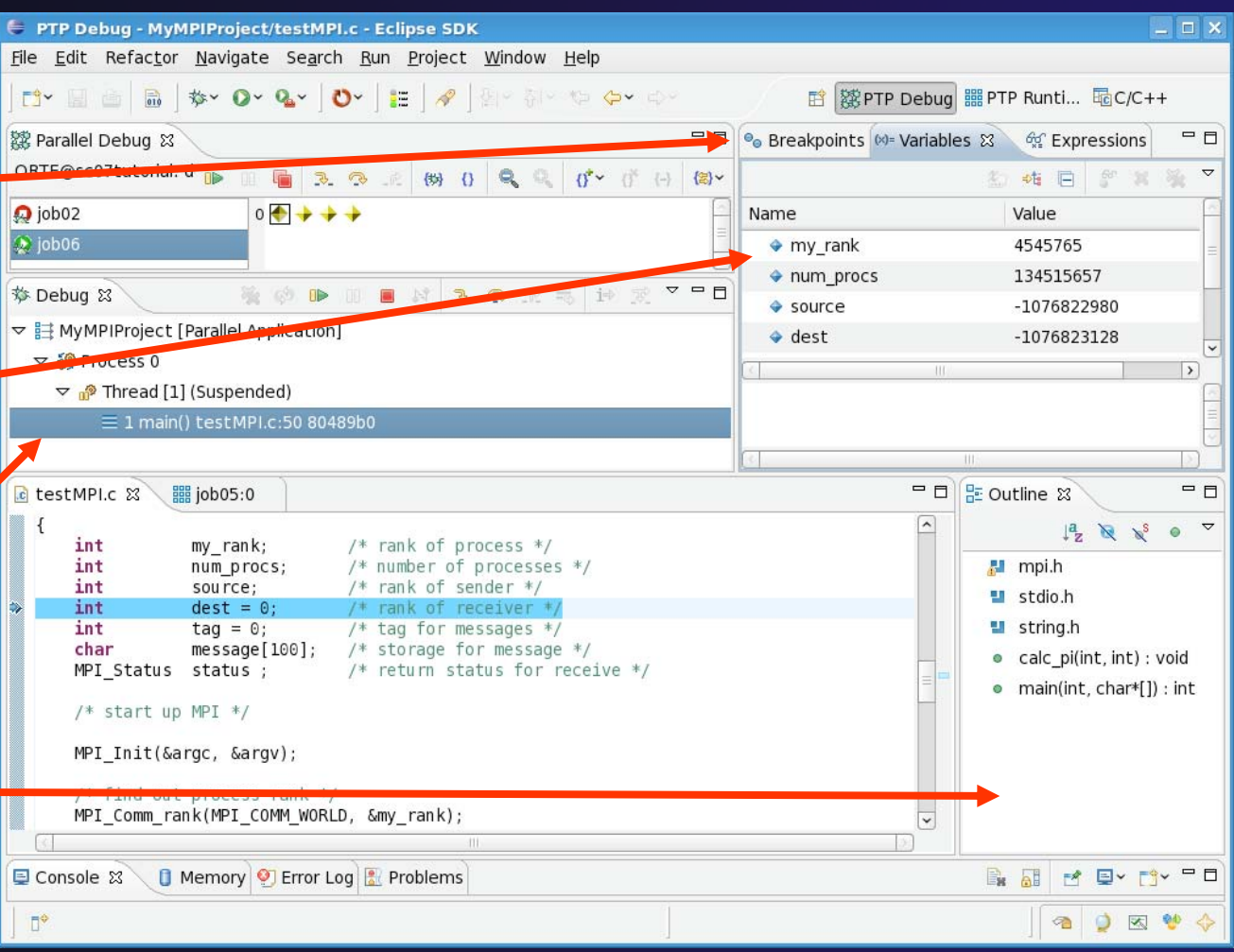

### Process Sets (1)

- $\rightarrow$  Traditional debuggers apply operations to a single process
- Parallel debugging operations apply to a single process or to arbitrary collections of processes
- A process set is a means of simultaneously referring to one or more processes

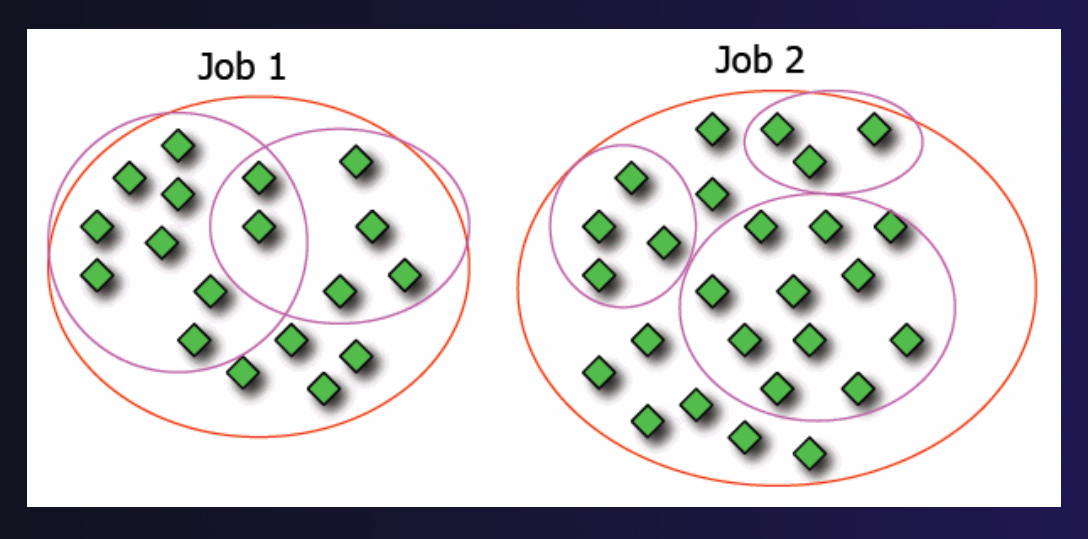

### Process Sets (2)

- When a parallel debug session is first started, all processes are placed in a set, called the **Root** set
- ◆ Sets are always associated with a single job
- **← A job can have any number of process sets**
- ◆ A set can contain from 1 to the number of processes in a job

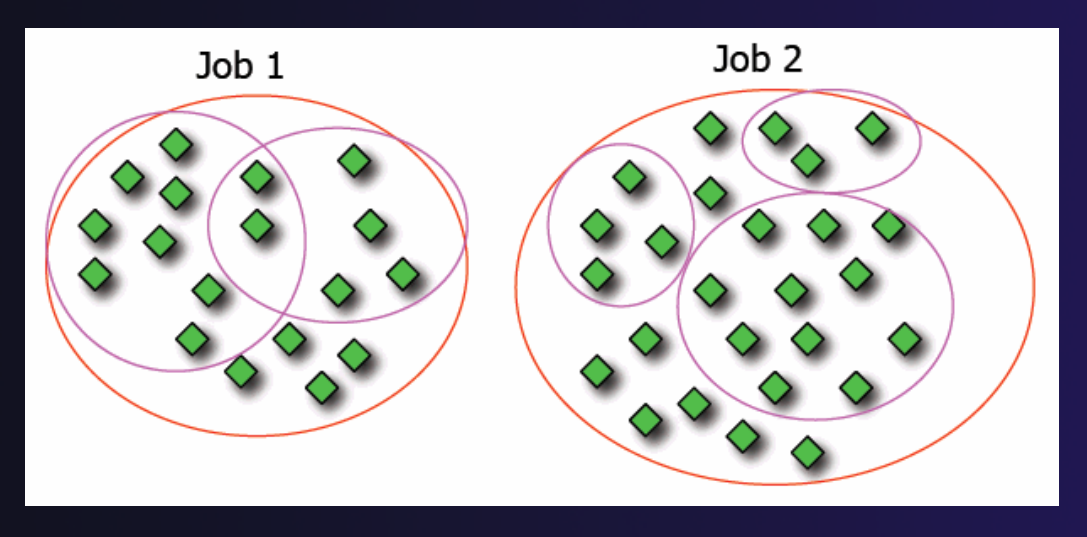

### Operations On Process Sets

- $\blacklozenge$  Debug operations on the **Parallel Debug view** toolbar always apply to the current set:
	- **← Resume, suspend, stop,** step into, step over, step return
- $\blacklozenge$  The current process set is listed next to job name along with number of processes in the set
- **← The processes in process** set are visible in right hand part of the view

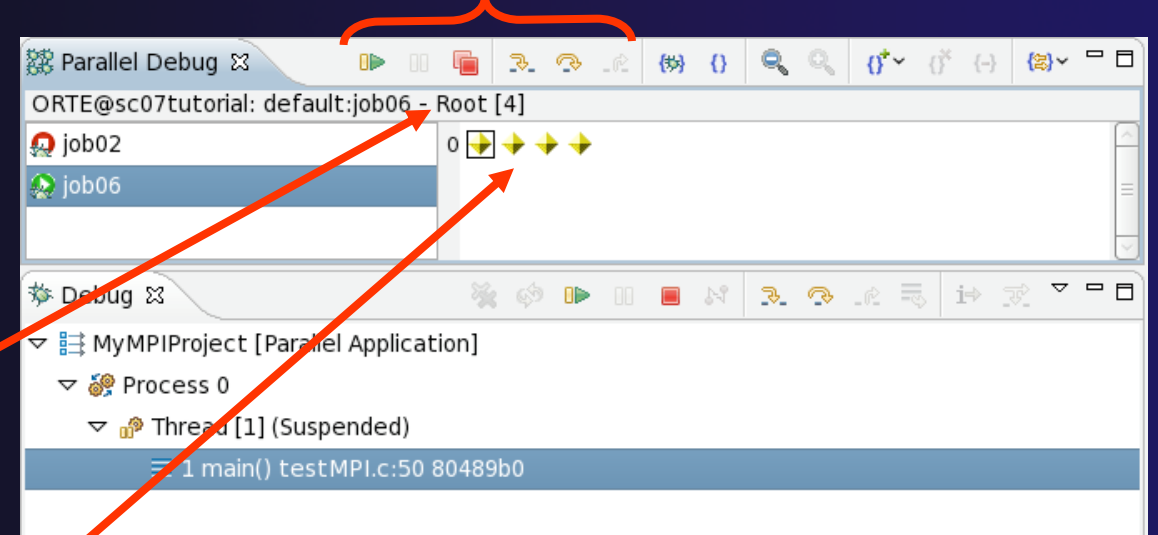

Root set  $=$  all processes

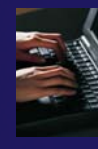

# Stepping All Processes

- Click on the **Step Over** button
- $\blacklozenge$ **Observe that all process** icons change to green, then back to yellow
- $\blacklozenge$  Notice that the current line marker has moved to the next source line
- **↑ Step Over** twice more, until your source window looks like this

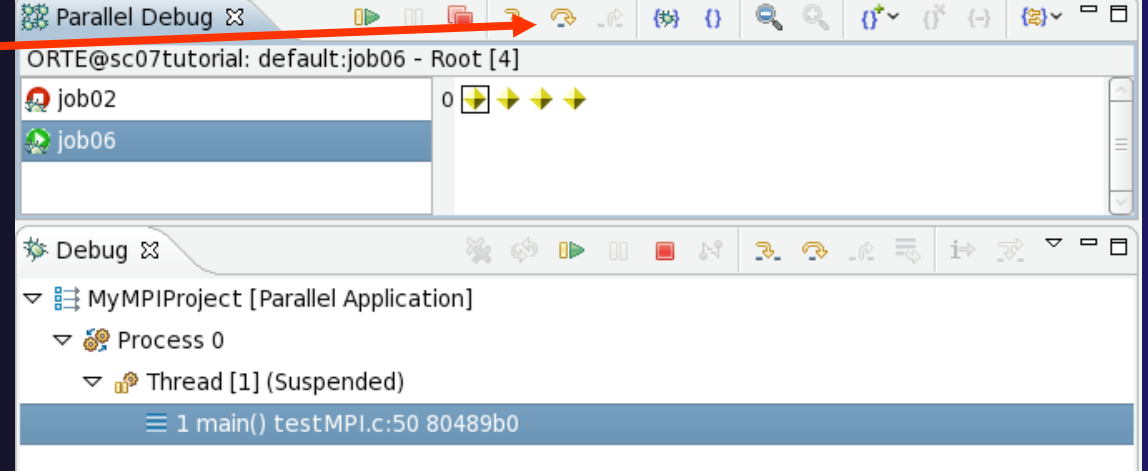

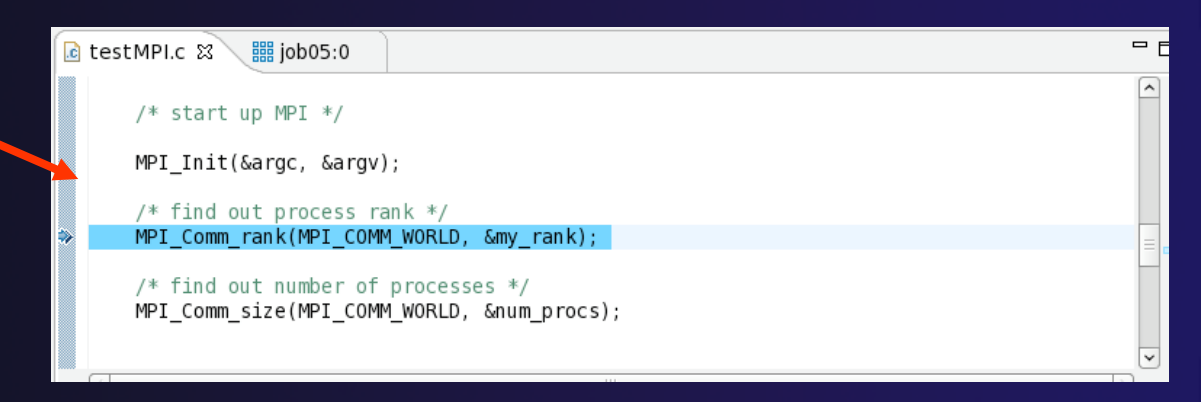

### Managing Process Sets

 The remaining icons in the toolbar of the **Parallel Debug view** allow you to create, modify, and delete process sets, and to change the current process set

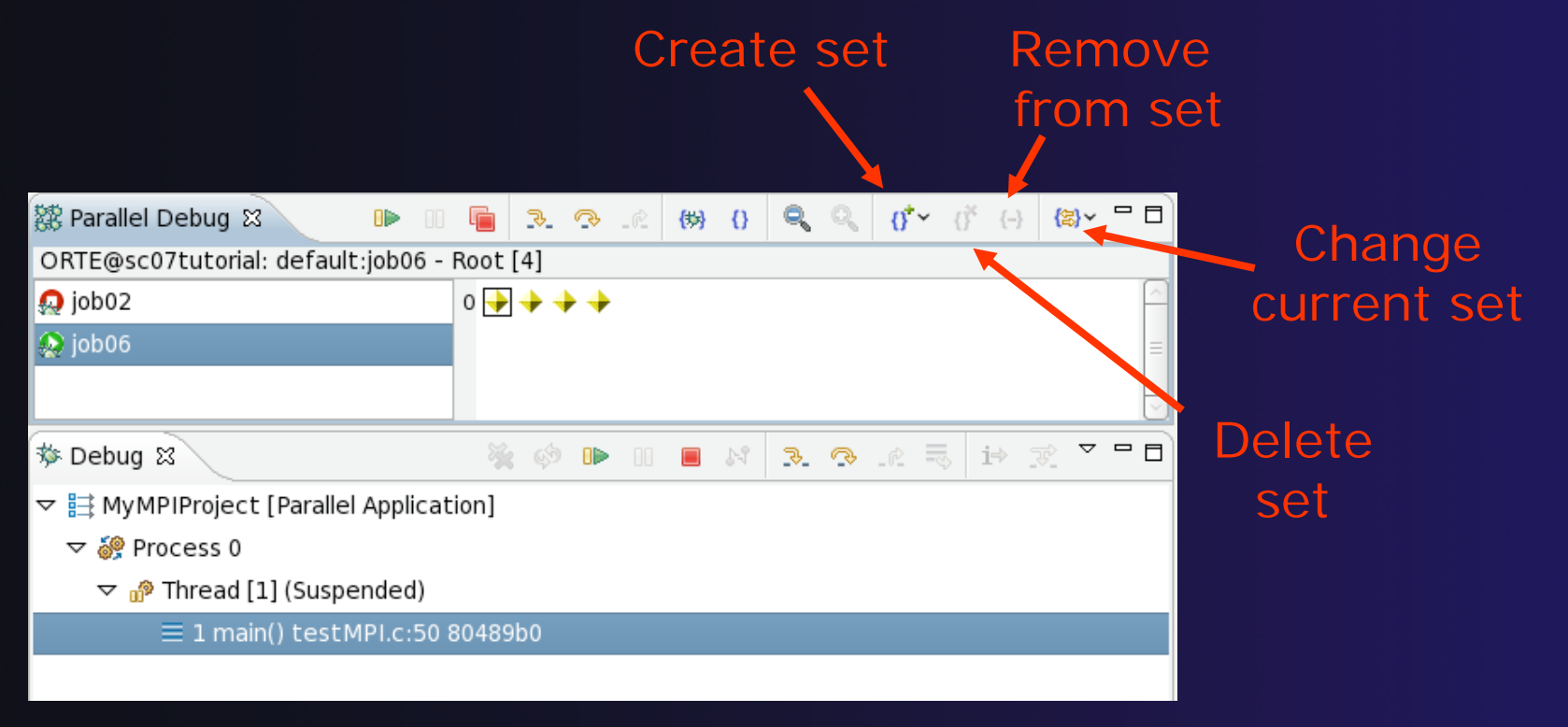

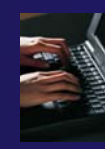

# Creating A New Process Set

- $\blacklozenge$  Select the processes you want in the set by clicking and dragging, in this case, the last three
- $\blacklozenge$  Click on the **Create Set** button
- $\blacklozenge$  Enter a name for the set, in this case **workers**, and click **OK**
- $\blacklozenge$  You will see the view change to display only the selected processes

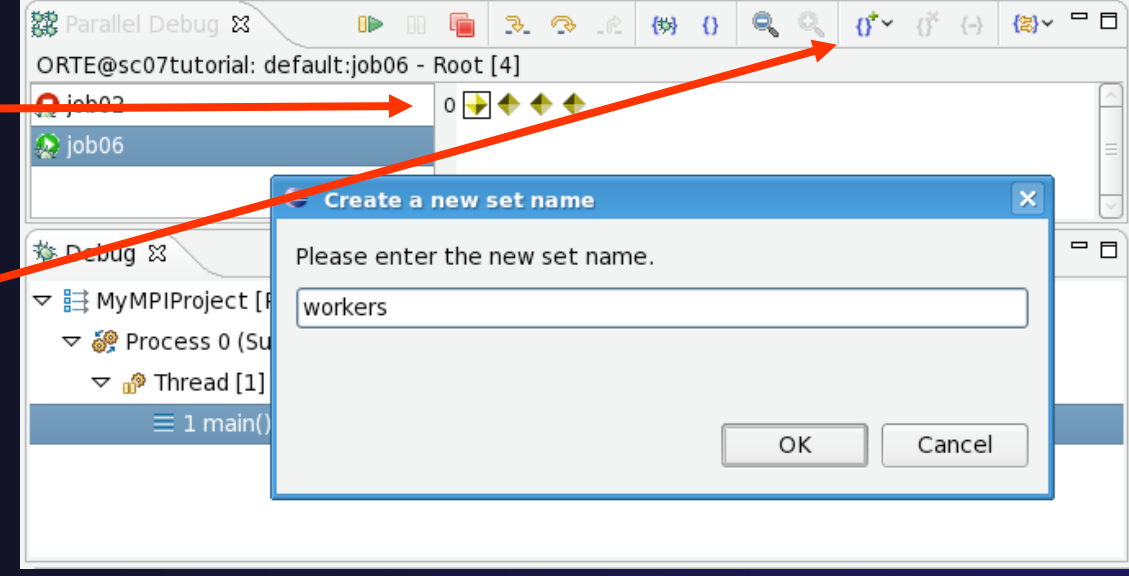

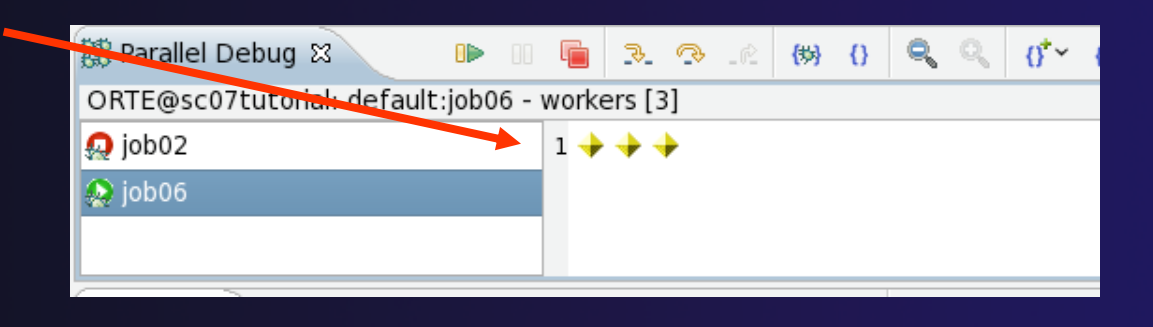

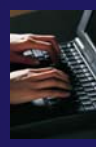

# Stepping Using New Process Set

- $\blacklozenge$  With the **workers** set active, click the **Step Over** button
- $\blacklozenge$ You will now see two current line markers, the first shows the position of process 0, the second shows the positions of processes 1-3 (the **workers**)

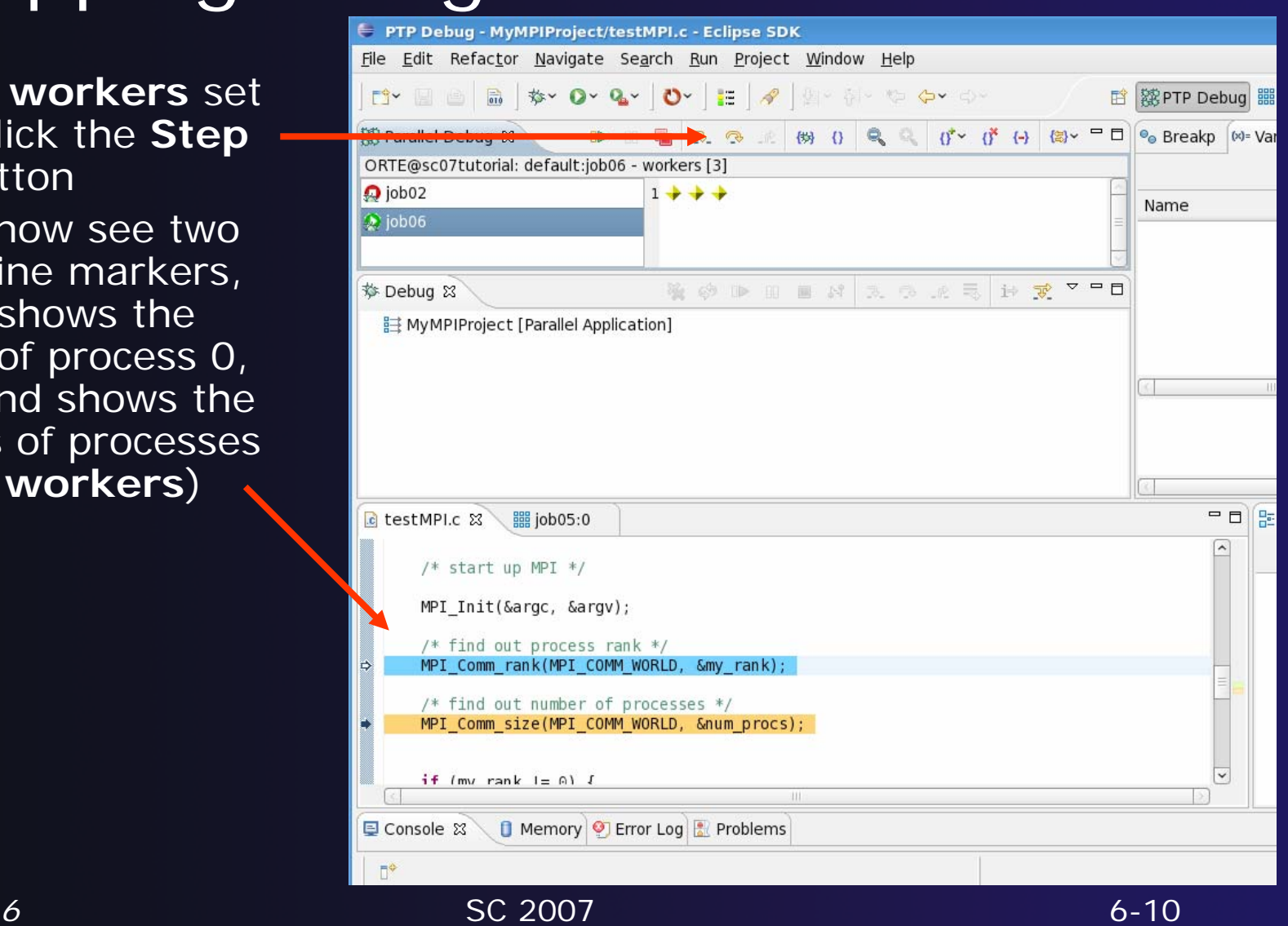

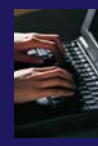

# Stepping An Individual Process

- $\blacklozenge$  Switch back to the **Root** set by clicking on the **Change Set** button
- $\blacklozenge$  The buttons in the **Debug view** are used to control and individual process, in this case process 0
- $\blacklozenge$  Click the **Step Over** button
- $\blacklozenge$  Notice that the first current line marker disappears (it has merged with the second current line marker

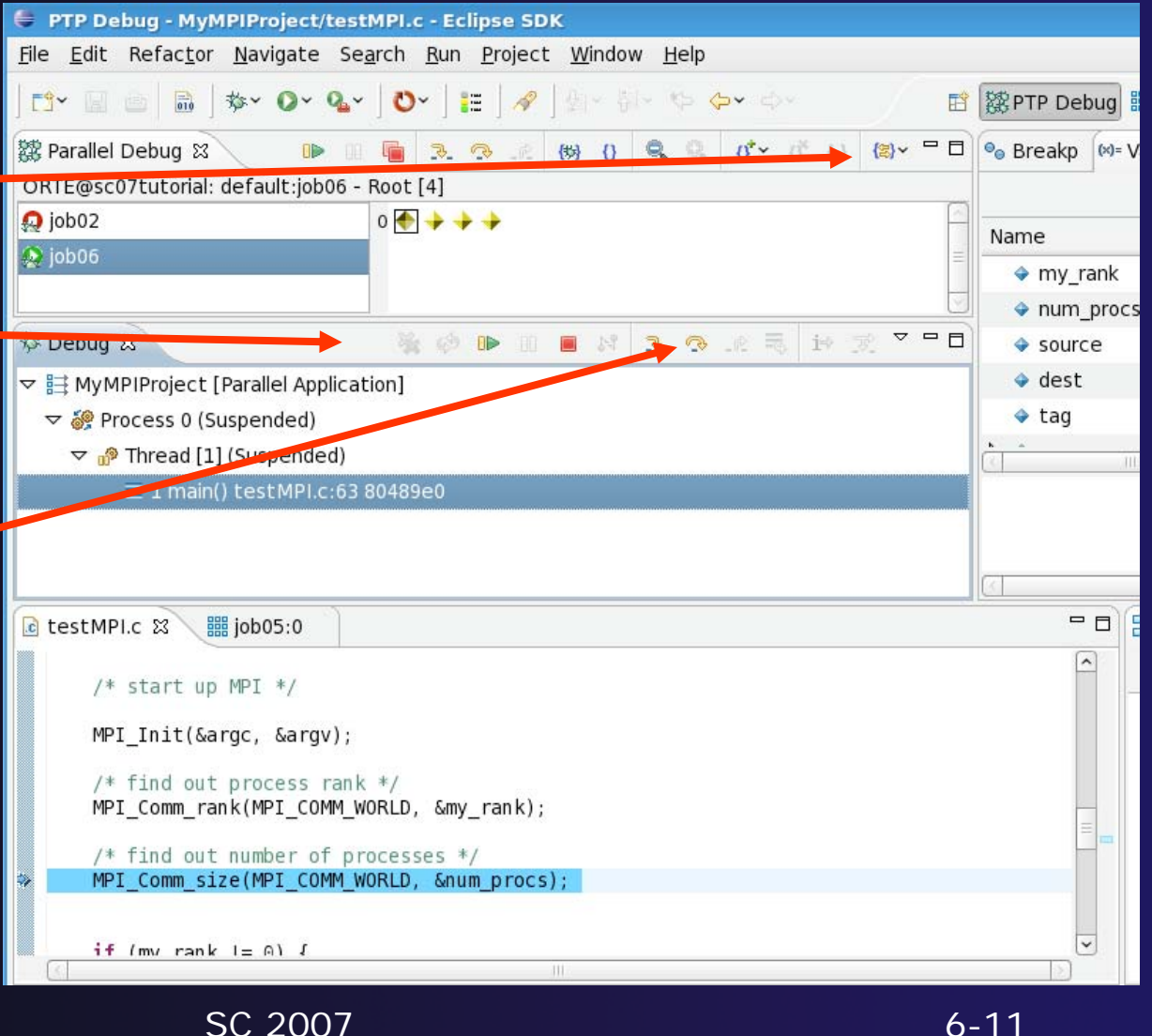

### Process Registration

- **← Process set commands apply to groups of** processes
- $\rightarrow$  For finer control and more detailed information, a process can be registered and isolated in the **Debug view**
- ◆ Registered processes, including their stack traces and threads, appear in the **Debug view**
- **↑ Any number of processes can be registered,** and processes can be registered or un-registered at any time

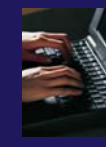

# Registering A Process

- $\blacklozenge$  To register a process, double-click its process icon in the **Parallel Debug view** or select a number of processes and click on the **register** button
- $\blacklozenge$  The process icon will be surrounded by a box and the process appears in the **Debug view**
- $\blacklozenge$  To un-register a process, double-click on the process icon or select a number of processes and click on the **unregister** button

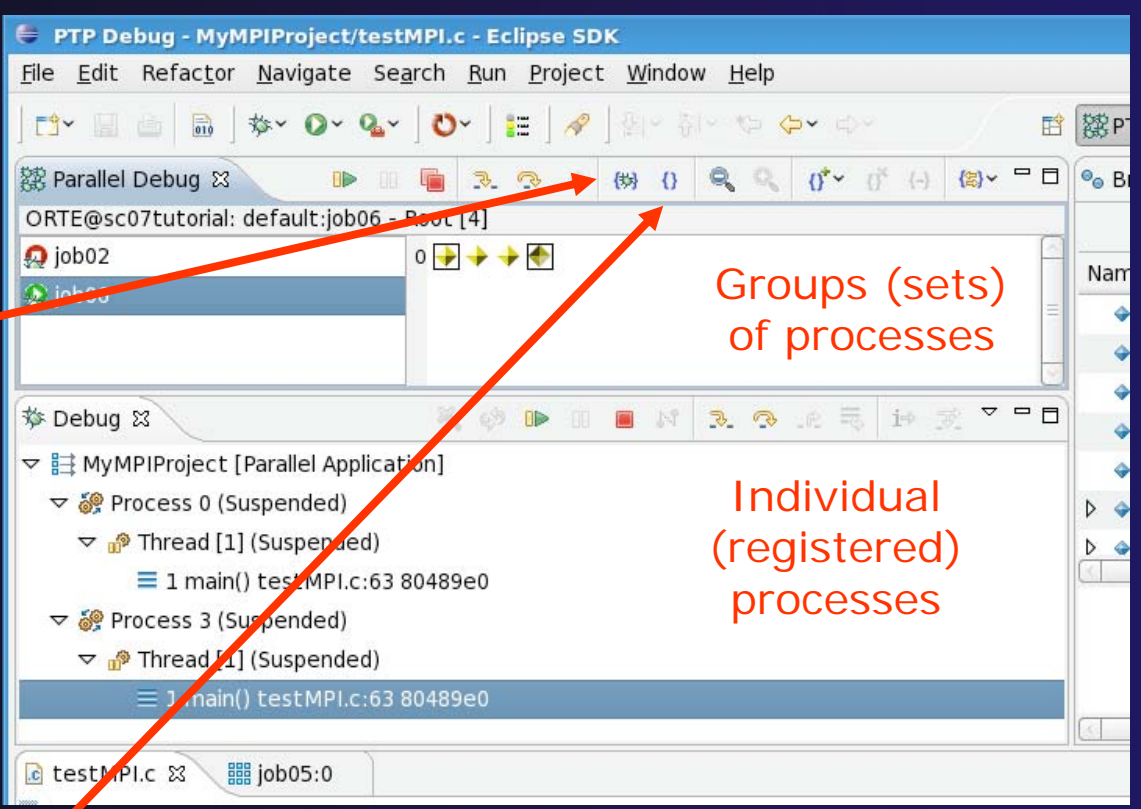

### Current Line Marker

- $\rightarrow$  The current line marker is used to show the current location of suspended processes
- $\bigstar$  In traditional programs, there is a single current line marker (the exception to this is multi-threaded programs)
- $\triangle$  In parallel programs, there is a current line marker for every process
- The PTP debugger shows one current line marker for every group of processes at the same location

### Colors And Markers

- $\div$  The highlight color depends on the processes suspended at that line:
	- **Blue:** All registered process(es)
	- **Orange:** All unregistered process(es)
	- **Green:** Registered or unregistered process with no source line (e.g. suspended in a library routine)
- $\blacklozenge$  The marker depends on the type of process stopped at that location
- **← Hover over marker for more** details about the processes suspend at that location

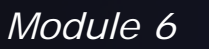

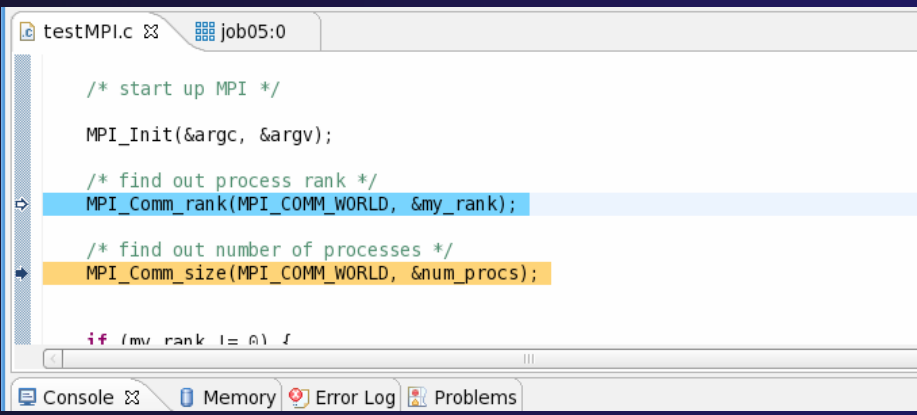

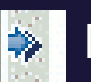

Multiple processes marker

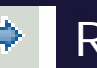

Registered process marker

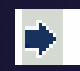

Un-registered process marker

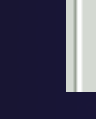

Multiple markers at this line -Suspended on unregistered process: 2 -Suspended on registered process: 1

### **Breakpoints**

- ◆ Apply only to processes in the particular set that is active in the **Parallel Debug view** when the breakpoint is created
- $\triangle$  Breakpoints are colored depending on the active process set and the set the breakpoint applies to:
	- Green indicates the breakpoint set is the same as the active set.
	- **← Blue indicates some processes in the breakpoint set are** also in the active set (i.e. the process sets overlap)
	- **→ Yellow indicates the breakpoint set is different from the** active set (i.e. the process sets are disjoint)
- ◆ When the job completes, the breakpoints are automatically removed

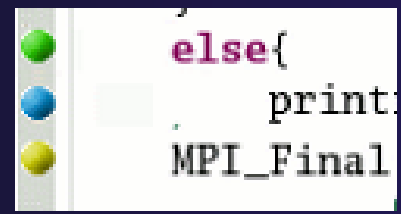

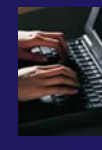

# Creating A Breakpoint

- **← Select the process set that** the breakpoint should apply to, in this case, the **workers** set
- ◆ Double-click on the left edge of an editor window, at the line on which you want to set the breakpoint, or right click and use the **Parallel Breakpoint**▶Toggle **Breakpoint** context menu
- $\div$  Set the breakpoint on the call to MPI\_Send()

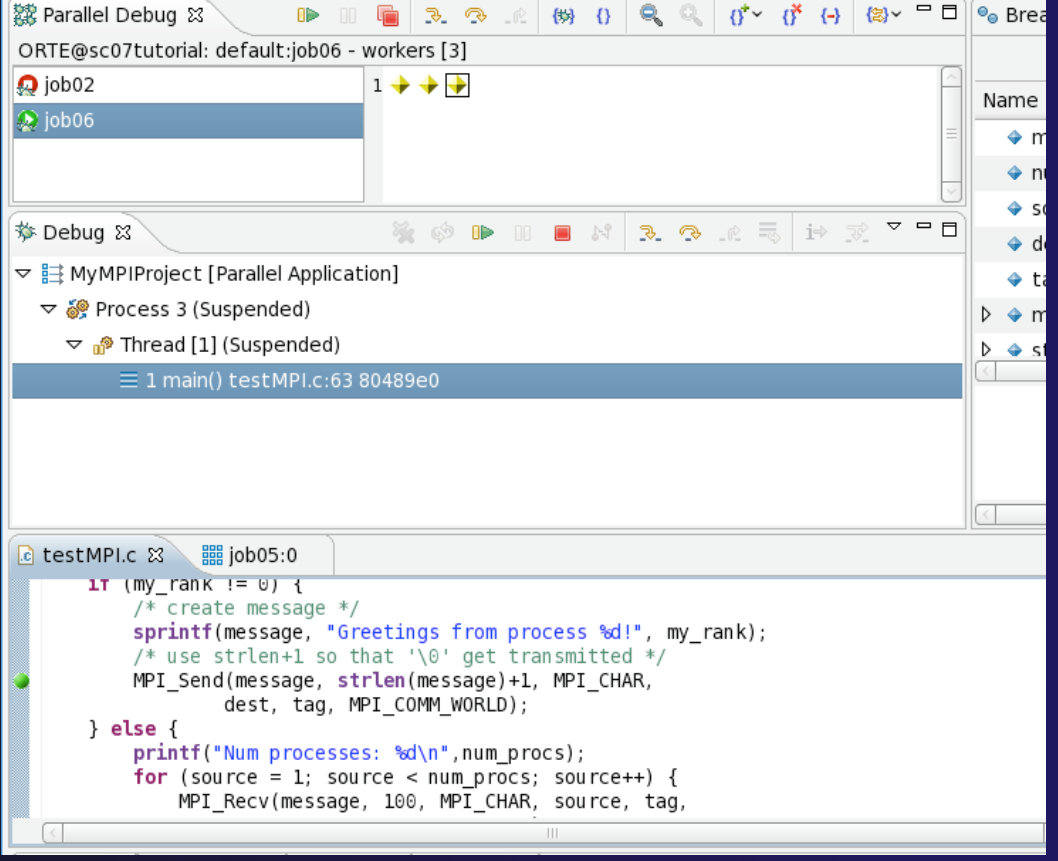

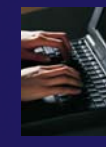

# Hitting the Breakpoint

- $\blacklozenge$  Switch back to the **Root** process set
- ◆ Notice that the breakpoint color changes to indicate that the active set and the breakpoint set are different
- Click on the **Resume** button in the **Parallel Debug view**
- **← The three worker processes** have hit the breakpoint, as indicated by the yellow process icons and the current line marker
- $\blacklozenge$  Process 0 is still running as its icon is green

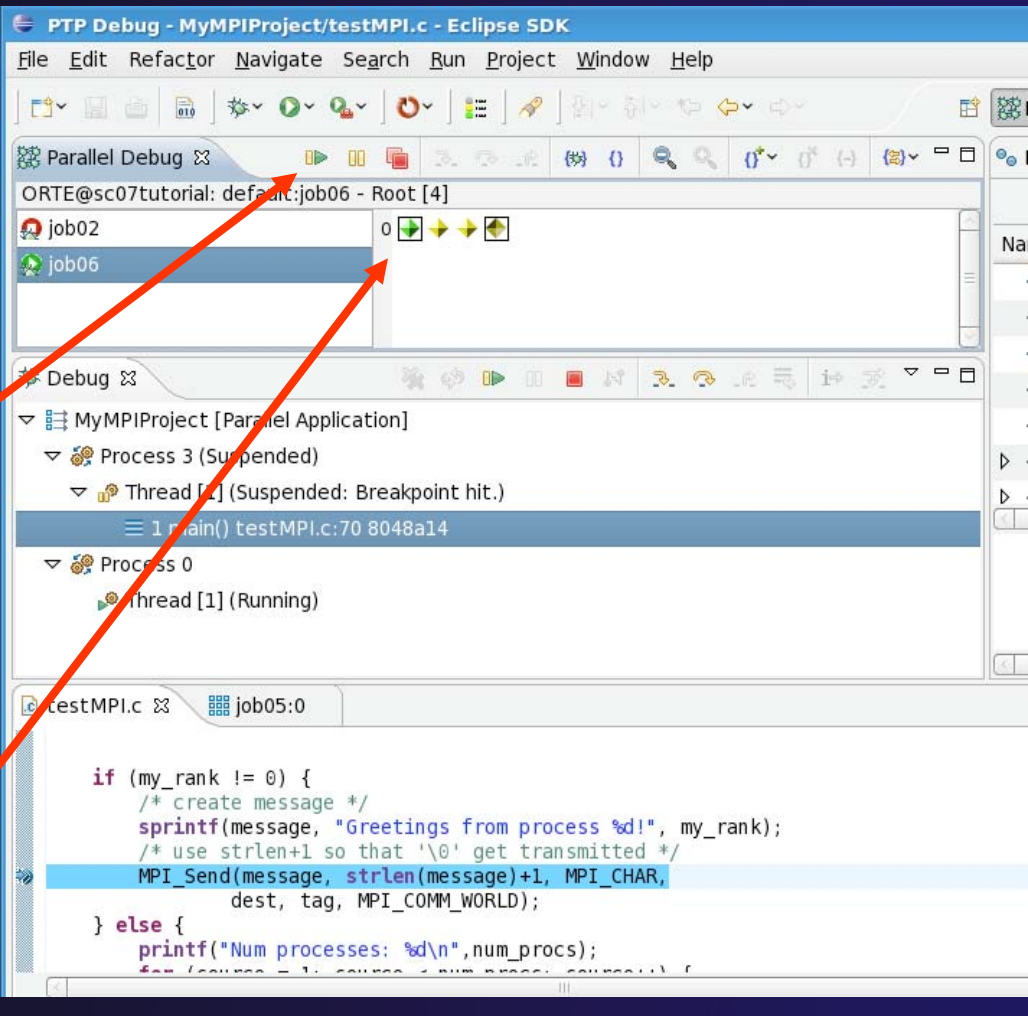

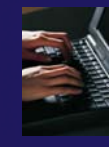

# More On Stepping

- $\blacklozenge$  The **Step** buttons are only enabled when all processes in the active set are **suspended** (yellow icon)
- $\blacklozenge$ In this case, process 0 is stillrunning

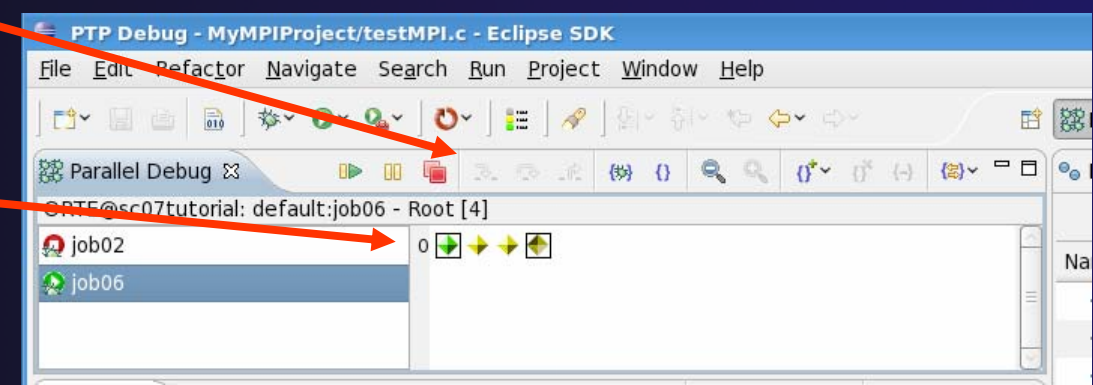

- Switch to the **workers** set
- You will now see the **Step** buttons become enabled
- $\div$  Step a couple of times to see what happens

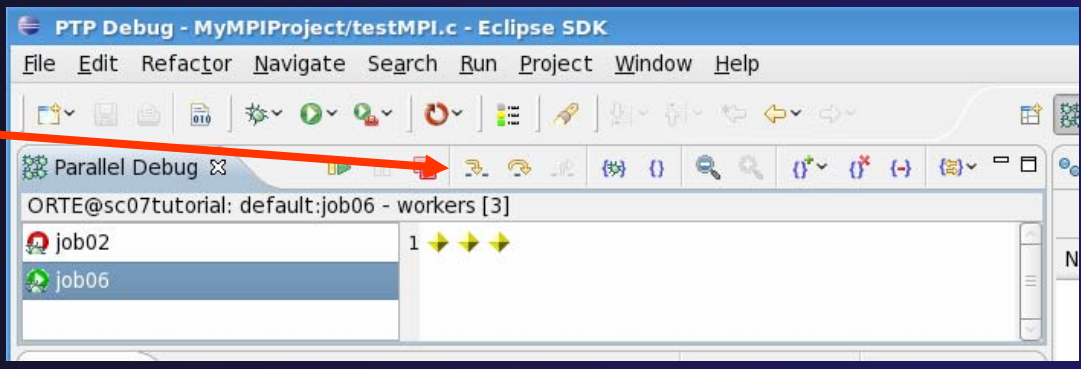

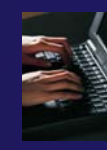

# Breakpoint Information

### **← Hover over breakpoint icon**

Will show the sets this breakpoint applies to

#### **↑ Select Breakpoints view**

Will show all breakpoints in all projects

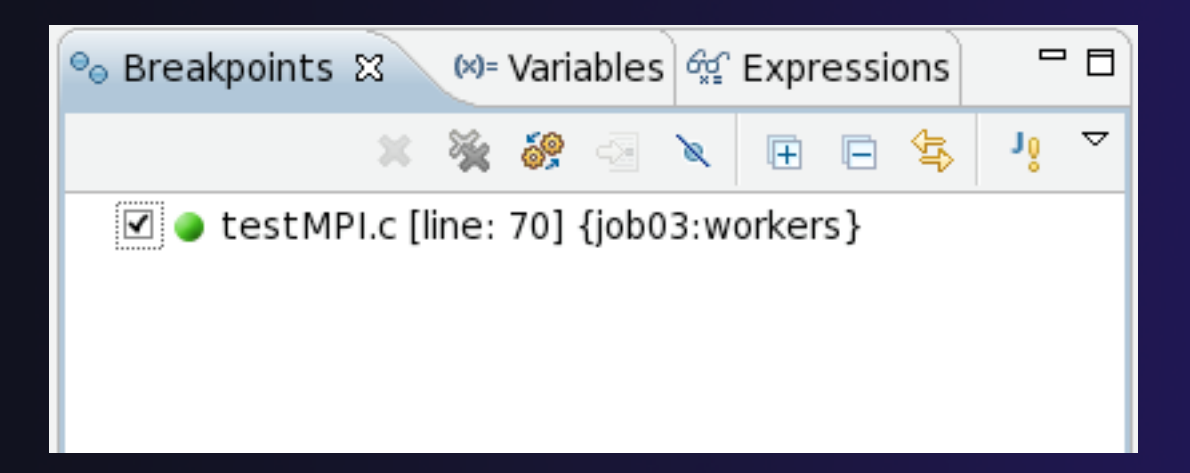

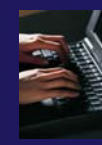

### Breakpoints View

**← Use the menu in the breakpoints view to** group breakpoints by type

◆ Breakpoints sorted by breakpoint set (process set)

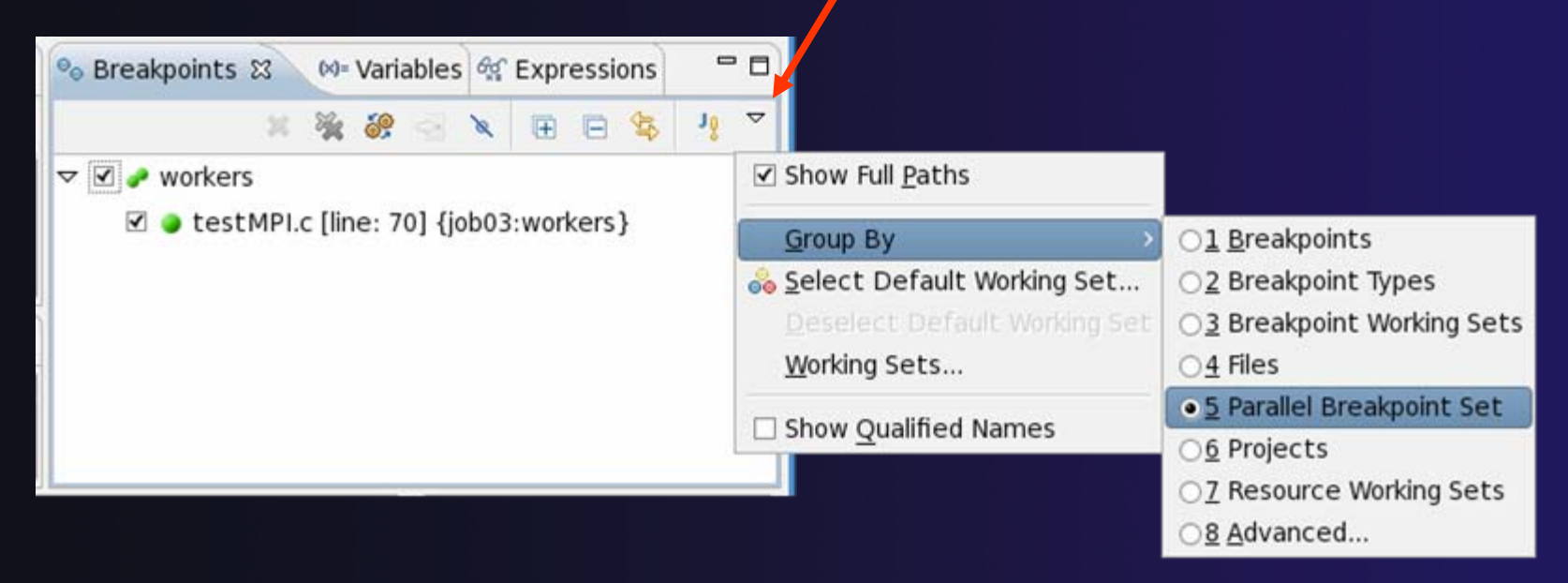

### Global Breakpoints

- Apply to all processes and all jobs
- Used for gaining control at debugger startup
- ◆ To create a global breakpoint
	- First make sure that no jobs are selected (click in white part of jobs view if necessary)
	- ◆ Double-click on the left edge of an editor window
	- Note that if a job is selected, the breakpoint will apply to the current set

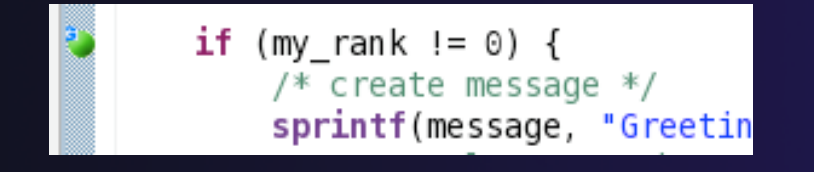

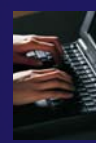

# Terminating A Debug Session

- $\blacklozenge$  Click on the **Terminate** icon in the **Parallel Debug view** to terminate all processes in the active set
- $\blacklozenge$  Make sure the **Root** set is active if you want to terminate all processes

 $\blacklozenge$  You can also use the terminate icon in the **Debug** view to terminate the currently selected process

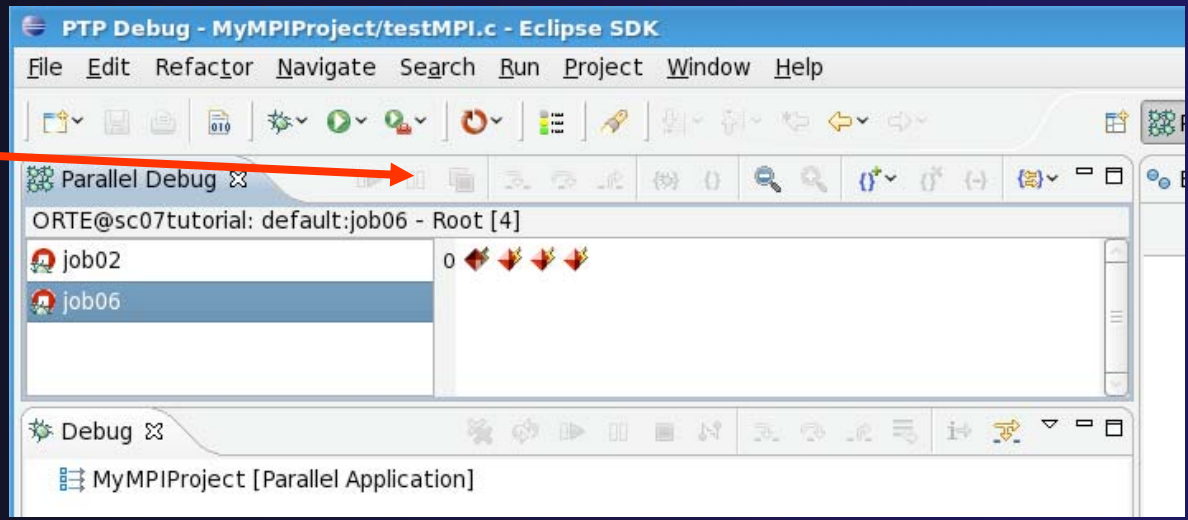

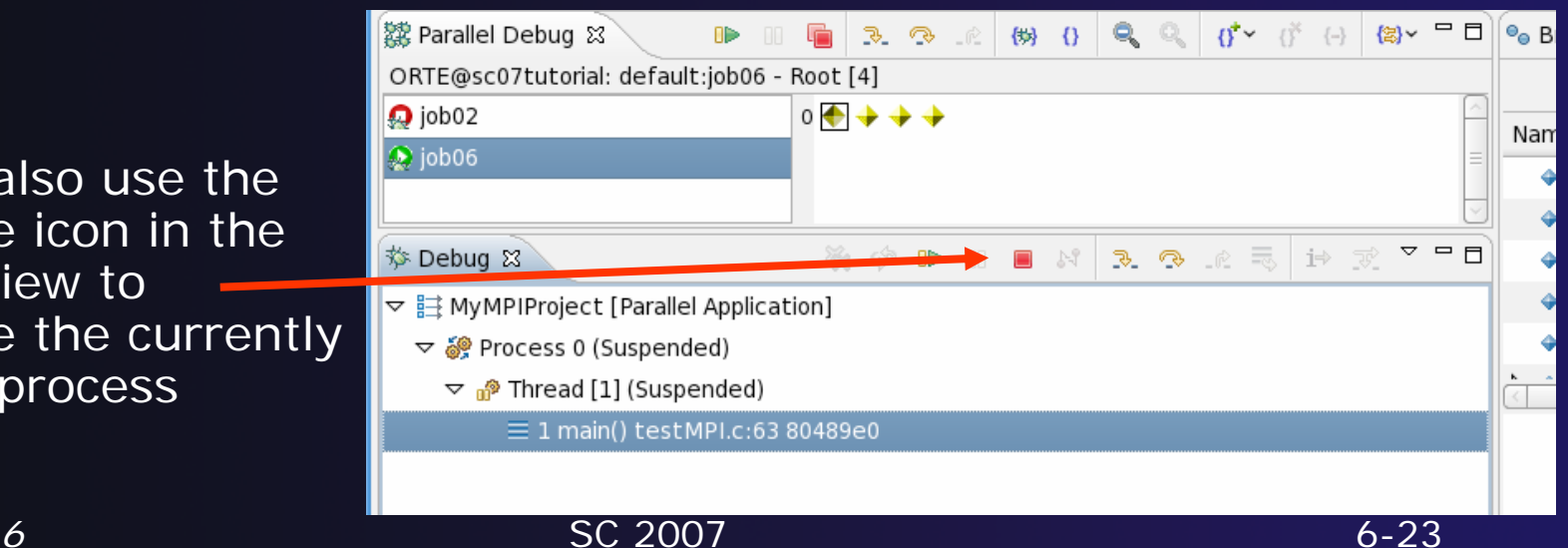

*Module 6*

### Module 7: Where To Go Next

#### **↑ Objective**

- $\triangle$  How to find more information on PTP
- Learn about other tools related to PTP
- **← See PTP upcoming features**

#### **← Contents**

- Links to other tools, including performance tools
- $\rightarrow$  Planned features for new versions of PTP
- Additional documentation
- **← How to get involved**

### Information About PTP

**← Main web site for downloads, documentation, etc.** 

- http://eclipse.org/ptp
- ◆ Developers wiki for designs, planning, meetings, etc. http://wiki.eclipse.org/PTP
- ◆ Mailing lists
	- Major announcements (new releases, etc.) low volume http://dev.eclipse.org/mailman/listinfo/ptp-announce
	- User discussion and queries medium volume
		- http://dev.eclipse.org/mailman/listinfo/ptp-user
	- Developer discussions high volume
		- http://dev.eclipse.org/mailman/listinfo/ptp-dev
### PTP-Related Tools

 Tuning and Analysis Utilities (TAU) TuningFork - Performance Visualization **← Remote System Explorer** 

# Tuning and Analysis Utilities

Demo presented by Wyatt Spear, wspear@cs.uoregon.edu http://www.cs.uoregon.edu/research/**tau**/

#### **← TAU Features**

- **← Highly scalable and portable: works on numerous** operating systems and architectures
- Supports many data collection and analysis options, including hardware counters, callpath profiling and memory profiling
- Allows output and conversion of performance data to several trace and profile formats

#### TAU Eclipse Plug-ins

- Simple configuration of TAU instrumentation and data collection options
- Automatic 'one-click' instrumentation, compilation, execution and data-collection
- $\div$  Profile database and analysis tools integrated with Eclipse, including source callback

# TuningFork

- http://www.alphaworks.ibm.com/tech/tuningfork
- ◆ Performance visualization Eclipse plug-ins from IBM Research
- **★ Rich Client Platform or IDE versions available**
- ◆ Designed for real-time visualization of large data sets
- Will be available open source on Source Forge
- Enhancements for parallel computing underway

### Remote System Explorer

- http://eclipse.org/dsdp/tm
- Now part of the Eclipse releases (available in Europa)
- ◆ Allows project explorer to be used to view and manipulate remote files
- ◆ Supports connections using ssh, ftp, telnet, and its own protocol (dstore)
- $\triangle$  Remote shell access
- **← List of remote processes**
- Remote debugging (gdbserver)
- ◆ Not quite full remote project support

# Useful Eclipse Tools

#### $\div$  Python

- http://pydev.sourceforge.net
- Subversion (CVS replacement)
	- http://subclipse.tigris.org
	- **★ Now an Eclipse Technology project**
- ◆ Photran Fortran Development Tools
	- http://eclipse.org/photran
	- Still under development
- … and many more!

# PTP Upcoming Features

- Additional resource manager support for MPICH2, SLURM, LoadLeveler, and Parallel Environment (PE)
- **← PLDT enhancements** 
	- Improved error checking for MPI and OpenMP
	- New static analysis, including parallelization assistance
- Full remote project support (combined with CDT)
	- $\triangle$  Remote build and indexing
	- **← Remote launch/debug**

# PTP Upcoming Features (2)

#### Debugger improvements

- **↑ Support for new architectures**
- **← Scalability improvements**
- New user interface functionality
- Performance Analysis Framework
	- $\rightarrow$  Provide integration for instrumentation, measurement, and analysis for a variety of performance tools
	- http://wiki.eclipse.org/index.php/PTP/designs/perf

### PTP Publications

- ◆ "Developing Scientific Applications Using Eclipse," Computing in Science & Engineering, vol. 8, no. 4, July/August 2006, pp. 50-61
	- Link on http://eclipse.org/ptp web page
- "A Model-Based Framework for the Integration of Parallel Tools", Proceedings of the IEEE International Conference on Cluster Computing, Barcelona, September 2006
	- Link on http://eclipse.org/ptp web page
- **← IBM developerWorks article:** 
	- http://www-128.ibm.com/developerworks/edu/os-dw-os-ecl-ptp.html
- "An Integrated Tools Platform for Multi-Core Enablement," Beth Tibbitts & Evelyn Duesterwald, STMCS: Second Workshop on Software Tools for Multi-Core Systems, March 2007
	- http://www.isi.edu/~mhall/stmcs07/program.html

# Getting Involved

 $\triangle$  Read the developer documentation on the wiki  $\rightarrow$  Join the mailing lists ◆ Attend the monthly developer teleconference ◆ Attend the annual workshop

#### PTP will only succeed with your participation!

### PTP Tutorial Feedback

◆ Please complete feedback form **↑ Your feedback is valuable!** 

#### Thanks for attending We hope you found it useful